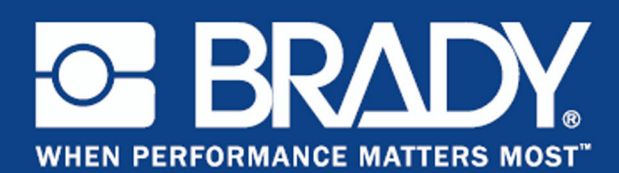

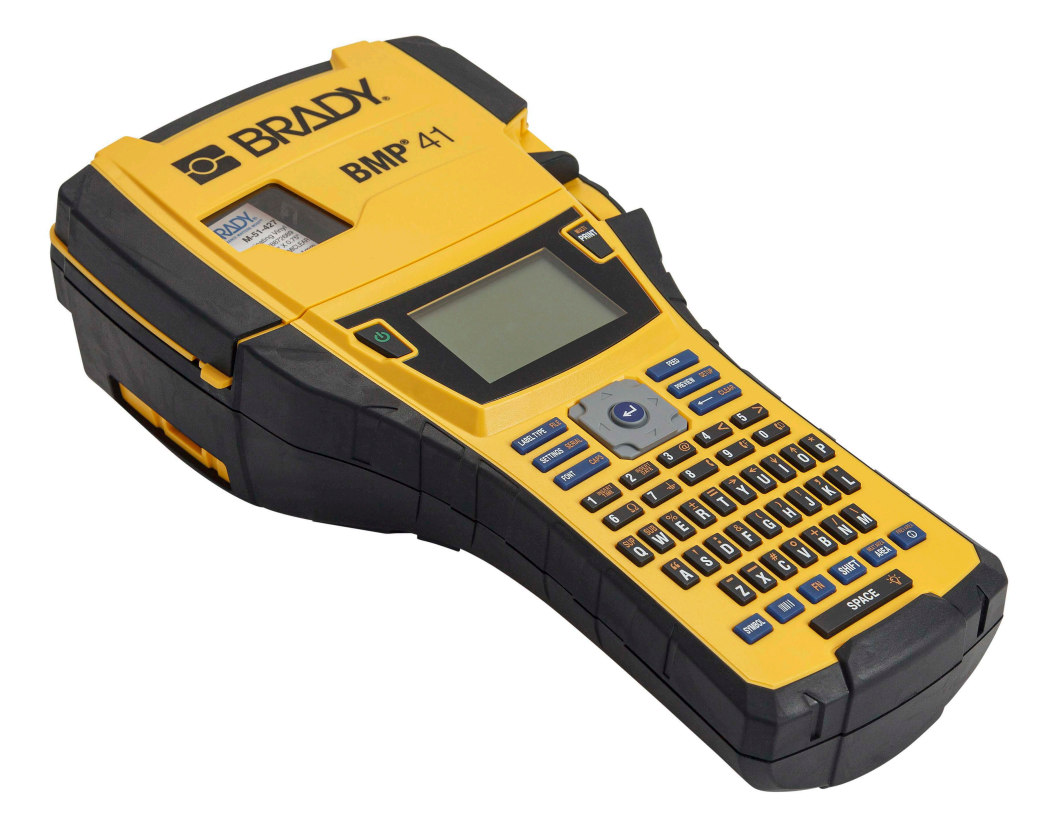

**BMP®41** LABEL PRINTER Руководство пользователя

#### **Авторские права**

В отношении настоящего руководства действуют положения об авторских правах, все права защищены. Никакая часть этого руководства не может быть скопирована или воспроизведена иными способами без письменного согласия компании BRADY Worldwide, Inc.

Хотя этот документ был подготовлен со всей тщательностью, компания BRADY не несет ответственность какого бы то ни было рода за любой ущерб или убыток, вызванный ошибками, упущениями, неверно сформулированными утверждениями, случайностью, или любой другой причиной. Компания BRADY также не несет ответственность за события, произошедшие в связи с использованием любого продукта или системы, описанной в настоящем руководстве, равно как ответственность за любые косвенные убытки, происходящие от использования настоящего документа. Компания BRADY не предоставляет никаких гарантий относительно возможности коммерческого использования или пригодности для конкретной цели.

#### **Товарные знаки**

BMP®41 Label Printer является товарным знаком компании BRADY Worldwide, Inc. Microsoft и Windows являются зарегистрированными товарными знаками корпорации Майкрософт (Microsoft Corporation).

Компания BRADY оставляет за собой право без предварительного уведомления вносить изменения в любой описанный здесь продукт или систему в целях повышения надежности, расширения возможностей или улучшения дизайна.

© 2020 BRADY Worldwide, Inc. Все права защищены

**Brady Worldwide Inc.** 6555 West Good Hope Road Milwaukee, WI 53223 U.S.A. Телефон: 414-358-6600 (на территории США) Факс: 414-438-6958

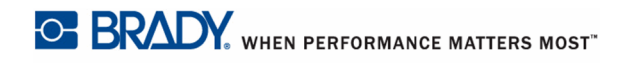

# **СОЕДИНЕННЫЕ ШТАТЫ АМЕРИКИ**

#### **Note**

Это оборудование протестировано и соответствует ограничениям, установленным для цифровых устройств класса A согласно части 15 норм FCC. Данные ограничения служат для создания разумного уровня защиты от нежелательных взаимодействий при использовании в коммерческой среде. Настоящее оборудование генерирует, использует и может излучать радиочастотную энергию; в случае установки и эксплуатации с нарушением требований руководства по эксплуатации оно может создавать существенные помехи радиосвязи. Использование этого оборудования в жилом помещении, скорее всего, приведет к таким помехам. В этом случае затраты по их устранению будут лежать на пользователе.

Внесение изменений или модернизация, не получившие явного одобрения стороны, отвечающей за соответствие требованиям, могут привести к лишению права использовать настоящее оборудование.

### **КАНАДА, ПРОМЫШЛЕННОСТЬ**

Это оборудование класса A отвечает всем требованиям канадских нормативных актов по оборудованию, вызывающему помехи.

Cet appareil numerique de la classe A respecte toutes les exigences du Reglement sur le Materiel Brouilleur du Canada.

#### **ЕВРОПА**

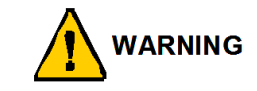

Это изделие класса A. В домашней обстановке настоящее изделие может вызывать радиопомехи, для устранения которых пользователю надлежит принять соответствующие меры.

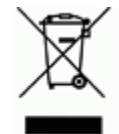

#### **Директива по утилизации электрических и электронных устройств**

В соответствии с Европейской директивой по утилизации электрических и электронных устройств, утилизация настоящего устройства должна

производиться в соответствии с местными законами.

#### **Директива RoHS 2011/65/EU**

Настоящим утверждается, что изделие компании Brady соответствует директиве Евросоюза 2011/65/EU «Ограничения по использованию опасных веществ в электрическом и электронном оборудовании».

#### **Директива по элементам питания 2006/66/EC**

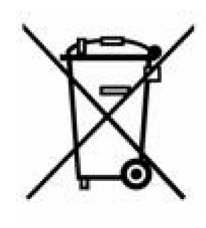

Данное изделие содержит литиевую батарею. Перечеркнутый мусорный бак, изображенный слева, обозначает необходимость «отдельной утилизации», как того требует Европейская директива 2006/66/EC для всех элементов питания и аккумуляторов. Элементы питания нельзя выбрасывать как обычные бытовые отходы. Данная директива определяет механизмы возвращения и переработки использованных элементов питания и аккумуляторов, которые необходимо утилизировать отдельно в конце срока использования.

При утилизации элементов питания следуйте местным нормативным актам.

#### **Информация для перерабатывающих компаний**

#### **Чтобы извлечь литиевую батарею:**

- **1.** разберите принтер и найдите литиевый элемент питания на главной плате;
- **2.** чтобы извлечь элемент, нажмите на центральный язычок держателя, извлеките батарею и утилизируйте в соответствии с местными нормативными актами.

#### **Чтобы извлечь никель-металлогидридную батарею:**

- **1.** Переверните принтер, откройте крышку батарейного отсека и извлеките никельметаллогидридную батарею.
- **2.** извлеките батарею из принтера и утилизируйте ее в соответствии с местными нормативными актами.

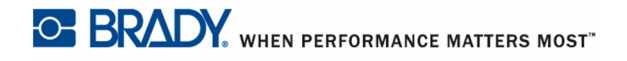

## **Гарантия компании BRADY**

Продавая свою продукцию, мы понимаем, что покупатели, прежде всего, заинтересованы в проведении испытаний, показывающих, насколько хорошо продукт отвечает их нуждам. Компания BRADY гарантирует, что все ее изделия не имеют дефектов материалов и сборки, но ограничивает свои обязательства по данной гарантии заменой изделия, относительно которого имеются достаточные для компании BRADY подтверждения наличия дефектов на момент его продажи компанией BRADY. Эта гарантия не переходит на лицо, приобретающее продукт у предыдущего покупателя.

НАСТОЯЩАЯ ГАРАНТИЯ ЗАМЕНЯЕТ СОБОЙ ЛЮБУЮ ДРУГУЮ ГАРАНТИЮ, ЯВНУЮ ИЛИ ПОДРАЗУМЕВАЕМУЮ, ВКЛЮЧАЯ, НО НЕ ОГРАНИЧИВАЯСЬ, ЛЮБЫЕ ПОДРАЗУМЕВАЕМЫЕ ГАРАНТИИ ОТНОСИТЕЛЬНО ВОЗМОЖНОСТИ КОММЕРЧЕСКОГО ИСПОЛЬЗОВАНИЯ ИЛИ ПРИГОДНОСТИ ДЛЯ КОНКРЕТНОЙ ЦЕЛИ, А ТАКЖЕ ЛЮБЫЕ ДРУГИЕ ОБЯЗАТЕЛЬСТВА ИЛИ ОТВЕТСТВЕННОСТЬ, ЛЕЖАЩИЕ НА BRADY. НИ ПРИ КАКИХ ОБСТОЯТЕЛЬСТВАХ BRADY НЕ НЕСЕТ ОТВЕТСТВЕННОСТИ ЗА ЛЮБОЙ УЩЕРБ, ЗАТРАТЫ ИЛИ КОСВЕННЫЕ ИЗДЕРЖКИ ЛЮБОГО РОДА, ВОЗНИКШИЕ В СВЯЗИ С ИСПОЛЬЗОВАНИЕМ ИЛИ НЕВОЗМОЖНОСТЬЮ ИСПОЛЬЗОВАТЬ ИЗДЕЛИЯ КОМПАНИИ BRADY.

ПОДРОБНО ОЗНАКОМЬТЕСЬ СО СЛЕДУЮЩИМИ УСЛОВИЯМИ ЛИЦЕНЗИОННОГО СОГЛАШЕНИЯ. ЕСЛИ ВЫ НЕ СОГЛАСНЫ С НИМИ, ВЕРНИТЕ ПРОДУКТ ПРОДАВЦУ И ПОЛУЧИТЕ НАЗАД УПЛАЧЕННЫЕ ДЕНЬГИ.

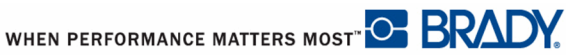

## **Техническая поддержка**

#### **Телефонные номера и интернет-адреса технической поддержки**

По вопросам ремонта и технической помощи обратитесь в местное представительство службы технической поддержки компании Brady, адрес которого можно найти:

- в [Серверной](www.bradyid.com) и Южной Америке: www.bradyid.com
- в [Европе](www.bradyeurope.com): www.bradyeurope.com
- в [Азии](www.bradycorp.com): www.bradycorp.com

#### **Ремонт и замена комплектующих**

Компания Brady Corporation представляет услуги по ремонту и замене комплектующих. По данным вопросам обращайтесь в службу технической поддержки компании Brady.

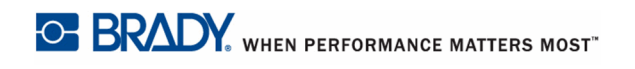

# Таблица оглавлению

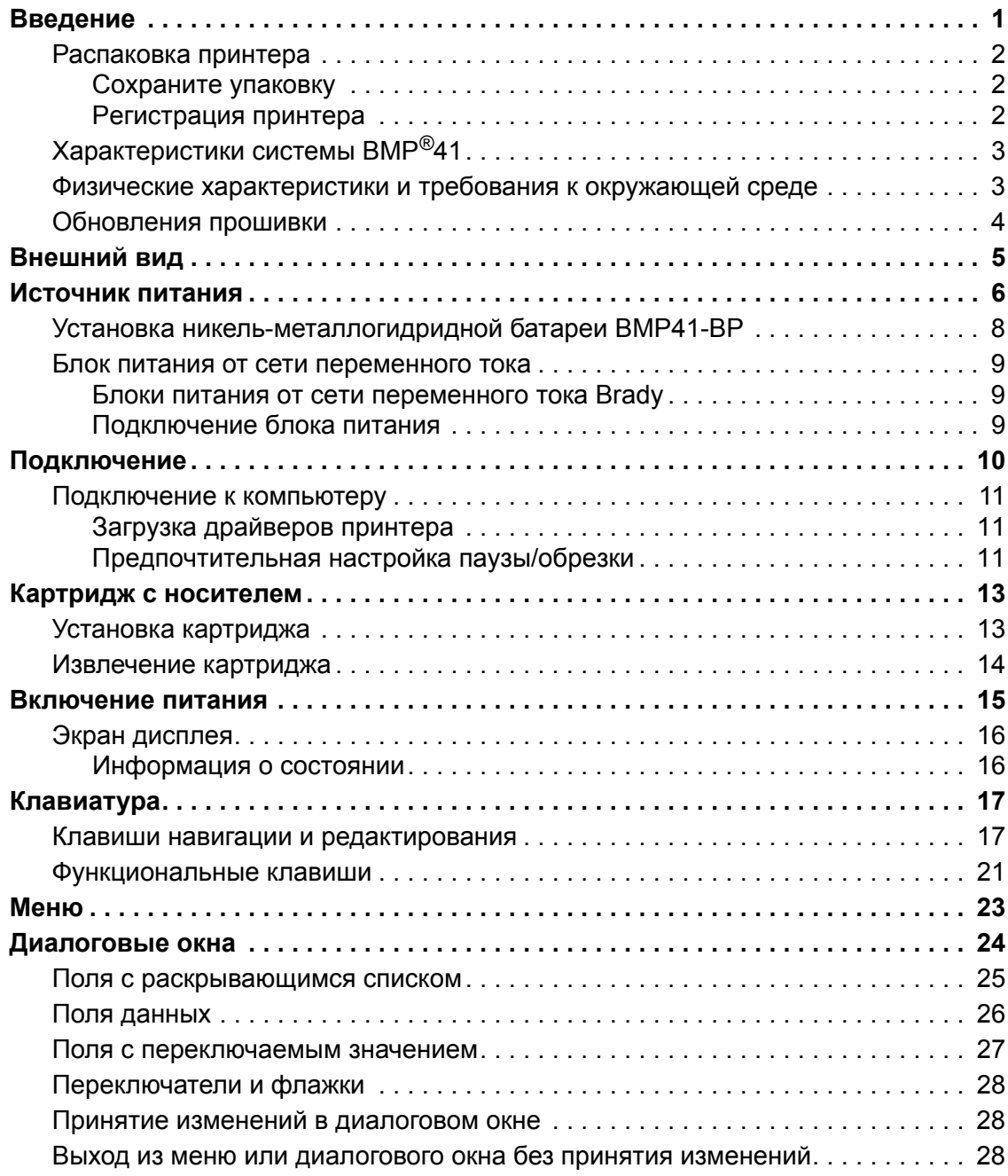

**i**

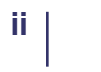

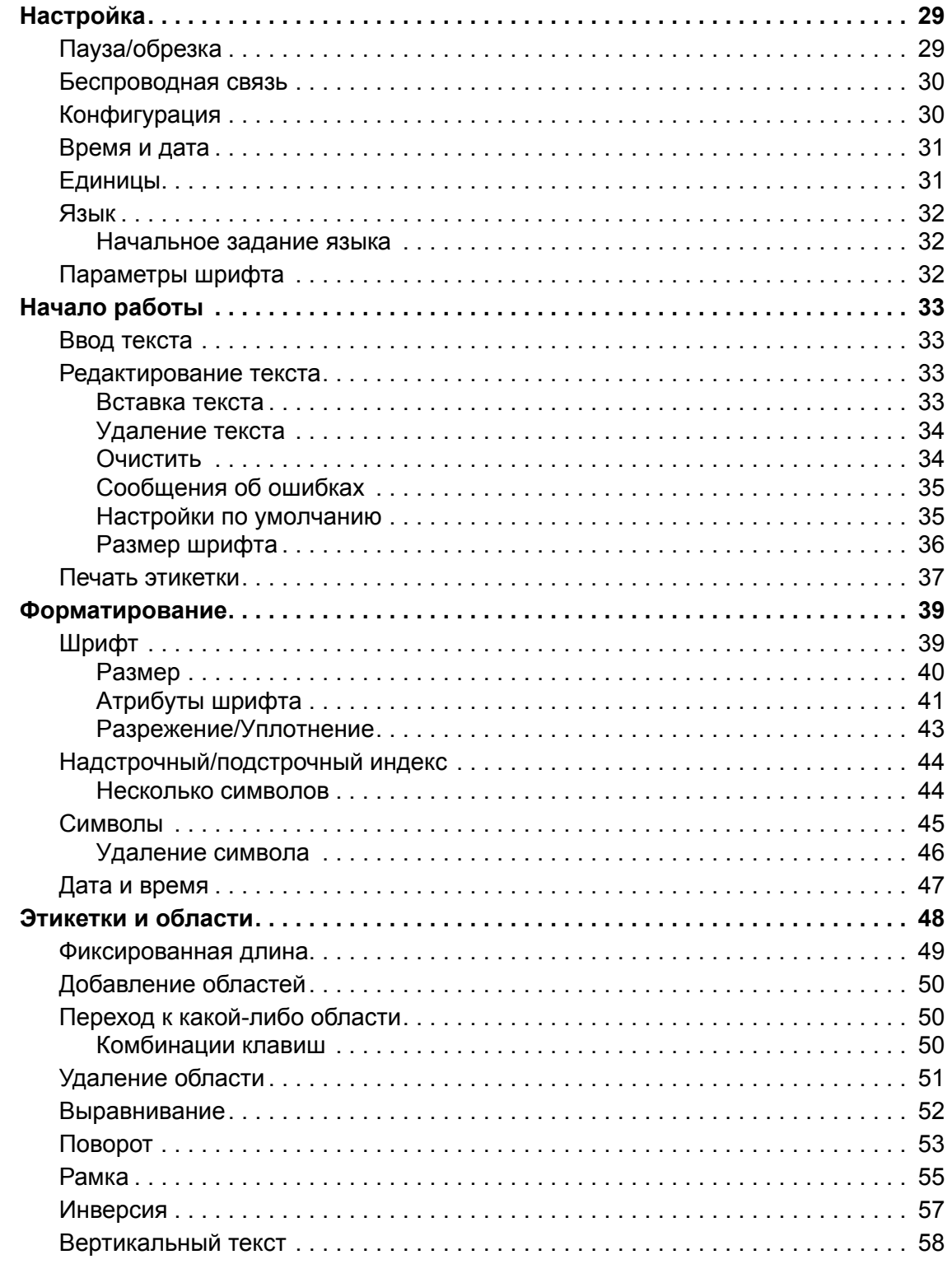

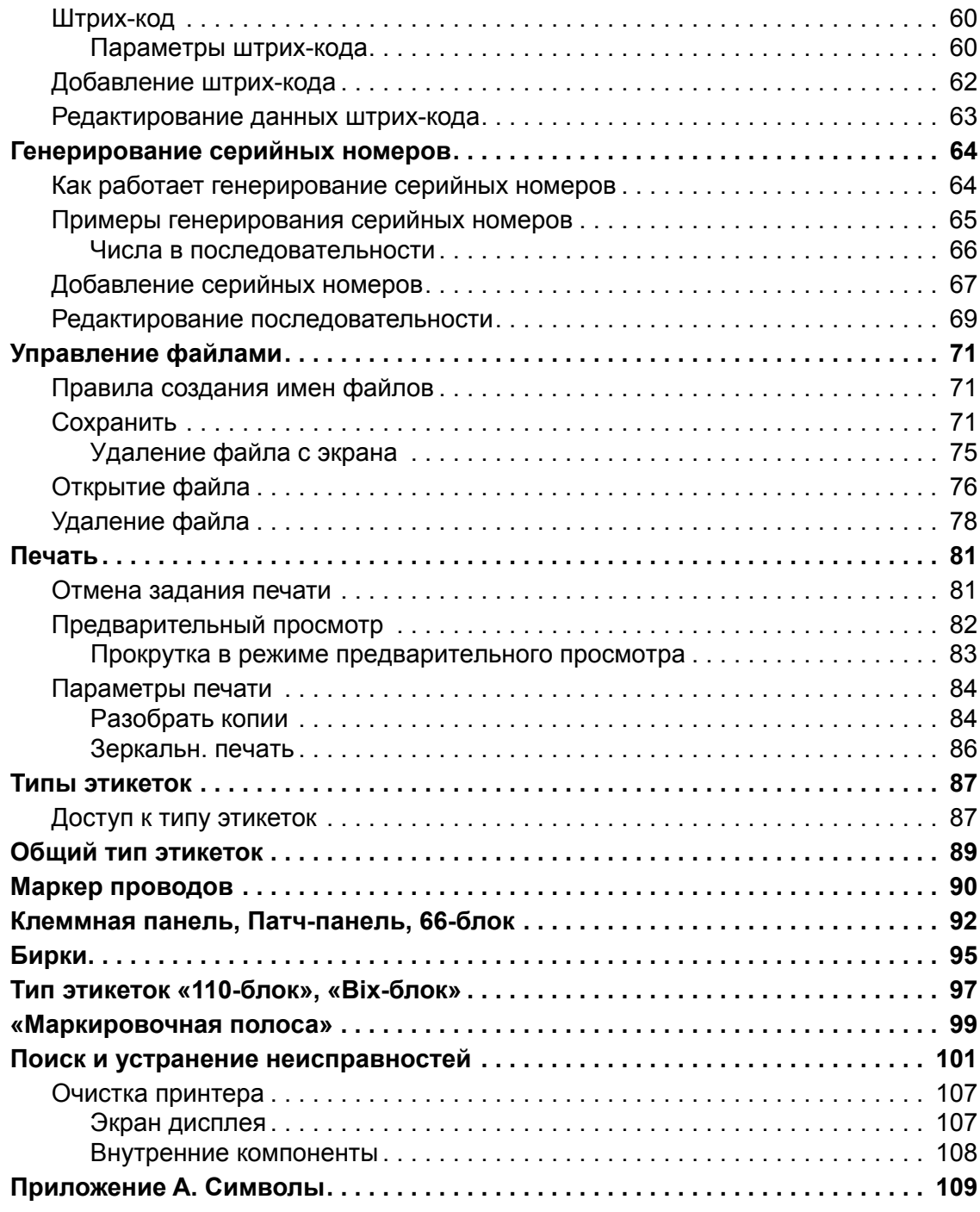

#### <span id="page-12-0"></span>**Введение**

Принтер для этикеток BMP®41 способен печатать на различных носителях, как непрерывных, так и фасонной формы, шириной до 38 мм (1,5 дюйма). Характеристики устройства:

- поддержка специальных приложений, упрощающих создание определенных видов этикеток;
- длительность работы от батареи печать 1000 или более стандартных этикеток фасонной формы Brady на одной полностью заряженной батарее;

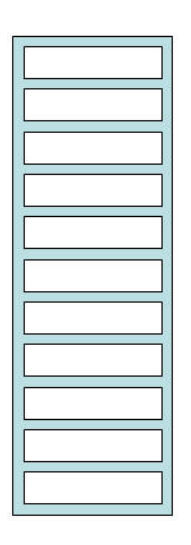

#### **Рисунок 1. Полоса этикеток фасонной формы**

- возможность использования принтера во время зарядки никель-металлогидридной аккумуляторной батареи BMP41-BP;
- большой экран; (240 x 160 пикселей, 50,39 x 33,59 мм)
- простой и понятный графический интерфейс;
- разрешение печати 300 точек на дюйм;
- подключение по USB 2.0;
- установка носителя одним действием;
- технология Smart-cell для интеллектуальной работы с расходными материалами Brady;

#### <span id="page-13-0"></span>**Распаковка принтера**

Стандартная комплектация принтера BMP®41 включает следующее:

- принтер  $BMP^{\&}41$ ;
- Никель-металлогидридная аккумуляторная батарея BMP41- BP (M41-BATT)
- картридж MC1-1000-595-WT-BK;
- USB-кабель; (M41-USB)
- блок питания от сети переменного тока (M41-AC)
- Накопитель USB
- краткое руководство

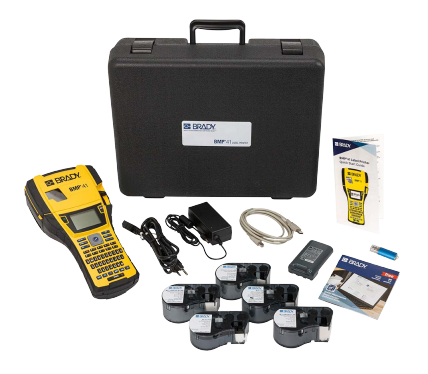

Для принтера  $BMP^{\circledR}41$  предлагаются следующие предметы и аксессуары:

- Жесткий футляр для переноски (M41-HC)
- Никель-металлогидридная аккумуляторная батарея BMP41-BP (M41-BATT)
- магнит (M41-MAGNET)

Эти предметы можно приобрети отдельно или в комплекте у дистрибьютора.

#### <span id="page-13-1"></span>*Сохраните упаковку*

Упаковку принтера BMP®41 стоит сохранить на случай, если придется возвращать его вместе с аксессуарами обратно производителю.

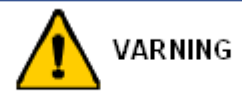

Перед отправкой необходимо обязательно извлечь никель-металлогидридную аккумуляторную батарею BMP41-BP из принтера BMP®41.

Если нужно отправить и принтер, и батарею, последнюю нужно вытащить из принтера и поместить ее и принтер отдельно в оригинальную упаковку. Батареи необходимо отправлять в соответствии с нормами и правилами штата, федерального или муниципального уровня. Перед отправкой никельметаллогидридных аккумуляторных батарей проконсультируйтесь у транспортной компании.

#### <span id="page-13-2"></span>*Регистрация принтера*

[Зарегистрируйте](www.bradyid.com/bmp71) принтер через Интернет на веб-сайте [w](www.bradyid.com/bmp71)ww.bradycorp.com/register и получите бесплатные услуги поддержки изделия и обновления!

# <span id="page-14-0"></span>**Характеристики системы BMP®41**

Принтер BMP®41 обладает следующими техническими параметрами:

- вес 1,2 кг (2,6 фунта)
- печатающий механизм на принципе теплопередачи, разрешение 300 точек на дюйм;
- оптическая система совмещения для точной печати;
- QWERTY-клавиатура Softplast;
- пользовательские шрифты True Type;
- ширина печати максимальная ширина этикетки 38 мм  $(1, 5)$  дюйма);
- максимальная длина печати этикетки: 990,6 мм (39 дюймов);
- печать до 1000 этикеток размером 25,4 х 51 мм (1 х 2 дюйма) на одной зарядке батареи.

## <span id="page-14-1"></span>**Физические характеристики и требования к окружающей среде**

Принтер BMP®41 обладает следующими физическими характеристиками и требованиями к окружающей среде:

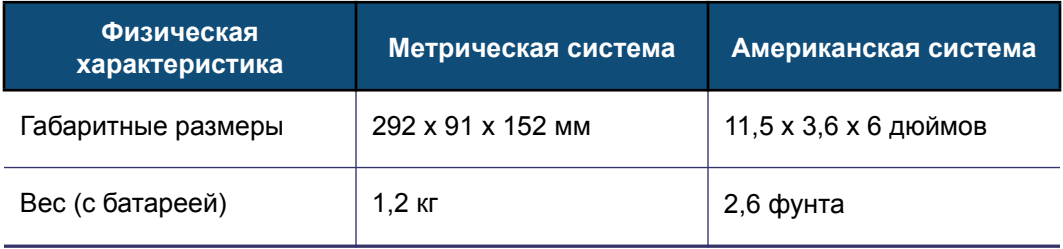

**Примечание.** Следующая таблица относится только к самому принтеру BMP®41. Необходимые условия для расходных материалов могут отличаться.

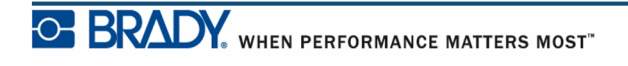

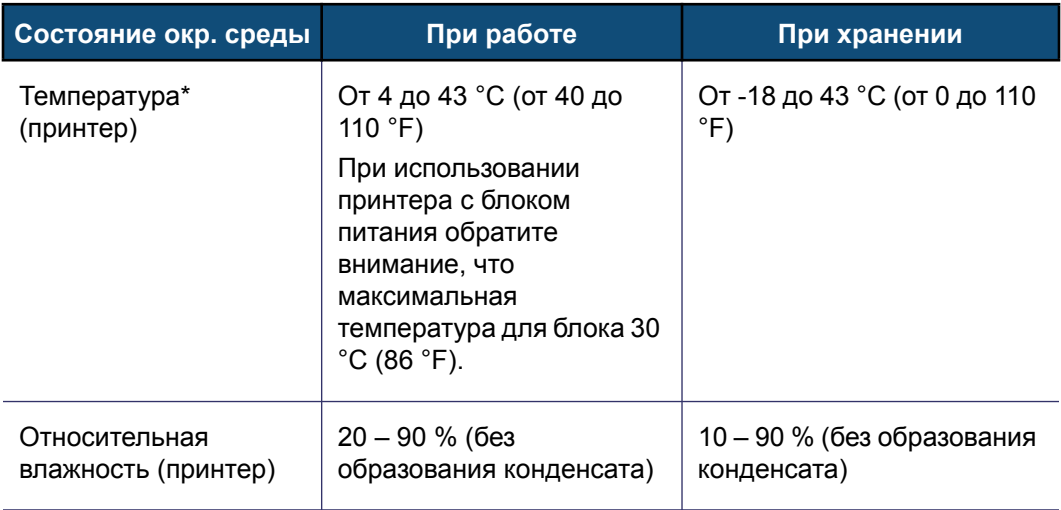

\*Не рекомендуется подвергать принтер  $BMP^{\bigcircledR}41$  воздействию прямых солнечных лучей.

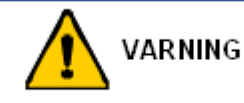

Следует избегать использования принтера вблизи воды, под прямыми солнечными лучами или рядом с нагревательными приборами.

Запрещается использовать батареи, отличные от рекомендованных в этом руководстве.

#### <span id="page-15-0"></span>**Обновления прошивки**

Будущие обновления прошивки BMP®41 можно будет загружать с веб-сайта Brady. Перейдя по адресу www.bradyid.com/BMP41, щелкните Support>Downloads (поддержка  $\sim$  загрузки), затем выберите ВМР<sup>®</sup>41 из списка продуктов.

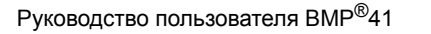

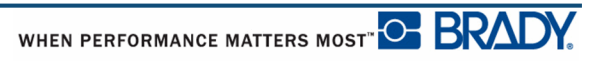

# <span id="page-16-0"></span>**Внешний вид**

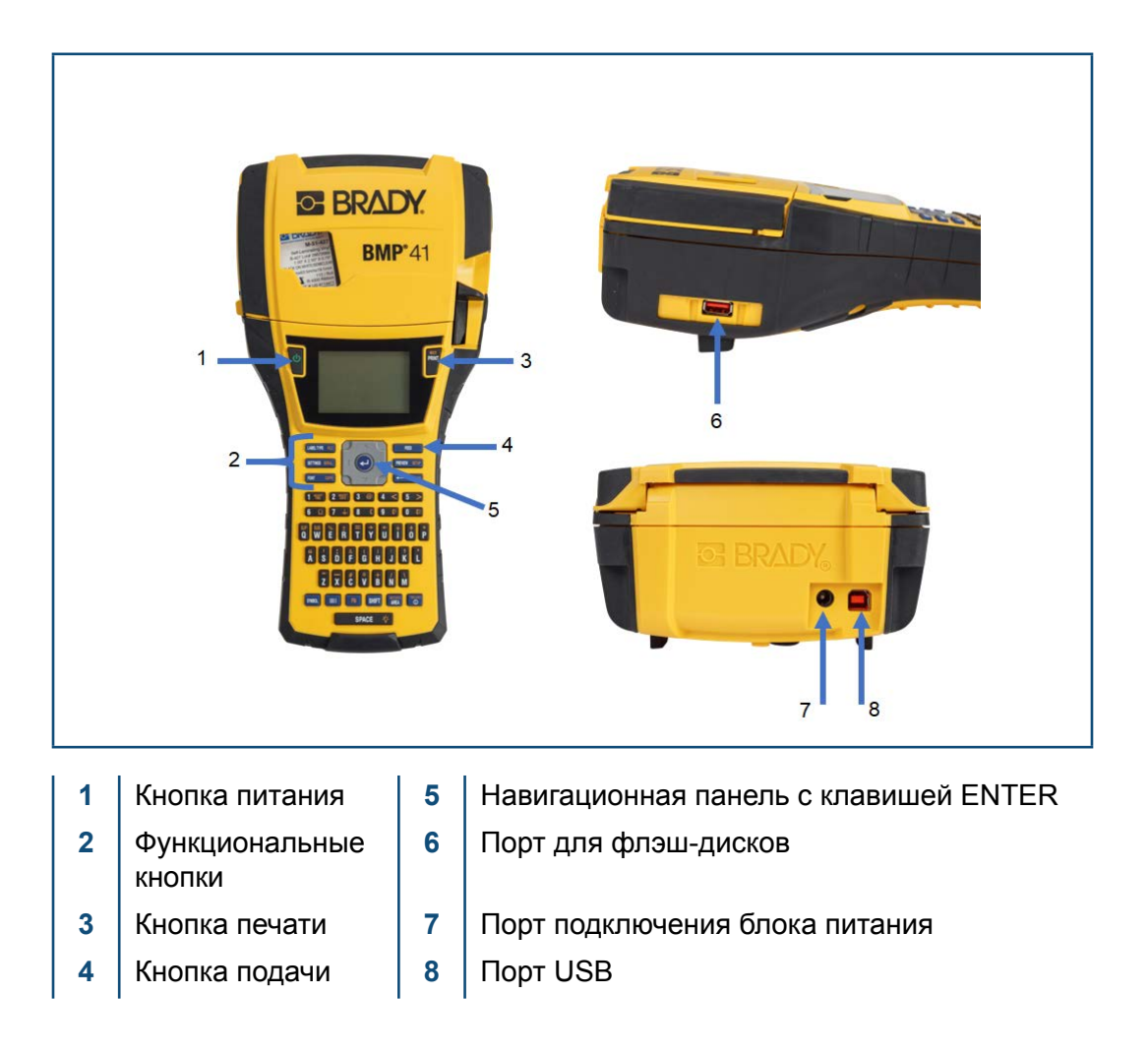

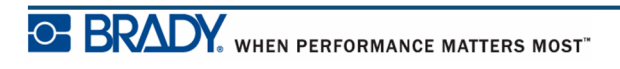

Руководство пользователя BMP®41

## <span id="page-17-0"></span>**Источник питания**

Питание принтера BMP®41 обеспечивается никель-металлогидридной аккумуляторной батареей BMP41-BP или блоком питания от сети переменного тока.

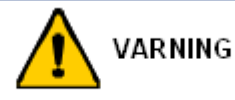

Запрещается подвергать батареи воздействию температур свыше 60 °C (140 °F).

Запрещается разбирать аккумуляторную батарею и использовать ее не по назначению.

Не следует пытаться открыть, повредить или заменить компоненты аккумуляторной батареи.

Данную аккумуляторную батарею следует использовать только с принтерами моделей BMP®41.

Запрещается использовать с принтерами моделей BMP®41 какие-либо другие аккумуляторные батареи, кроме BMP-UBP.

Следует избегать контакта металлических и других токопроводящих предметов с контактами батареи.

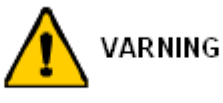

Аккумуляторную батарею следует хранить вдали от искр, пламени и других источников тепла.

Аккумуляторную батарею следует хранить вдали от воды.

Запрещается ставить на аккумуляторную батарею какие-либо предметы.

Хранить аккумуляторную батарею следует в прохладном сухом месте.

Хранить аккумуляторную батарею нужно в недоступном для детей месте.

Следует осторожно обращаться с этими батареями при утилизации, чтобы избежать их повреждения.

Аккумуляторная батарея должна утилизироваться в соответствии с федеральными, региональными и муниципальными нормами и правилами.

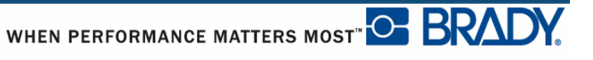

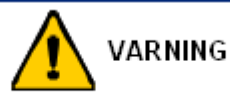

Запрещается разбирать, открывать или измельчать аккумуляторные элементы или батареи.

Запрещается подвергать элементы питания или батареи воздействию тепла или огня. Следует избегать хранения в местах воздействия прямых солнечных лучей.

Запрещается замыкать контакты элементов питания или батарей. Запрещается хранить элементы питания или батареи беспорядочно разбросанными в коробке или ящике, потому что они могут замкнуть друг друга или быть замкнуты другими металлическими предметами.

Вынимайте элементы питания или батареи из упаковки только непосредственно перед использованием.

Запрещается подвергать элементы питания или батареи механическим ударам.

В случае протекания элемента питания не допускайте попадания жидкости на кожу или в глаза. В случае попадания промойте соответствующую область большим количеством воды и обратитесь за консультацией к врачу.

Не пользуйтесь другими зарядными устройствами, кроме специально предназначенного для использования с этим оборудованием.

Соблюдайте полярность элементов питания, батарей и оборудования и обеспечьте правильное использование.

Не используйте элементы питания и батареи, не предназначенные для этого оборудования.

Не используйте совместно в устройстве элементы питания различных производителей, разной емкости, размера и типа.

При использовании щелочных элементов питания обязательно используйте свежие, новые батареи и ни в коем случае не используйте одновременно бывшие в употреблении и новые батареи.

Хранить элементы питания или батареи нужно в недоступном для детей месте.

В случае проглатывания элемента питания или батареи незамедлительно обращайтесь за консультацией к врачу.

Всегда покупайте элементы питания или батареи, соответствующие оборудованию. Храните элементы питания и батареи в сухом и чистом месте.

В случае загрязнения протирайте контакты элементов питания или батарей сухой и чистой тканевой салфеткой.

Аккумуляторные элементы питания и батареи перед использованием необходимо зарядить. Обязательно используйте правильное зарядное устройство и смотрите указания по правильной зарядке в инструкции производителя или руководстве к оборудованию.

Не ставьте батарею на длительную зарядку, если не используете ее.

После длительного хранения для достижения максимальных рабочих параметров элементы питания или батареи могут потребовать нескольких циклов зарядки и разрядки.

Аккумуляторные элементы питания и батареи обеспечивают наилучшие рабочие параметры при использовании при нормальной комнатной температуре (20  $\pm$  5 °C). Сохраняйте изначально входившую в комплект изделия литературу в качестве справочного материала на будущее.

Используйте элементы питания и батареи только по назначению. Когда оборудование не используется, старайтесь вынимать из него батареи.

## **Установка никель-металлогидридной батареи BMP41- BP**

В случае использования никель-металлогидридной аккумуляторной батареи BMP41-BP см. прилагаемую к аккумуляторной батарее инструкцию по ее зарядке и разрядке.

- **1.** На задней панели принтера отведите защелку крышки вниз, после чего поверните крышку батарейного отсека вверх и потяните к себе. (Крышка снимется.)
- **2.** Расположив батарею так, **3.** Вставьте шарнирные чтобы ее этикетка была направлена наружу, вставьте выступы батареи в гнезда, расположенные в верхней части отсека, затем нажатием установите батарею в нижнее положение.
- элементы крышки батарейного отсека в пазы у основания отсека и поворотом закройте крышку отсека, зафиксировав защелку.

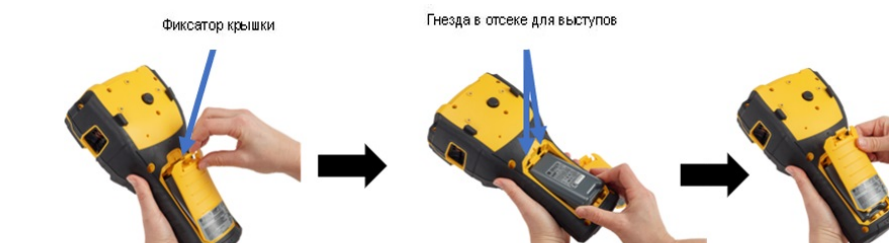

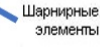

Руководство пользователя BMP®41

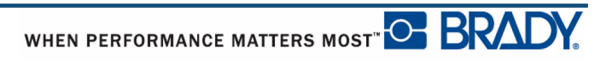

#### <span id="page-20-0"></span>**Блок питания от сети переменного тока**

Питание принтера может осуществляться от блока питания, преобразующего переменный ток в постоянный. Если в принтер установлена аккумуляторная батарея, при использовании блока питания она будет заряжаться.

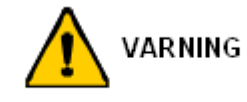

Для питания принтера BMP®41 можно использовать только блоки питания Brady, преобразующие переменный ток в постоянный и обеспечивающие на выходе 18 В, 3,3 А постоянного тока.

#### <span id="page-20-1"></span>*Блоки питания от сети переменного тока Brady*

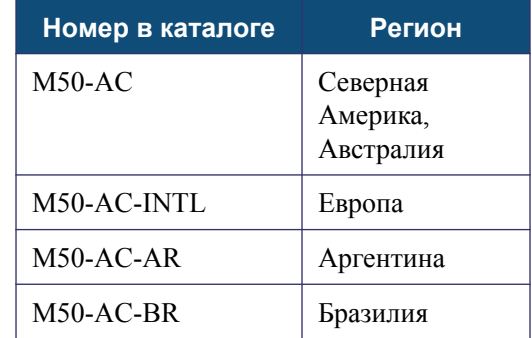

#### <span id="page-20-2"></span>*Подключение блока питания*

Питание принтера может осуществляться от предназначенного для этого блока питания от сети переменного тока. Если блок питания подключен, то при этом также заряжается никель-металлогидридная аккумуляторная батарея BMP41-BP, если она вставлена в батарейный отсек.

- **1.** Вставьте круглый разъем кабеля блока питания в гнездо, расположенное на задней панели принтера.
- **2.** Вставьте вилку блока питания в сетевую розетку.

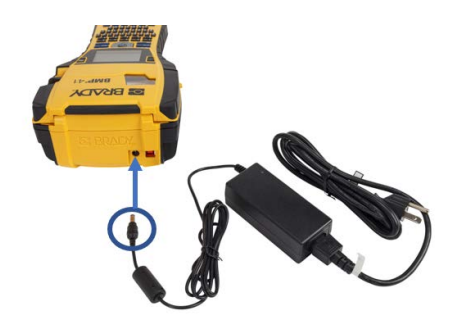

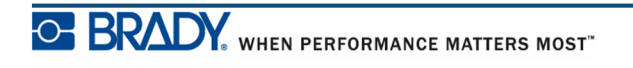

# <span id="page-21-0"></span>**Подключение**

Принтер BMP®41 снабжен USB-портом, с помощью которого можно подключаться к компьютеру. Можно создавать этикетки в различных приложениях (например, Brady Workstation) и отправлять на принтер BMP®41 данные для печати. Также можно передавать принтеру BMP®41 файлы для печати, сохраняя их на флэш-диск, подключаемый непосредственно к принтеру BMP®41.

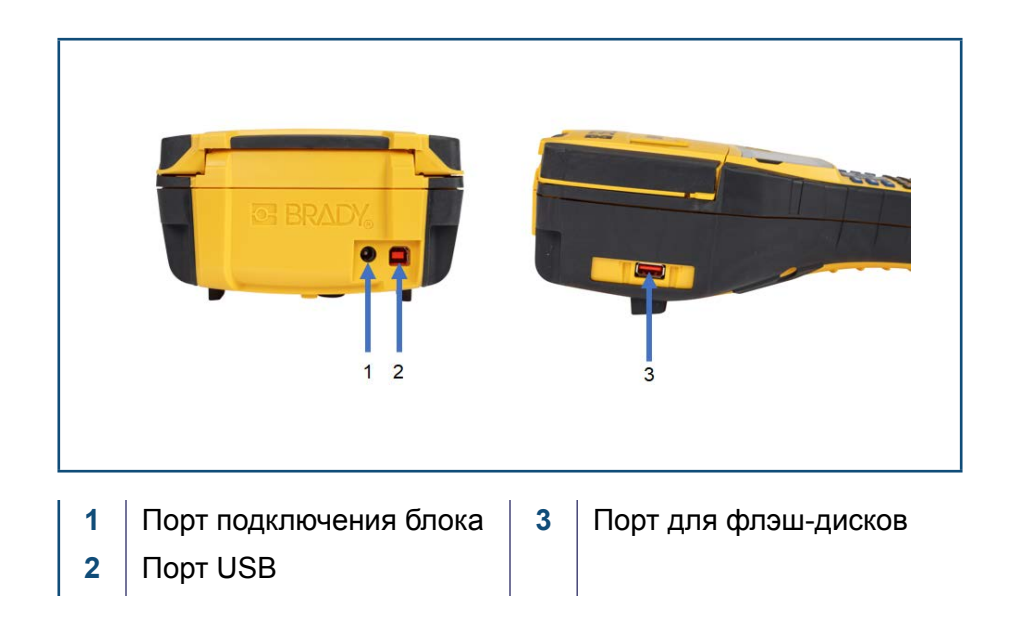

**Примечание.** Если окажется, что принтер потерял связь с ведущим компьютером при подключенном USB-кабеле, чтобы восстановить подключение, выключите принтер, затем перезапустите его.

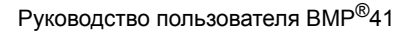

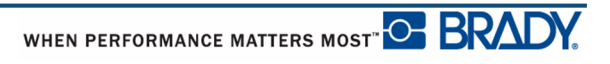

## <span id="page-22-0"></span>**Установка драйвера**

Для отправки данных из сторонней программы для создания этикеток на принтер необходимо установить драйвер принтера для ОС Windows на компьютер, содержащий эту программу. Драйвер находится на USB-накопителе, входящем в комплект поставки принтера.

Если USB-накопитель, поставляемый с принтером, не удается найти, драйвер можно загрузить с веб-сайта Brady:<www.bradyid.com/bmp41>

- 1. Вставьте USB-накопитель в компьютер.
- 2. Дважды щелкните папку Windows/Printer Driver (Драйвер принтера), а затем дважды щелкните файл Setup.exe, чтобы открыть мастер установки.
- 3. Следуйте инструкциям на экране компьютера

#### <span id="page-22-1"></span>*Предпочтительная настройка паузы/обрезки*

После установки драйвера принтера обратитесь к принтеру и установите предпочтительную настройку паузы/обрезки.

<span id="page-22-2"></span>**1.** В Windows XP нажмите кнопку Пуск и выберите Настройки > Принтеры и факсы.

ИЛИ

В Windows 7 нажмите кнопку Пуск и выберите «Устройства и принтеры».

ИЛИ

В Windows 8 нажмите чудо-кнопку «Поиск» и введите «Устройства и принтеры».

- **2.** Выберите Settings>Printers and Faxes (настройки ~ принтеры и факсы).
- **3.** В списке доступных принтеров щелкните правой кнопкой мыши принтер BMP41 и выберите Printing Preferences (настройка печати).

Откроется вкладка Layout (макет) окна Printing Preferences (настройка печати).

- **4.** Нажмите кнопку | Advanced... | (дополнительно...).
- **5.** В окне Advanced Options (дополнительные возможности) нажмите кнопку Properties (свойства) в пункте Custom Settings (пользовательские настройки).

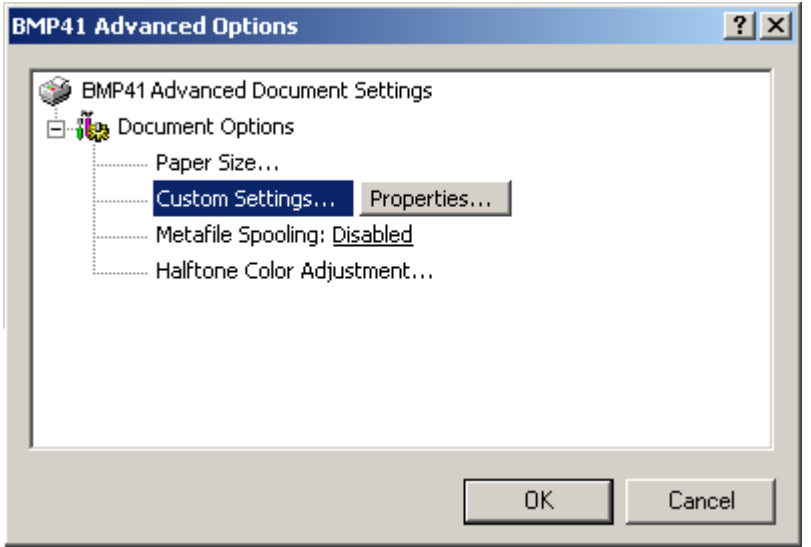

**6.** В окне Custom Settings (пользовательские настройки) щелкните направленную вниз стрелку списка Cutter Option (вариант обрезки) и выберите, будет приостановка принтера для обрезки осуществляться в конце каждой этикетки или в конце всей работы.

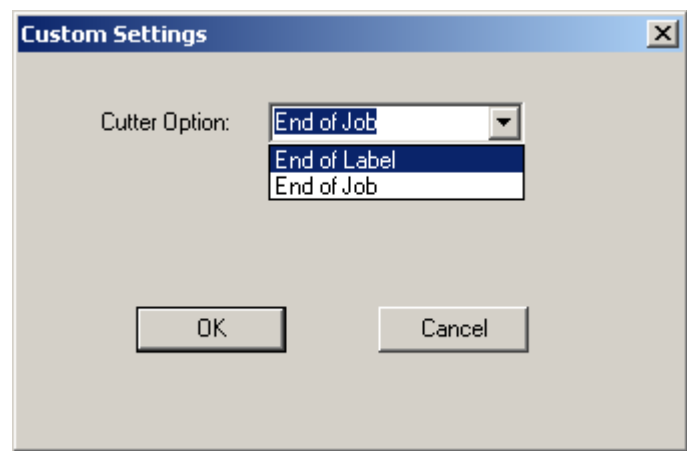

**7.** Чтобы принять изменения, нажмите кнопку OK. (Для возврата к окну Printing Preferences (настройка печати) кнопку OK потребуется нажать несколько раз.)

# <span id="page-24-0"></span>**Картридж с носителем**

Носитель и лента принтера ВМР<sup>®</sup>41 выполнены в виде пластикового картриджа, что позволяет устанавливать их одним несложным действием. Для установки картриджа:

## <span id="page-24-1"></span>**Установка картриджа**

- **1.** Чтобы открыть крышку принтера, надавите на выступы для пальцев в направлении вверх.
- **2.** Удерживая картридж за шарнирный выступ, опустите его в гнездо, слегка нажав, чтобы он зафиксировался. Переместите фиксирующий рычаг вправо, чтобы закрепить картридж.

Закройте крышку, прижав ее вниз так, чтобы она зафиксировалась защелкой.

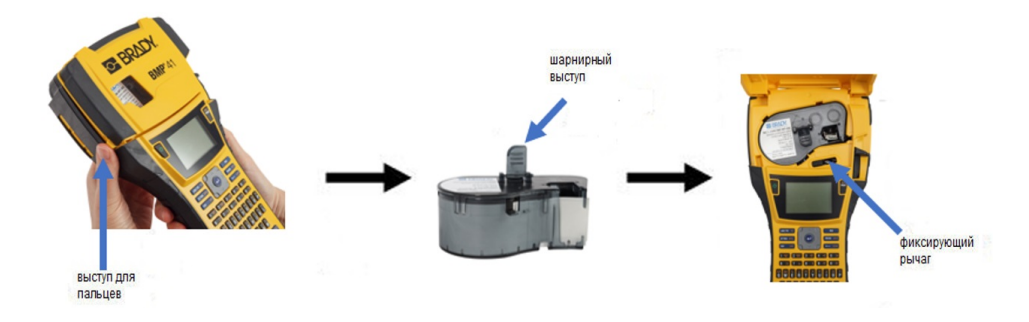

Хотя принтер и может работать с открытой крышкой, рекомендуется во время печати и в режиме ожидания держать ее закрытой.

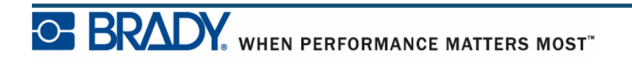

#### <span id="page-25-0"></span>**Извлечение картриджа**

Чтобы извлечь картридж с носителем:

- **1.** Чтобы открыть крышку принтера, надавите на выступы для пальцев в направлении вверх.
- **2.** Чтобы разблокировать картридж, переместите фиксирующий рычаг влево.
- **3.** Нажмите круглую кнопку извлечения на задней панели принтера, чтобы вытолкнуть картридж. После этого вытащите картридж из гнезда, удерживая его за шарнирный выступ.

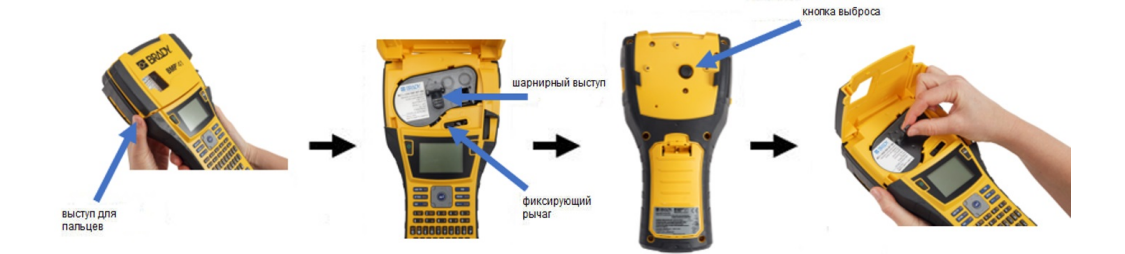

Если картридж пустой. утилизируйте его в соответствии с местными нормами и правилами.

Индикатор носителя в нижней части экрана дисплея показывает, сколько носителя осталось. Картридж следует хранить в сухом прохладном месте. Неиспользованный носитель без ухудшения свойств может храниться до шести месяцев.

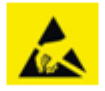

Обратите внимание, что в гнезде картриджа есть компоненты, чувствительные к электростатическим разрядам. При загрузке и выгрузке картриджа следует проявлять осторожность, чтобы не повредить их.

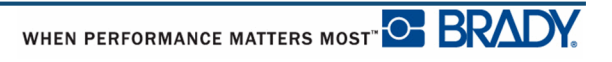

## <span id="page-26-0"></span>**Включение питания**

Для включения или выключения принтера:

**1.** Нажмите кнопку **Питание** .

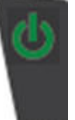

Для экономии заряда батареи при обнаружении принтером простоя он автоматически отключается. Все данные, находящиеся на экране во время автоматического отключения, сохраняются и будут доступны при следующем нажатии кнопки **Питание** для перезапуска принтера. (Сведения об установке времени задержки отключения см. на *[ñòð. 30](#page-41-1)*.)

При первом включении принтера следует выбрать язык отображения элементов интерфейса. Сделать это можно с помощью функций настройки. (Подробнее см. в разделе «Настройка языка» на стр. *[ñòð. 32](#page-43-0)*.)

При каждом включении принтера система выполняет процедуру инициализации. В рамках этой процедуры производится определение установленного носителя. Хотя включить принтер можно и без установки носителя, в этом случае будут использоваться параметры последнего установленного в принтер носителя.

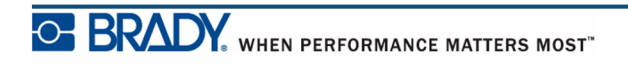

## <span id="page-27-0"></span>**Экран дисплея**

На экране дисплея по мере ввода и редактирования отображаются параметры шрифтов и другие атрибуты форматирования.

На экране одновременно показывается одна этикетка или одна область этикетки из нескольких областей. В случае этикетки из нескольких областей для просмотра всех областей вместе необходимо воспользоваться функцией «Предварительный просмотр» (см. *[ñòð. 83](#page-94-1)*).

#### <span id="page-27-1"></span>*Информация о состоянии*

 $\overline{2}$ 1 MC-1000 580  $0$ Deg A 96pt. 5 1 x 0.35in. Auto Area 1 of 1 General 6 肏 いんしゃ しょうしゃ 8 9 10  $\overline{7}$ 

Строка состояния постоянно присутствует в верхней части экрана и содержит следующие элементы:

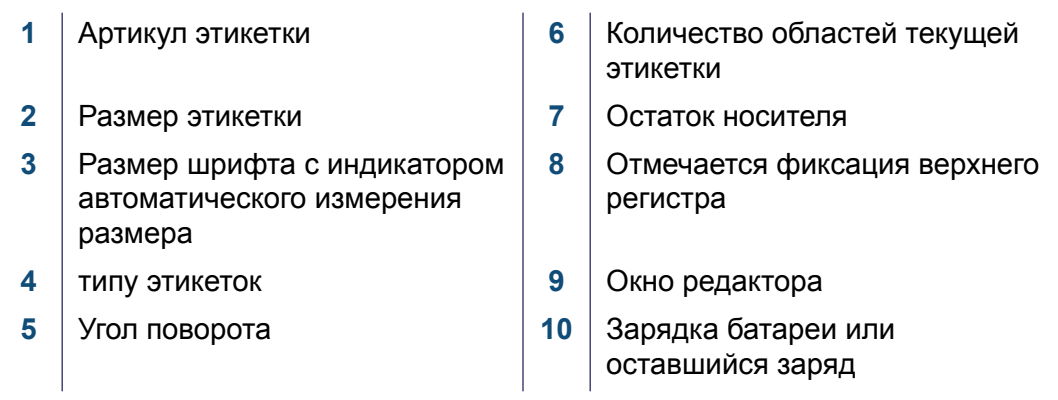

# <span id="page-28-1"></span><span id="page-28-0"></span>**Клавиатура**

# **Клавиши навигации и редактирования**

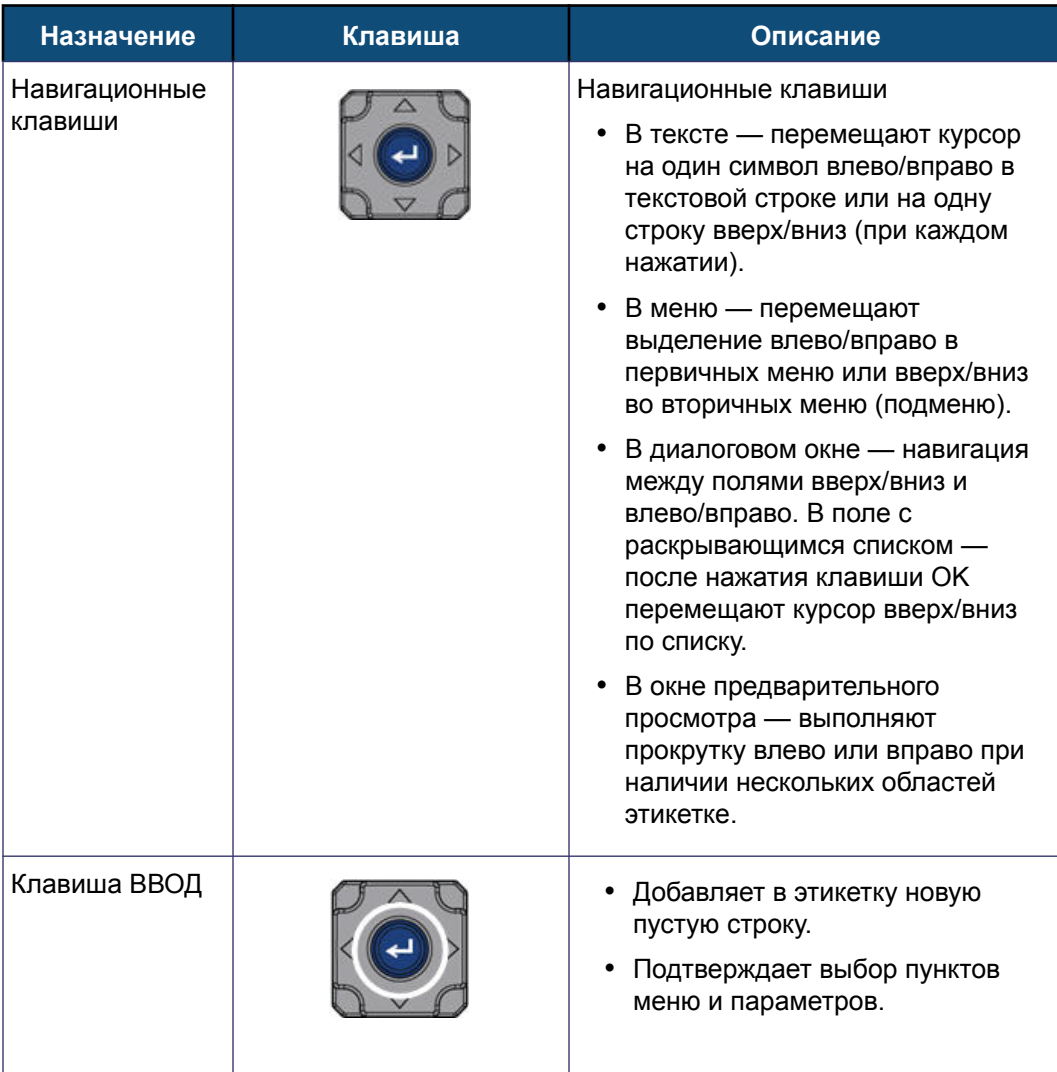

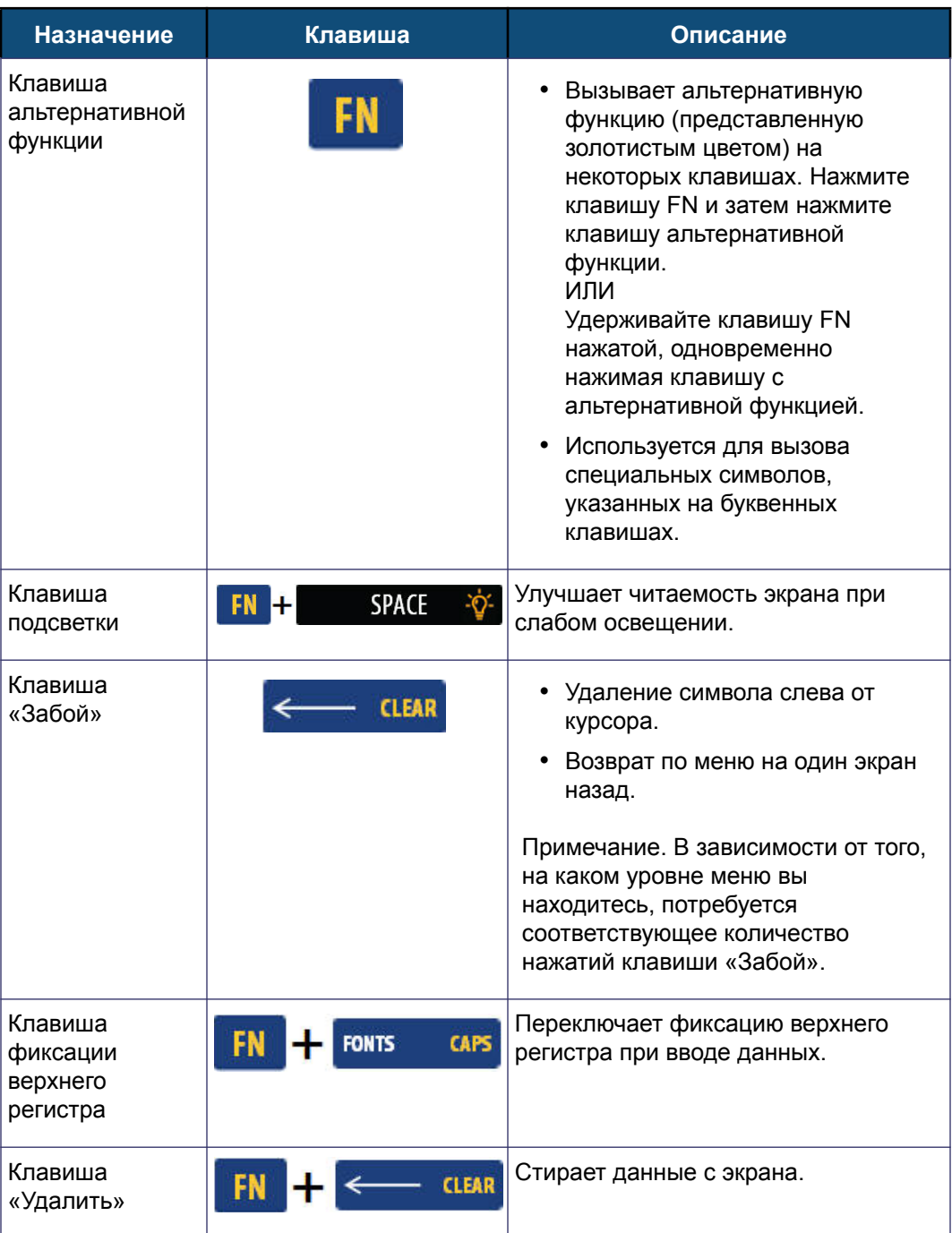

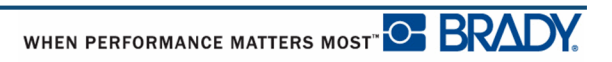

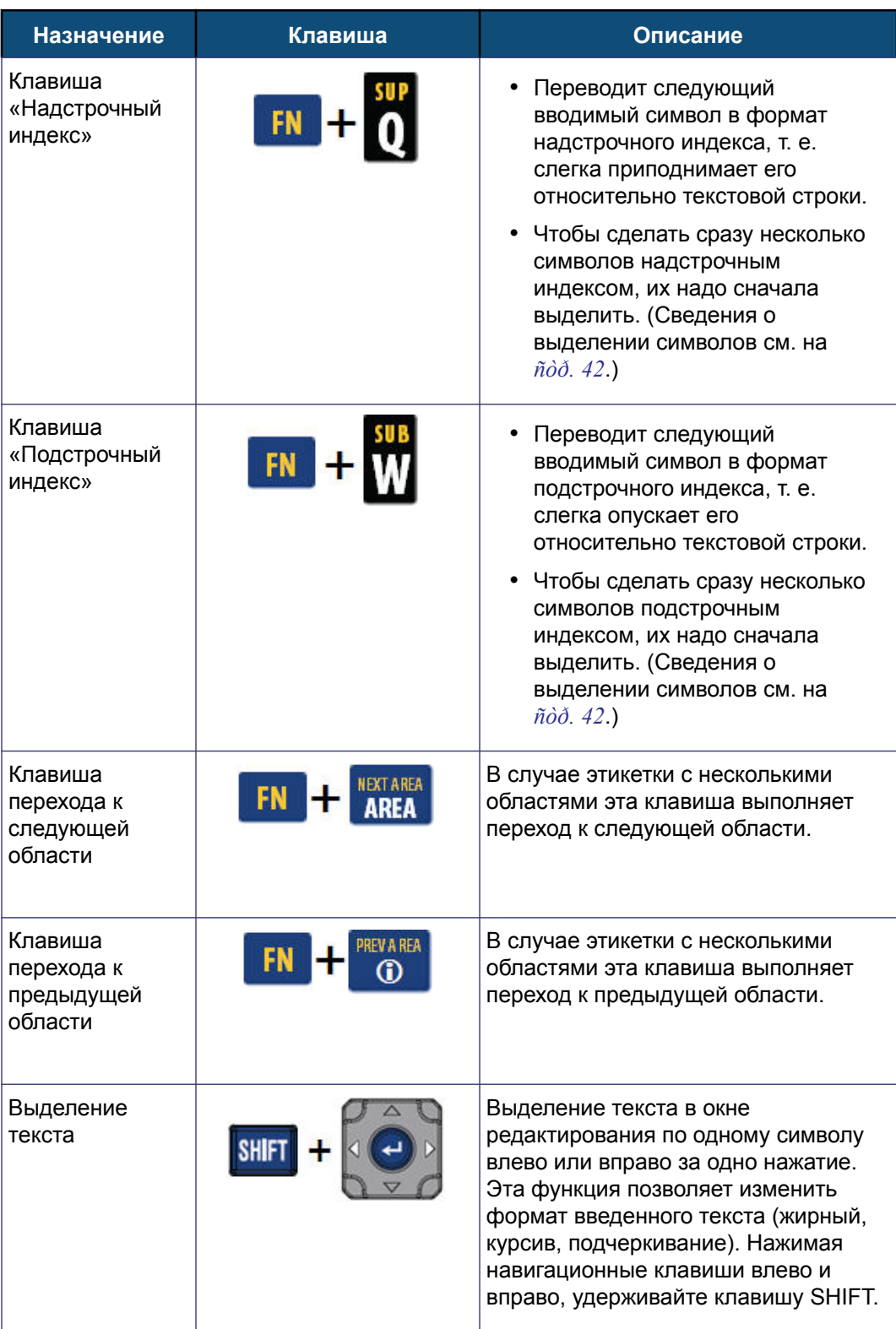

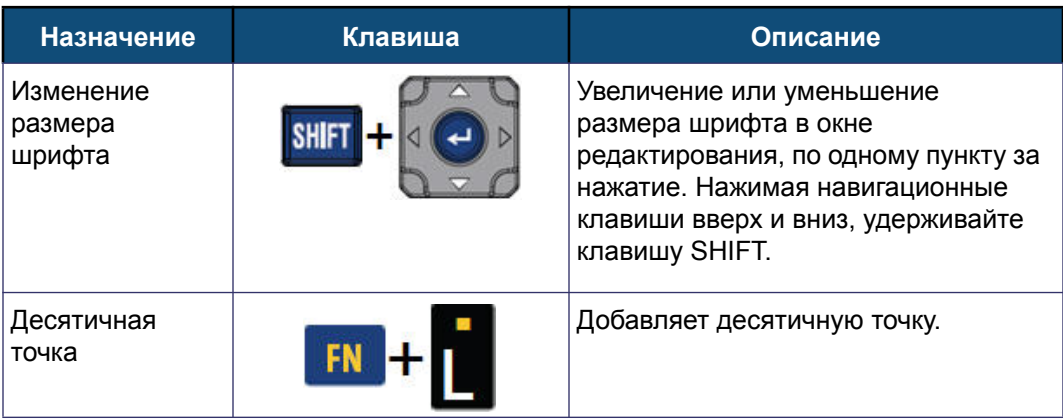

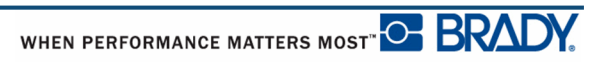

# <span id="page-32-0"></span>**Функциональные клавиши**

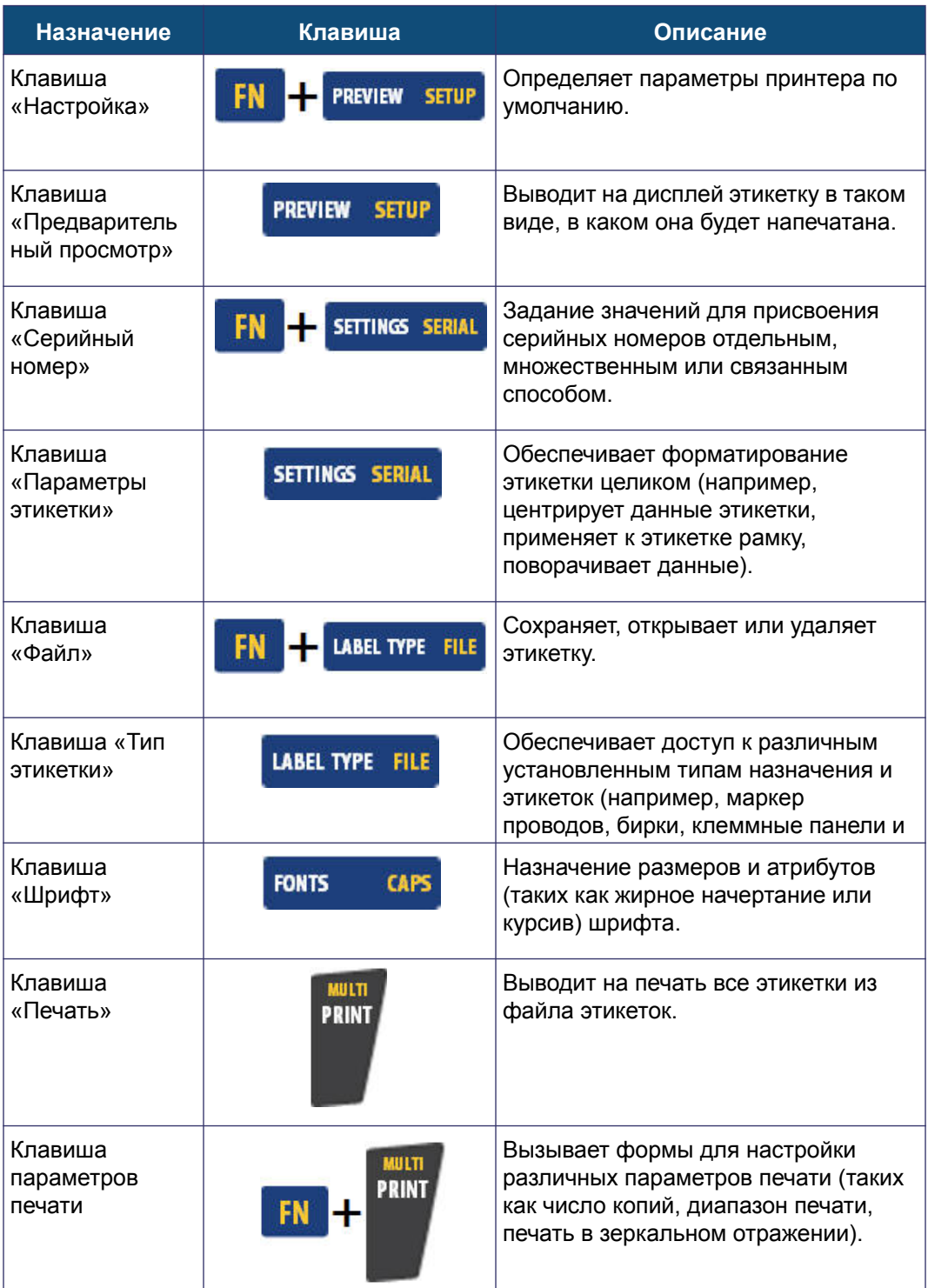

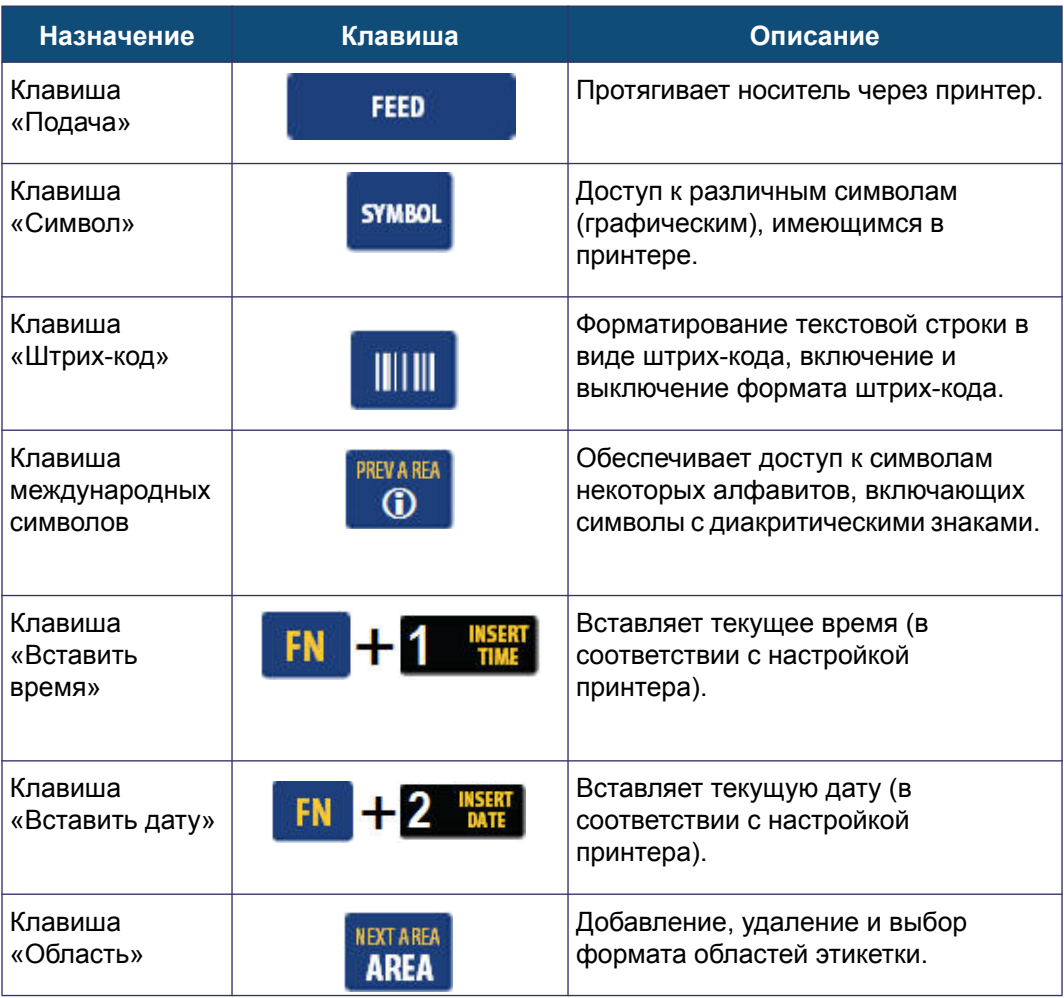

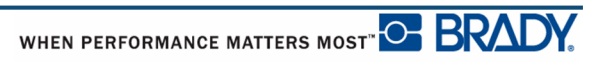

# <span id="page-34-0"></span>**Меню**

Меню находится в нижней части экрана и вызывается функциональными клавишами (группа клавиш слева от дисплея). Для перехода к разным пунктам меню используются навигационные клавиши. Чтобы обратиться к не уместившимся элементам, используйте навигационные клавиши. При достижении последнего элемента меню происходит циклический переход к первому элементу меню.

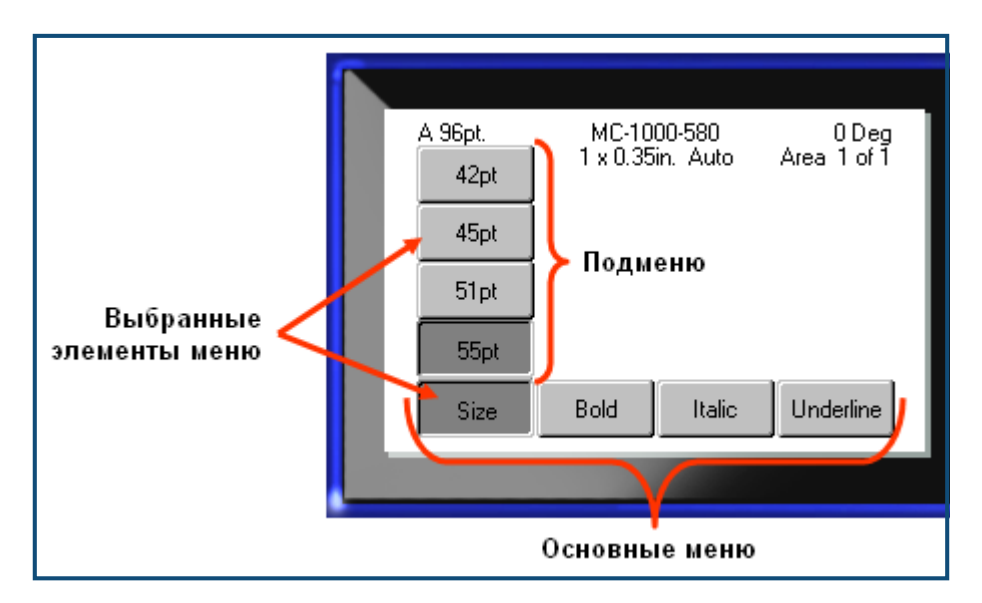

**Рисунок 2. Меню**

Чтобы войти в меню:

**1.** Нажмите функциональную клавишу, соответствующую нужному меню.

Появятся элементы меню, относящиеся к данной функции.

**2.** Для обращения к пунктам основного меню используйте клавиши навигации влево/ вправо.

Когда пункт основного меню выделен, его подменю (если оно есть) немедленно появляется.

Для доступа к подменю:

**3.** Используйте навигационные клавиши вверх/вниз.

Открытый элемент меню отображается как нажатая кнопка более темного серого цвета.

**4.** Чтобы активировать выделенное подменю, нажмите клавишу «Ввод» .

Команда меню остается в силе, пока не активирована другая команда.

Различные функции и меню подробно рассмотрены в разделе «Форматирование» настоящего руководства на *[ñòð. 39](#page-50-2)*.

# <span id="page-35-0"></span>**Диалоговые окна**

При нажатии некоторых функциональных клавиш отображаются не подменю, а диалоговые окна.

**Примечание.** Если при выделении пункта главного меню не происходит немедленного появления подменю, этому пункту соответствует диалоговое окно.

Для входа в диалоговое окно выделите соответствующий элемент главного меню:

**1.** Нажмите клавишу «Ввод» .

Откроется диалоговое окно.

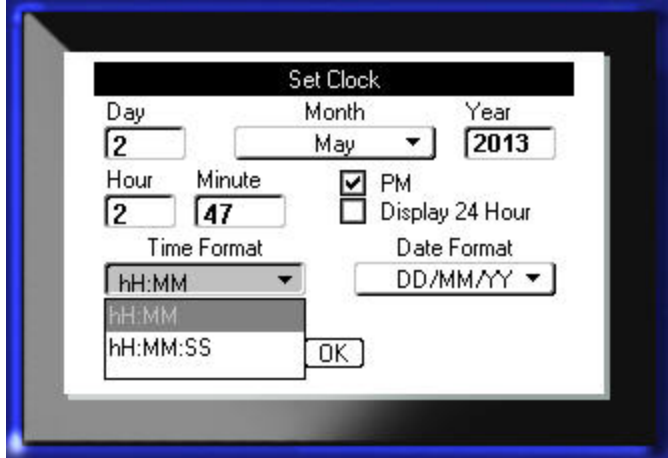

**Рисунок 3. Диалоговое окно**

**2.** Для перемещения между различными полями используйте навигационные клавиши вверх/вниз и вправо/влево.

Активное поле показывается более темным серым цветом.

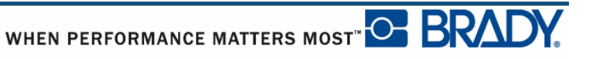
### **Поля с раскрывающимся списком**

Если с каким-либо полем связан раскрывающийся список, то в правой части этого поля отображается направленная вниз стрелка. Выбор пункта раскрывающегося списка производится следующим образом:

**1.** Чтобы открыть раскрывающийся список, нажмите клавишу «Ввод»  $\left| \right\rangle$ 

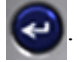

- **2.** Выберите требуемый пункт навигационными клавишами вверх/вниз.
- **3.** Подтвердите выбор нажатием клавиши «Ввод» .

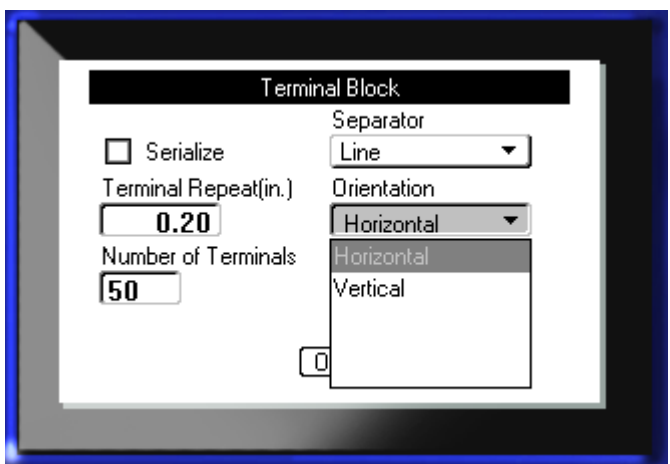

**Рисунок 4. Поля с раскрывающимся списком**

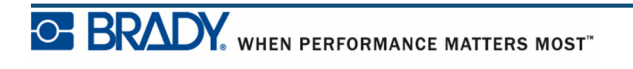

## **Поля данных**

В случае полей, требующих ввода пользователем данных:

- **1.** С помощью навигационных клавиш перейдите к нужному полю данных.
- **2.** Введите с клавиатуры данные.
- **3.** После ввода данных выйдите из поля с помощью навигационных клавиш.

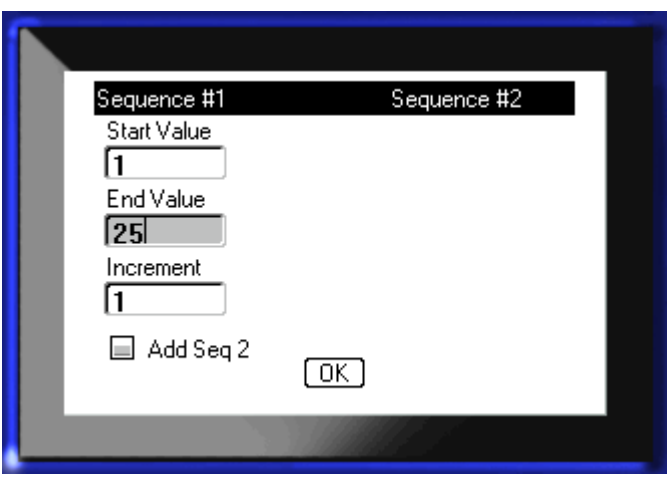

**Рисунок 5. Поля для ввода данных**

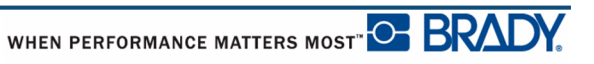

### **Поля с переключаемым значением**

Поле с переключаемым значением позволяет переключать значения в определенном диапазоне. Чтобы воспользоваться полем с переключаемым значением:

- **1.** Перейдите к полю с переключаемым значением.
- **2.** Нажмите клавишу «Ввод»  $\left($
- **3.** С помощью навигационных клавиш вверх и вниз переключайте значения в заданном диапазоне.
- **4.** После установки нужного значения нажмите клавишу «Ввод» .

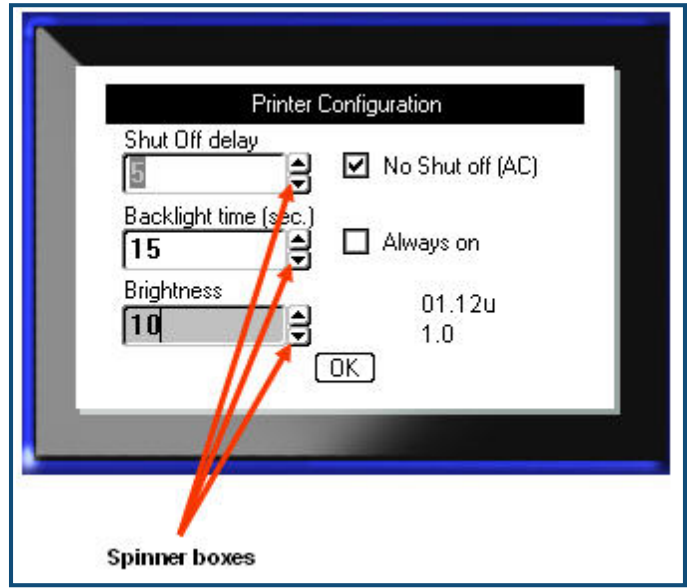

**Рисунок 6. Поля с переключаемым значением**

**Примечание.** Некоторые поля с переключаемым значением позволяют вводить числа непосредственно в поле. Наличие курсора в поле указывает на возможность непосредственного ввода в него значений.

## **Переключатели и флажки**

Установка или снятие переключателя или флажка производится следующим образом:

- **1.** Перейдите к нужной позиции переключателя.
- **2.** Нажмите клавишу «Ввод» **. В 2**

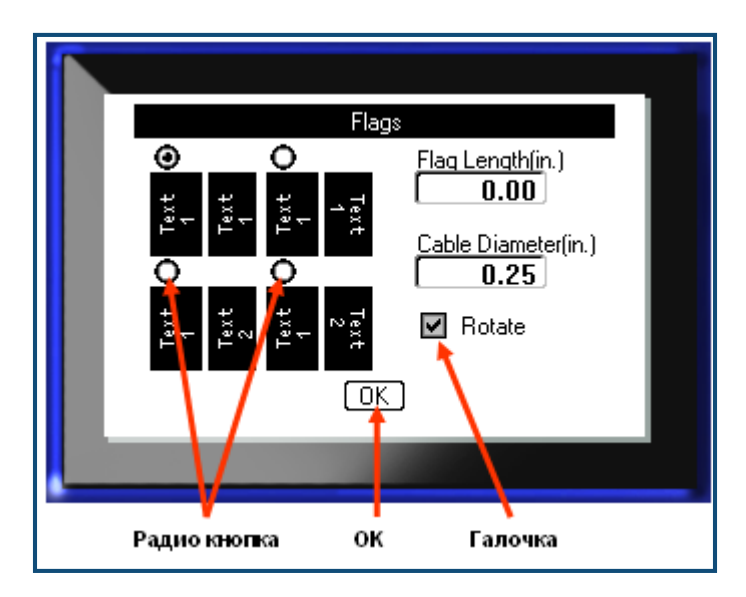

**Рисунок 7. Переключатели, флажки и кнопка ОК**

## **Принятие изменений в диалоговом окне**

Принятие всех изменений, выполненных в диалоговом окне, производится следующим образом:

- **1.** Перейдите к кнопке  $\boxed{0K}$ , расположенной в нижней части диалогового окна.
- **2.** Нажмите клавишу «Ввод»  $\left($

## **Выход из меню или диалогового окна без принятия изменений**

Выход из меню или диалогового окна без принятия изменений производится следующим образом:

**1.** Нажмите клавишу «Забой» .

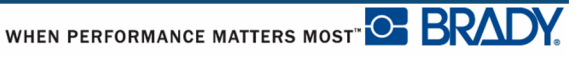

# **Настройка**

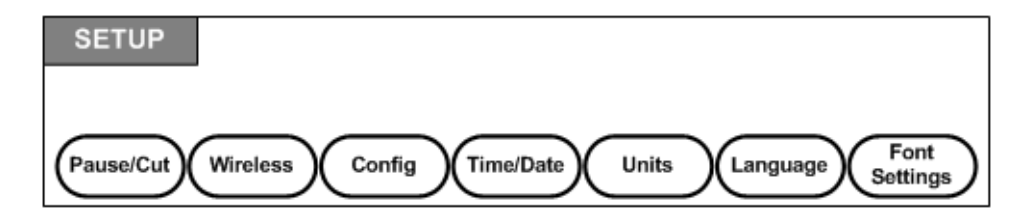

#### **Рисунок 8. Пункты меню «Настройка»**

Функциональная клавиша «Настройка» используется для установки настроек принтера по умолчанию. Чтобы изменить настройки:

- **1.** Нажмите клавишу «Настройка» **FN + PREVIEW SETUP**
- **2.** С помощью клавиш навигации выберите параметр, который нужно изменить.
- **3.** Нажмите клавишу «Ввод»  $\left($

Если с определенной функцией настройки связано диалоговое окно, то при нажатии кнопки OK оно открывается.

## **Пауза/обрезка**

Функция «Пауза/обрезка» позволяет удалить этикетку из принтера, прежде чем начнется печать следующей этикетки. Если эта функция включена, то при печати ленты этикеток, обрезка этикетки приводит к запуску печати следующей этикетки. Чтобы включить функцию «Пауза/обрезка»:

**1.** Нажмите клавишу «Настройка» **FN + PREVIEW SETUP** 

Меню «Пауза/обрезка», являясь первым в списке первичных меню, будет уже выбрано.

- **2.** С помощью навигационных клавиш выберите **Пауза/обрезка>Вкл.**.
- **3.** Нажмите клавишу «Ввод» .

**Примечание.** Настройки функции «Пауза/обрезка», определяющие, будет производиться приостановка принтера для обрезки после каждой этикетки или в конце выполнения задачи, необходимо установить в параметрах принтера. Сведения о настройке данных параметров см. на *[ñòð. 11](#page-22-0)* этого документа.

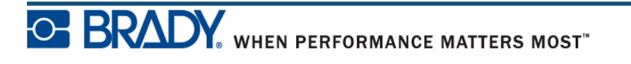

## **Беспроводная связь**

Беспроводную связь можно использовать для загрузки на принтер BMP®41 файлов этикеток с компьютера, мобильного устройства или смартфона. Принтер BMP®41 оснащен средствами связи Bluetooth. Карта связи с использованием технологии WiFi продается отдельно. (Сведения об установке и использовании драйверов беспроводной связи и программного обеспечения для мобильных устройств см. на компакт-диске драйверов принтеров Brady.) Для включения беспроводной связи:

- **1.** В случае использования карты WiFi вставьте беспроводную карту в порт сетевой карты Brady, расположенный с левой стороны принтера.
- **2.** Нажмите клавишу «Настройка» **FN + PREVIEW SETUP**
- **3.** С помощью навигационных клавиш выберите **Беспроводная связь>Вкл.**.

**4.** Нажмите клавишу «Ввод» .

## **Конфигурация**

Пункт «Конфигурация» меню «Настройка» содержит следующие параметры.

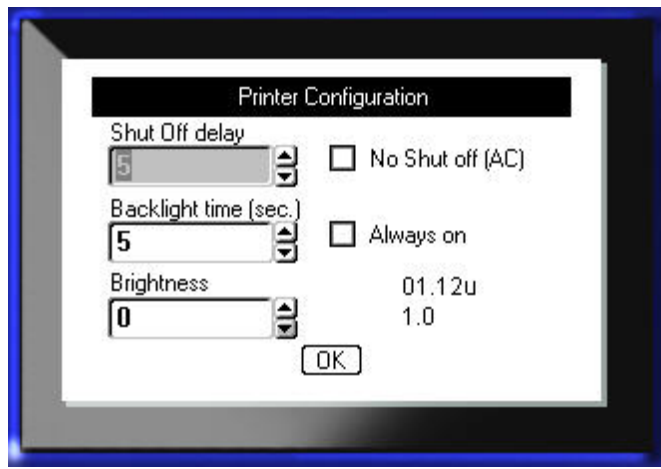

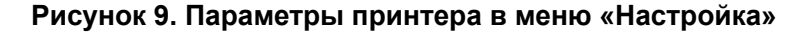

Параметр «Задержка отключения» позволяет установить таймаут автоматического отключения. В данном поле указывается количество минут простоя, по прошествии которого принтер автоматически отключится.

При использовании блока питания от сети переменного тока питание подается непрерывно, поэтому разрядки батареи не происходит. В этом случае можно отключить настройку «Задержка отключения», установив флажок «Не отключать — питание от сети переменного тока».

Параметр «Время подсветки в секундах» устанавливает таймаут автоматического отключения подсветки. В данном поле указывается количество секунд простоя, по прошествии которого подсветка автоматически отключится.

При желании не отключать подсветку при использовании блока питания от сети переменного тока установите флажок «Включена постоянно».

Параметр «Яркость» повышает или понижает яркость экрана дисплея.

### <span id="page-42-0"></span>**Время и дата**

Пункт «Время и дата» меню «Настройка» содержит следующие параметры. Установите параметры окна «Время и дата» при первоначальном запуске принтера.

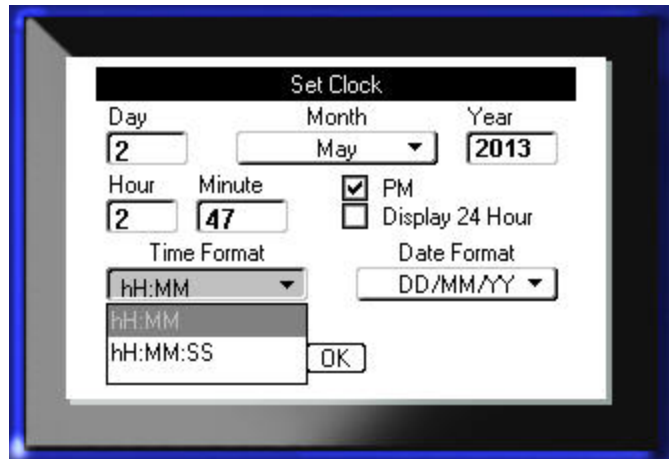

**Рисунок 10. Параметры «Время и дата» меню «Настройка»**

### **Единицы**

Параметр «Единицы» используется для настройки единиц изменения этикеток для принтера. Возможные варианты единиц:

- дюймы;
- миллиметры.

После настройки нет необходимости указывать дюймы или миллиметры (или их общепринятые сокращения или обозначения) при вводе чисел в поля данных. Аналогично, в любом поле масштаба или диапазона (в случае применения полей с переключаемым значением или раскрывающихся списков) диапазон значений будет автоматически установлен в соответствии с выбранными в меню «Настройка» единицами.

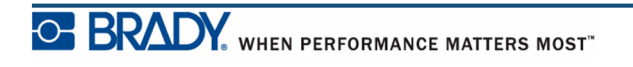

## **Язык**

Пункт «Язык» меню «Настройка» содержит следующие языки.

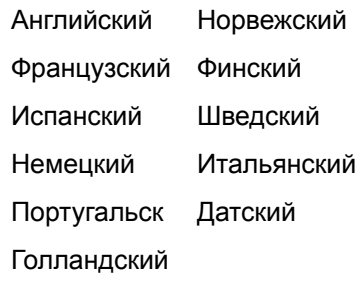

### *Начальное задание языка*

Впервые включив принтер, сразу же обратитесь к меню «Настройка» и выберите язык отображения всех меню, функций и данных принтера.

- **1.** Нажмите клавишу «Настройка» **FN + PREVIEW SETUP**
- **2.** С помощью навигационных клавиш выберите **Язык>***нужный язык*.
- **3.** Нажмите клавишу «Ввод» **(4)** для подтверждения выбора.

## **Параметры шрифта**

Параметры шрифта используются для установки шрифта по умолчанию и единиц измерения размера шрифтов (точки или миллиметры). Также можно установить атрибуты шрифта по умолчанию.

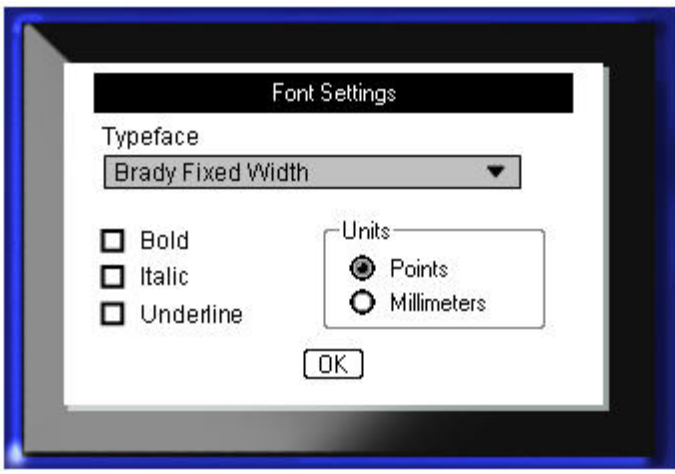

**Рисунок 11. Параметры шрифта в меню «Настройка» Данная страница умышленно оставлена пустой.**

# **Начало работы**

В этом разделе описывается создание с помощью базовых приемов текстовой этикетки с минимальным форматированием, а также ее печать.

## **Ввод текста**

Перед вводом текста этикетки не забудьте установить картридж с носителем, а также включить принтер.

Вертикальная полоса на экране дисплея — это курсор и начальная точка каждой создаваемой с помощью принтера BMP*®*41 этикетки. Начните вводить текст в позиции курсора. По мере ввода курсор будет перемещаться по экрану. Чтобы начать новую строку, нажмите клавишу «Ввод» .

## **Редактирование текста**

Если вы допустили ошибку в тексте или хотите изменить формат или содержимое этикетки, отредактируйте ее перед печатью.

### *Вставка текста*

Чтобы вставить новый текст в середину строки:

- **1.** С помощью навигационных клавиш поместите курсор в точку, куда должен быть вставлен текст.
- **2.** Введите текст.

Ранее введенные данные, расположенные справа от курсора, будут постепенно сдвигаться правее, освобождая место для вставляемого текста. Если выбран фиксированный размер шрифта, по достижении конца строки ввести новые данные будет нельзя. Для этого придется либо нажать клавишу «Ввод»  $\bullet$ , начав новую строку, либо уменьшить размер шрифта.

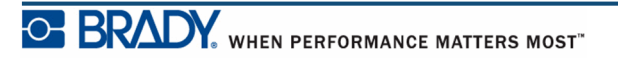

### *Удаление текста*

Для удаления символов по одному за раз ОТ КУРСОРА ВЛЕВО (назад):

**1.** Нажмите клавишу «Забой» .

#### *Очистить*

Клавиша ОЧИСТИТЬ используется для очистки данных на экране или для отмены действия.

#### **Очистка данных**

Чтобы очистить данные:

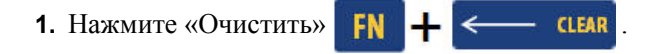

Вам будет предложено два варианта:

- Очистить текст
- Очистить все

При выборе варианта «Очистить текст» удаляются все данные этикетки, но остается форматирование (например, размер шрифта, количество областей и т. д.).

При выборе «Очистить все» удаляются все данные и форматирование этикетки.

- **2.** Выберите желаемое действие.
- **3.** Нажмите клавишу «Ввод» .

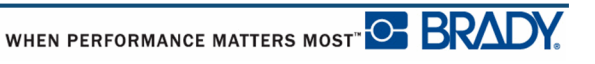

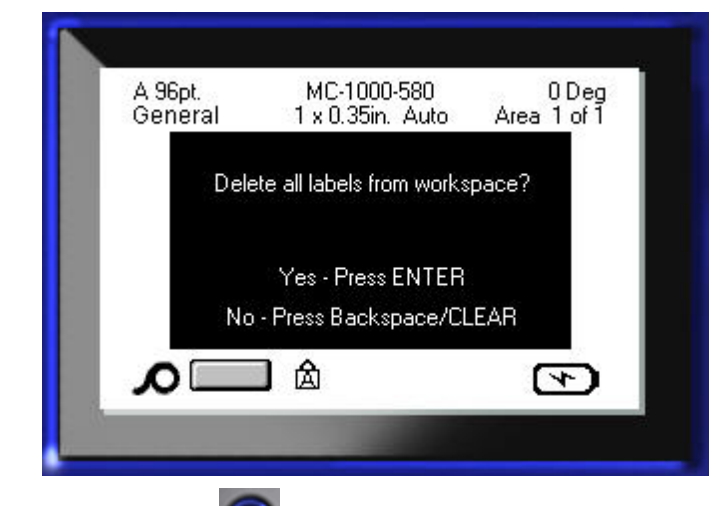

При использовании варианта «Очистить все» запрашивается подтверждение.

**4.** Нажмите клавишу «Ввод» **для подтверждения удаления**.

Если удалять этикетки не требуется:

**5.** Нажмите клавишу «Забой» **(1648)**, чтобы отменить выполнение операции «Очистить все».

Вы вернетесь к предыдущему экрану, все этикетки и данные при этом сохранятся.

#### **Команда «Отмена»**

Клавиша «Забой» < ПЕАК также используется для отмены операций, меню и диалоговых окон. При нажатии клавиши «Забой» во время выполнения операции происходит обратный выход по одному экрану за нажатие. Чтобы полностью выйти из операции, нажать клавишу «Забой» может понадобиться несколько раз.

### *Сообщения об ошибках*

Если выполнение операции в данный момент невозможно, отображается сообщение об ошибке, где указывается причина проблемы и (или) совет по ее устранению. Внимательно прочитайте сообщение и следуйте приведенным в нем инструкциям.

#### *Настройки по умолчанию*

Настройки по умолчанию определяются принтером для установленного носителя. При смене катушки с этикетками и (или) перезагрузке типа этикеток в приложении принтер возвращается к этим настройкам.

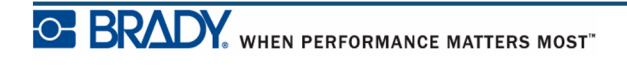

### *Размер шрифта*

Размер шрифта указывается построчно. Если изменить размер шрифта перед тем, как вводить данные, то все данные в текущей и последующих строках будут использовать новое значение размера, пока оно не будет снова изменено.

Изменение размера шрифта для строки, где уже есть данные, меняет размер всей строки целиком вне зависимости от позиции курсора внутри строки. При этом, однако, размер шрифта для последующих строк остается прежним. Менять размер шрифта для строк с уже введенными данными нужно отдельно для каждой такой строки.

#### **Автоматический размер**

При автоматическом подборе размера сначала выбирается максимально возможный размера шрифта, при котором текст умещается на этикетке. Когда строка текста достигает края этикетки, она начинает уменьшаться в размере, пока не будет нажата клавиша «Ввод» или пока размер шрифта не достигнет минимума. При включенном автоматическом подборе при наличии нескольких строк текста все они будут использовать один и тот же размер шрифта.

По умолчанию автоматический размер включен для всех этикеток. Его индикатором служит буква «А» в верхнем левом углу строки состояния.

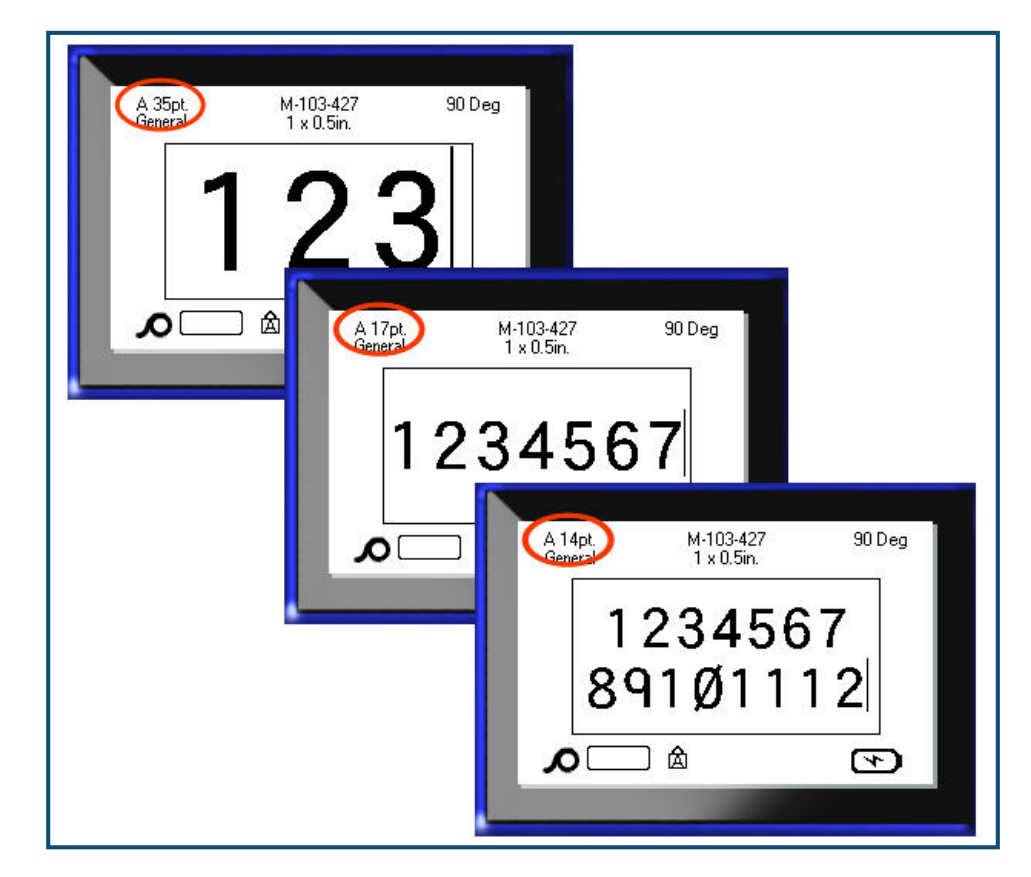

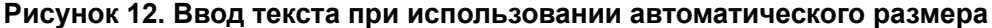

Чтобы установить автоматический размер (если он еще не установлен):

- **1.** Нажмите клавишу «Шрифт» **FONTS ... CAPS**
- **2.** Выберите пункт **Размер>Авто**.
- **3.** Нажмите клавишу «Ввод» .

Автоматический размер шрифта действует для всей области или этикетки, пока не будет выбран другой размер. Если автоматический подбор размера отключить, любой введенный до этого текст останется того размера, который был ему ранее подобран.

### **Печать этикетки**

Вывод этикетки на печать производится следующим образом:

**1.** Нажмите клавишу «Печать» **PRINT** 

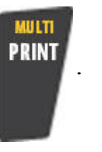

Когда появится сообщение об отрезании этикетки:

**2.** Нажмите рычаг резака вниз до упора.

Сообщение не исчезнет, если прорезать этикетку не полностью.

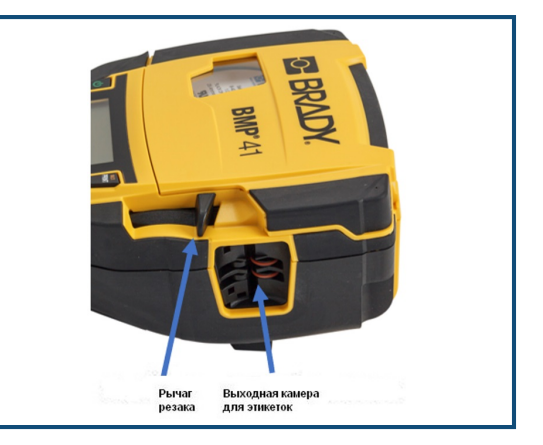

**Примечание:** Если вручную снять сообщение о необходимости отрезать этикетку и продолжить печать, частично отрезанная этикетка вызовет затор. Перед возобновлением печати убедитесь, что этикетка полностью отрезана.

Выходная камера для этикеток имеет резиновые элементы, удерживающие этикетки после отрезания, благодаря которым они не выпадают.

**3.** Слегка потяните этикетку из выходной камеры для этикеток.

Печать на принтере BMP*®*41 происходит в фоновом режиме, так что можно продолжать редактировать этикетки или создавать новые, пока этикетка печатается.

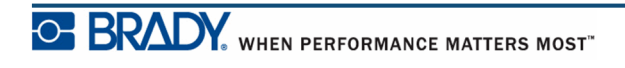

**Данная страница умышленно оставлена пустой.**

## **Форматирование**

Под форматированием понимается изменение компоновки, структуры и внешнего вида этикетки. Различные операции по форматированию находятся в функциях «Шрифт», «Этикетка» и «Область».

# **Шрифт**

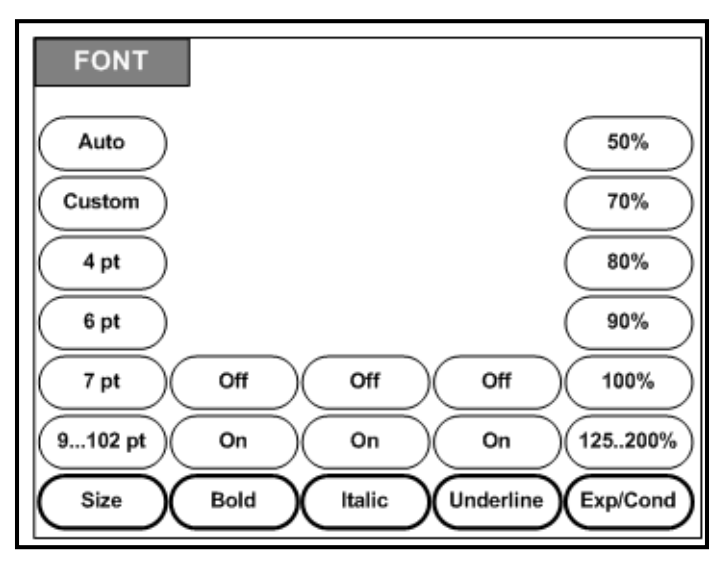

**Рисунок 13. Пункты меню «Шрифт»**

Параметры форматирования символа или строки называется атрибутами. Они изменяют внешний вид шрифта, например его размер, начертание (жирное) или наклон (курсив).

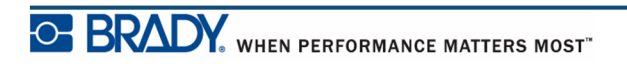

### *Размер*

Размер шрифта применяется ко всей строке целиком и измеряется в пунктах или миллиметрах, в зависимости от выбора в диалоге «Настройка». Чтобы изменить размер текущего шрифта:

1. Нажмите клавишу «Шрифт» **FONTS ... CAPS** 

В подменю будут приведены размеры шрифта, доступные для установленного носителя.

- **2.** Выберите команду **Размер>***желаемый размер* шрифта.
- **3.** Нажмите клавишу «Ввод»  $\left($

#### **Настраиваемый размер**

Если желаемый размер не отображается, можно вручную ввести размер в рамках допустимого. Этот вариант обозначен командой «Настраив.» меню «Размер».

Чтобы вручную ввести размер шрифта:

- **1.** Выберите команду **Настраив.** и введите размер шрифта.
- **2.** Нажмите клавишу «Ввод»

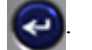

При вводе размера шрифта отображается минимальное и максимальное значения допустимого диапазона, определяемые в зависимости от установленных этикеток. Минимальный размер ограничивается возможностью прочитать текст, а максимальный — возможностью уместить его на этикетке. При вводе размера меньше минимального или больше максимального отображается соответствующее сообщение об ошибке.

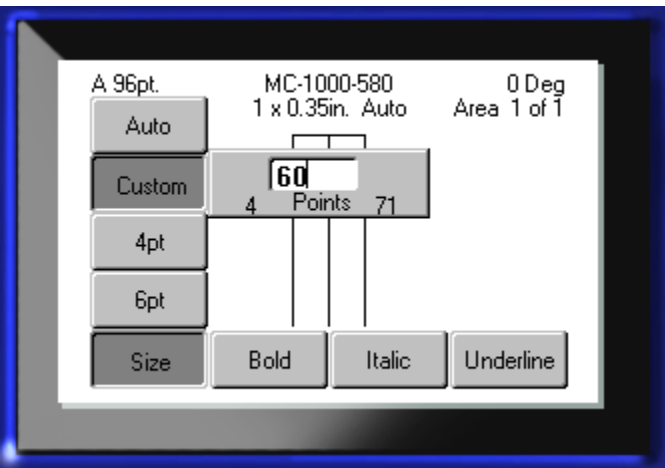

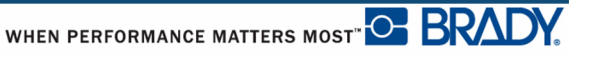

#### **Комбинации клавиш**

Размер шрифта можно увеличивать или уменьшать по одному пункту с помощью навигационных клавиш:

**1.** Удерживая клавишу **Shift**, нажимайте навигационные клавиши вверх и вниз достаточное количество раз, чтобы достичь нужного размера шрифта.

### *Атрибуты шрифта*

Атрибуты шрифта (жирный, курсивный, подчеркнутый) применяются к отдельным символам в строке текста.

Чтобы установить атрибут:

- **1.** Поместите курсор туда, где должен начать действовать атрибут.
- **2.** Нажмите клавишу «Шрифт» **FONTS CAPS**
- **3.** Выберите желаемый атрибут, после чего выберите команду **ВКЛ**.
- 4. Нажмите клавишу «Ввод» **.**
- **5.** Введите текст, который должен быть отмечен атрибутом.

Атрибут остается включенным до тех пор, пока не будет отключен или до перехода в новую область.

Чтобы отключить атрибут:

- **1.** Нажмите клавишу «Шрифт» **FONTS 60PS**
- **2.** Выберите желаемый атрибут, после чего выберите команду **ВЫКЛ**.
- **3.** Нажмите клавишу «Ввод»  $\left($

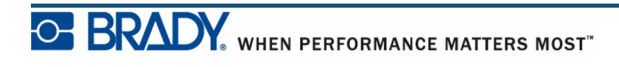

#### **Ранее введенные данные**

Чтобы применить атрибут к ранее введенному тексту:

**1.** Удерживая клавишу Shift SHIFT, нажимайте навигационные клавиши влево и вправо для перемещения курсора по символам, к которым нужно применить атрибут.

Текст окажется выделен.

**Примечание.** Выделение действует только в рамках одной строки. Нельзя выделить текст, принадлежащий сразу нескольким строкам.

**2.** Нажмите клавишу «Шрифт» **FONTS . CAPS** 

- **3.** Выберите желаемый атрибут, после чего выберите команду **ВКЛ**.
- **4.** Нажмите клавишу «Ввод» .

Весь выделенный текст отмечается нужным атрибутом.

**Примечание.** Чтобы снять выделение с текста, нажмите любую навигационную клавишу.

Чтобы снять атрибут, ранее установленный для некоего текста:

- **1.** Удерживая клавишу Shift SHIFT, нажимайте навигационные клавиши влево и вправо для перемещения курсора по символам, для которых надо отменить действие атрибута.
- **2.** Нажмите клавишу «Шрифт» **FONTS . CAPS**
- **3.** Выберите желаемый атрибут, после чего выберите команду **ВЫКЛ**.

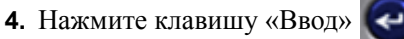

Атрибут будет снят.

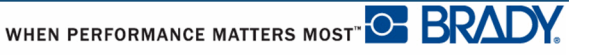

### *Разрежение/Уплотнение*

Разрежение и уплотнение нужно для изменения ширины символов и расстояния между ними в рамках слова. Производится оно на указанное число процентов.

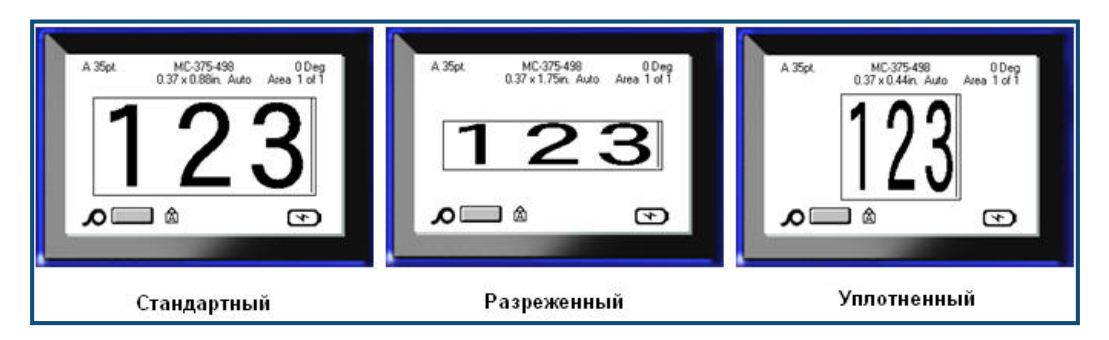

**Рисунок 14. Разреженный и уплотненный текст**

Чтобы разрежать или уплотнять текст по мере ввода:

- **1.** Поместите курсор туда, где должно начать действовать разрежение или уплотнение.
- **2.** Нажмите клавишу «Шрифт» **FONTS 64FS**
- **3.** Выберите команду **Разрежен./Уплотнен.>***желаемый процент*.
- **4.** Нажмите клавишу «Ввод» .

При вводе данных вновь выбранный процент разрежения (уплотнения) остается в силе, пока вы не вернете его обратно к 100 % или пока не перейдете к другой области.

Чтобы применить разрежение (уплотнение) к ранее введенным данным:

**1.** Удерживайте клавишу Shift <sub>SHIFT</sub>, перемещая курсор по символам, которые нужно разредить или уплотнить.

Текст окажется выделен.

- **2.** Нажмите клавишу «Шрифт» **FONTS . CAPS**
- **3.** Выберите команду **Разрежен./Уплотнен.>***желаемый процент*.
- 4. Нажмите клавишу «Ввод» |

Весь выделенный текст изменяется в соответствии с выбором.

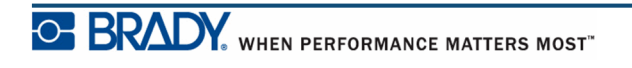

# **Надстрочный/подстрочный индекс**

Надстрочный индекс означает, что текст будет размещен немного выше строки, а подстрочный — что немного ниже. Смещенные таким образом символы также отображаются немного меньшим размером шрифта. Команды надстрочного и подстрочного индекса находятся на цифровой клавиатуре. Нажатие клавиши надстрочного или подстрочного индекса применяет выбранный формат к следующему введенному символу. После его ввода команда отменяется, и вы возвращаетесь в режим обычного набора.

Чтобы использовать надстрочный или подстрочный индекс:

- **1.** Поместите курсор в позицию, где должен появиться надстрочный или подстрочный индекс.
- **2.** Нажмите клавиши надстрочного индекса **FN + 0** или подстрочного индекса

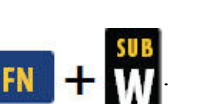

**3.** Введите символ, который должен быть индексом.

Атрибут надстрочного или подстрочного индекса будет применен только к одному символу, нажатому сразу после клавиши включения режима.

### *Несколько символов*

Чтобы сделать несколько символов надстрочным или подстрочным индексом:

- **1.** Введите текст, который впоследствии будет индексом.
- **2.** Удерживая клавишу Shift **SHIFT**, пройдите курсором по символам, которые надо сделать индексом.

Текст окажется выделен.

**3.** Нажмите клавиши надстрочного индекса **IN 4 M** или подстрочного индекса

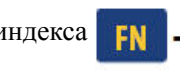

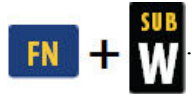

Все выделенные символы станут надстрочным или подстрочным индексом.

**4.** Чтобы снять выделение, нажмите любую навигационную клавишу.

### **Символы**

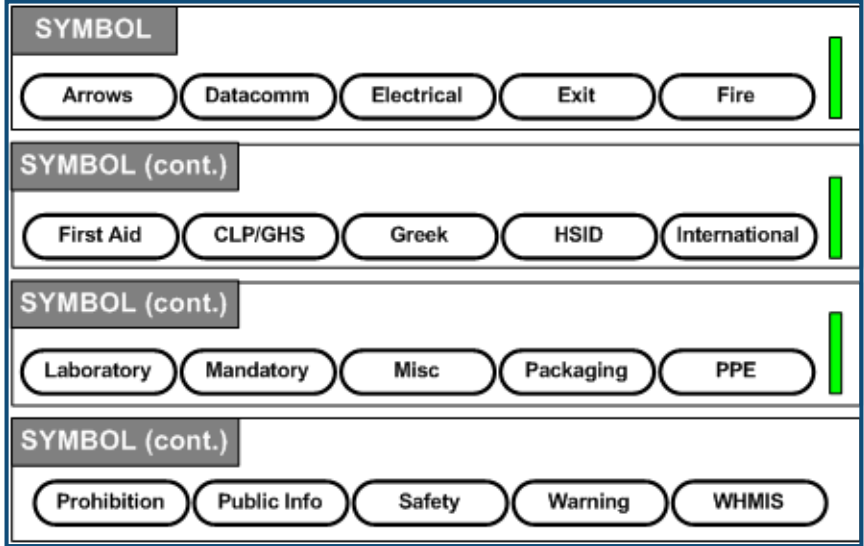

#### **Рисунок 15. Категории символов**

Принтер BMP*®*41 содержит сотни символов (графических изображений), которые можно использовать самыми разными способами. Чтобы добавить символ на этикетку:

- **1.** Поместите курсор туда, где должен быть символ.
- **2.** Нажмите клавишу «Символ» **SYMBOL**
- **3.** Перейдите к нужной категории символов.

**Примечание.** При добавлении символов принтер всегда возвращается к последней использовавшейся категории символов.

- **4.** Нажмите клавишу «Ввод» **•** , чтобы выбрать категорию символов.
- **5.** С помощью навигационных клавиш выберите нужный символ.

**6.** Нажмите клавишу «Ввод»  $\left( \right. \right)$ 

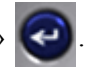

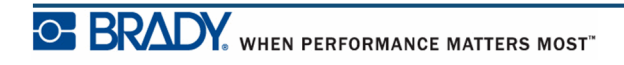

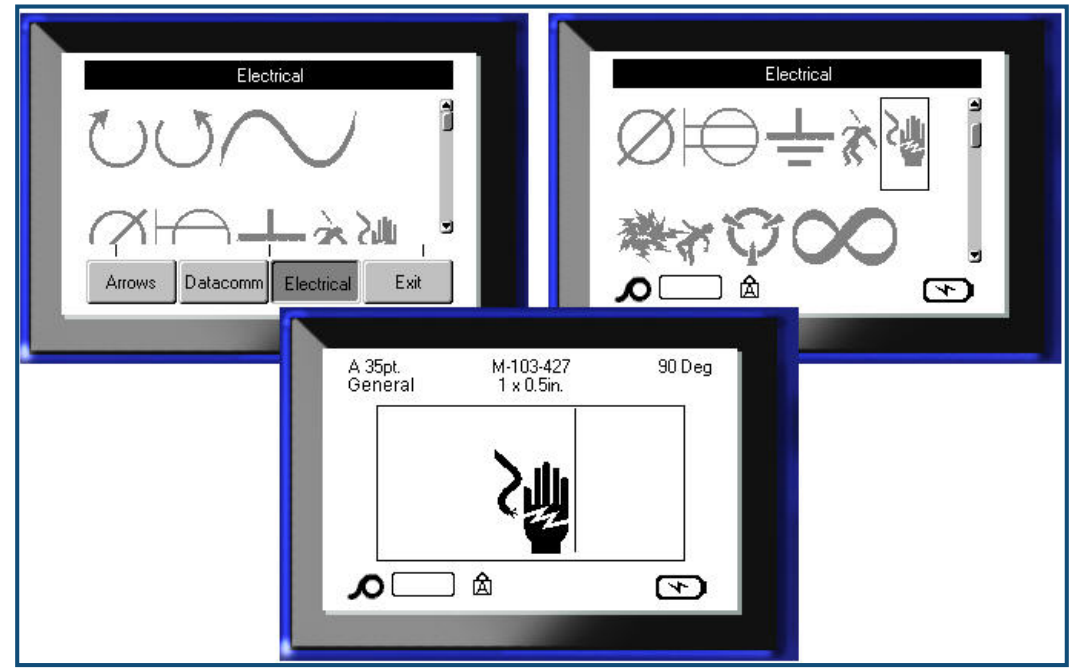

Символ будет отображен текущим размером шрифта.

**Рисунок 16. Выбор символа**

### *Удаление символа*

Символ можно удалить так же, как обычную букву. Для удаления символа:

**1.** Поместите курсор справа от символа.

**2.** Нажмите клавишу «Забой» .

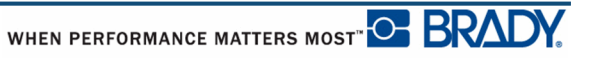

## **Дата и время**

Чтобы текущая дата и время проставлялись на каждой этикетке:

- **1.** Поместите курсор в точку этикетки, где нужно вставить дату и (или) время.
- **2.** Чтобы вставить дату, нажмите клавиши «Вставить дату» .
- **3.** Чтобы вставить время, нажмите клавиши «Вставить время» .

При печати принтер BMP41 будет автоматически подставлять текущую дату (время), установленную на системных часах, формат же ее отображения задается в меню «Настройка». (Дополнительные сведения см. в разделе о настройках «Время/дата» на *[ñòð. 31](#page-42-0)*.)

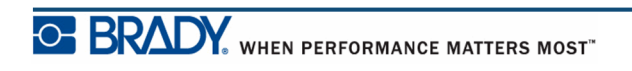

# **Этикетки и области**

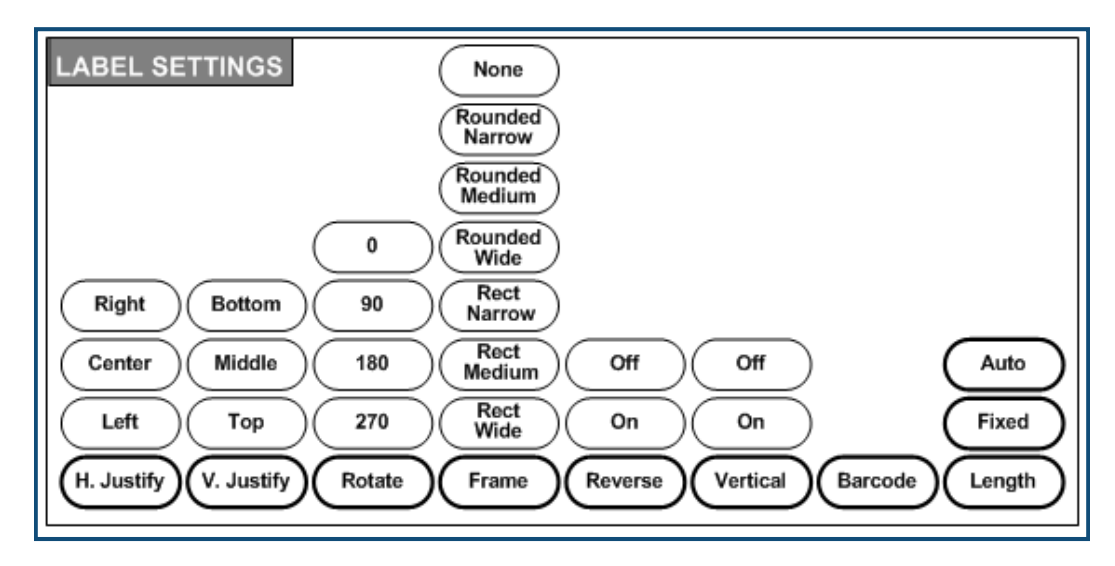

#### **Рисунок 17. Параметры меню «Настройки этикетки»**

Настройки этикетки за некоторыми исключениями применяются ко всей этикетке, а не к отдельным данным.

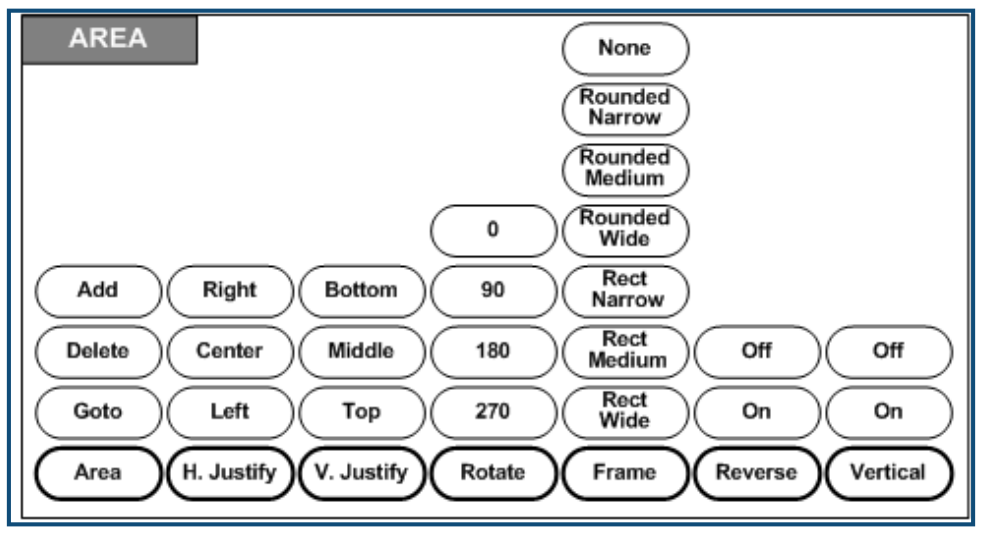

**Рисунок 18. Пункты меню «Область»**

Области используются для применения к разным частям этикетки разного форматирования (например, выравнивания текста, поворота и рамок). Области можно использовать только в случае непрерывного носителя в режиме автоматического определения длины. Но можно использовать *форматирование* области и в этикетках фасонной формы, у которых есть предопределенные зоны.

На экране редактирования отображается только текущая область. Чтобы увидеть все области этикетки сразу, используйте предварительный просмотр (см. *[ñòð. 82](#page-93-0)*).

## **Фиксированная длина**

В случае использования непрерывного носителя длина этикетки будет такой, какая необходима для размещения примененного к этикетке шрифта с учетом его размера и атрибутов. Однако можно задать фиксированную длину носителя. Чтобы задать фиксированную длину непрерывного носителя:

- **1. Нажмите клавишу «Настройки этикетки» SETTINGS SERIAL**
- **2.** Выберите **Длина>Фиксиров.**.
- **3.** Введите нужную фиксированную длину во всплывающем поле.
- **4.** Нажмите клавишу «Ввод» .

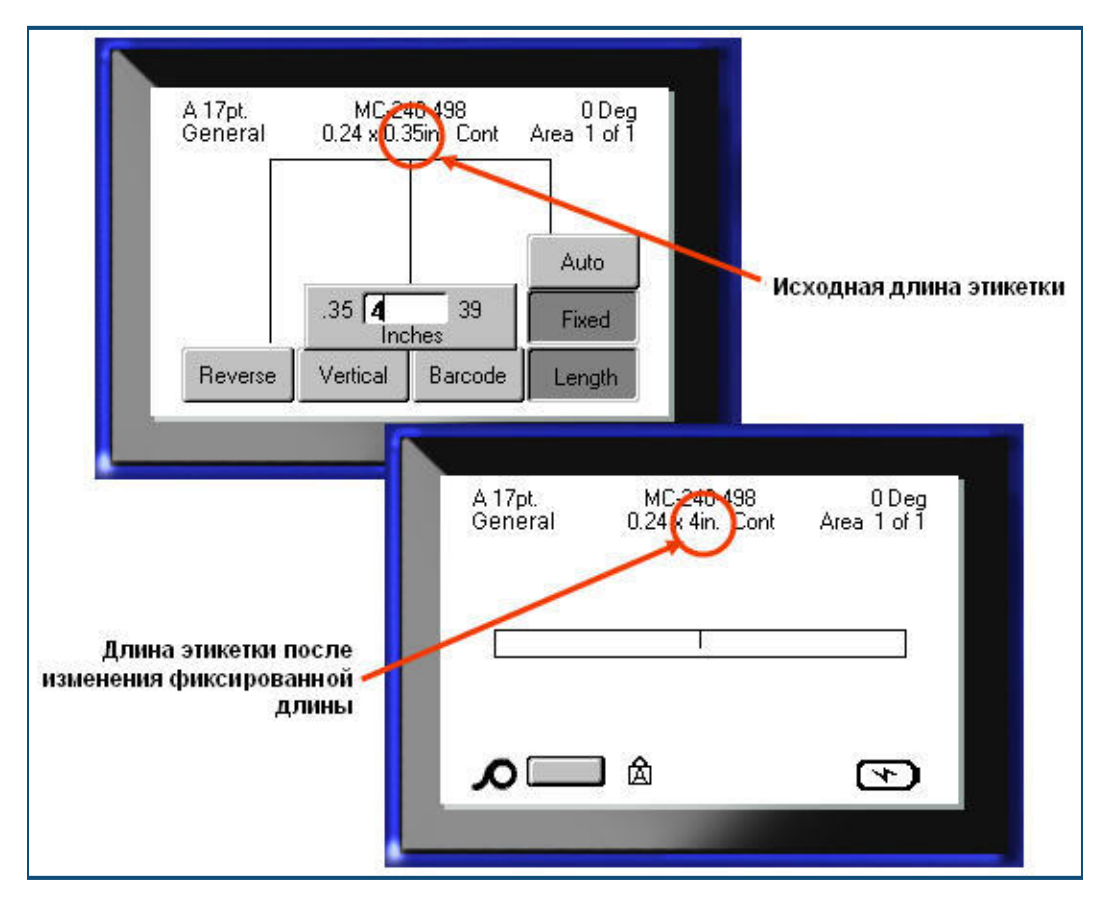

**Рисунок 19. Добавление фиксированной длины**

# **Добавление областей**

Чтобы добавить область этикетки:

- **1. Нажмите клавишу «Область» NEXTAREA**
- **2.** Выберите **Добавить**.
- **3.** Нажмите клавишу «Ввод» .

Новая область добавляется после существующих областей, что отражается в правой верхней части экрана дисплея. Размер шрифта, используемый для первой строки предыдущей области, переходит и на новую область.

## **Переход к какой-либо области**

Чтобы перейти к другой области этикетки с несколькими областями:

**1.** Нажмите клавишу «Область» **IREA** 

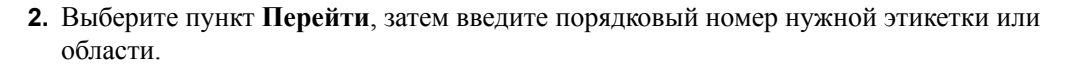

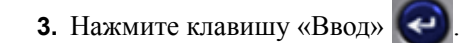

### *Комбинации клавиш*

Чтобы перейти к следующей области этикетки с несколькими областями:

**1.** Нажмите сочетание клавиш «Следующая область» **FN FM AREA** 

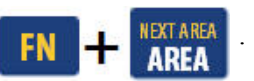

Чтобы перейти к предыдущей области этикетки с несколькими областями:

**2.** Нажмите сочетание клавиш «Предыдущая область» **FN + PREVARE** 

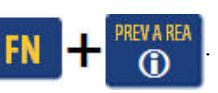

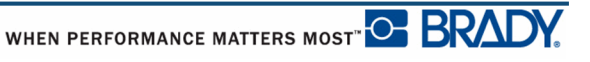

# **Удаление области**

Чтобы удалить область:

- **1.** Перейдите к области, которую нужно удалить.
- **2.** Нажмите клавишу «Область» **INDEXT AREA**

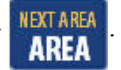

**3.** Выберите пункт **Удалить**.

Появится запрос подтверждения удаления.

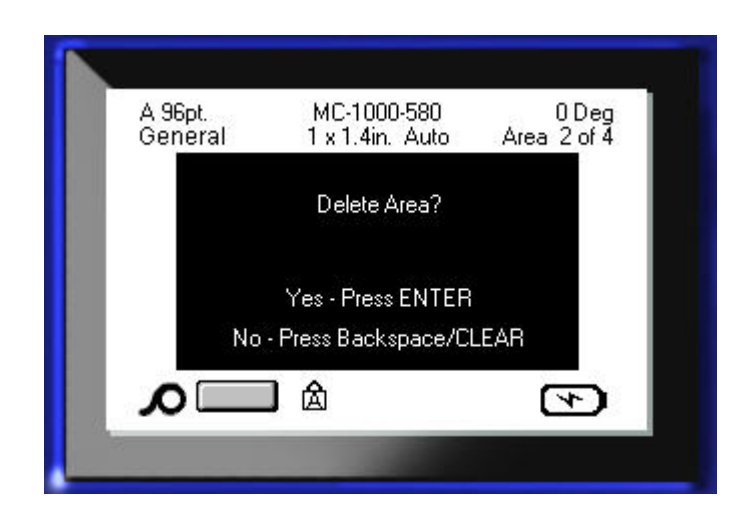

Чтобы удалить область:

**4.** Нажмите клавишу «Ввод» .

Чтобы отменить операцию удаления, т. е. не удалять определенную область из этикетки:

**5.** Нажмите клавишу «Забой» **— стеар** 

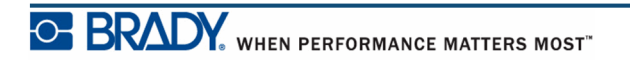

## **Выравнивание**

Выравнивание — это распределение данных относительно границ этикетки или области. Существуют два типа выравнивания: горизонтальное и вертикальное. Горизонтальное выравнивание («Выровнять по гориз.») распределяет данные относительно левой и правой границ этикетки или области, в то время как вертикальное («Выровнять по верт.») — относительно верхней и нижней границ. Выравнивание применяется ко всей области или этикетке. Его нельзя применить к отдельным строкам.

Чтобы назначить способ выравнивания:

.

- **1.** Перейдите к этикетке или области, для которой нужно изменить выравнивание.
- **2.** Чтобы задать выравнивание для этикетки, нажмите клавишу «Настройки этикетки»

#### SETTINGS SERIAL

ЛИБО

Чтобы задать выравнивание для области, нажмите клавишу «Область» **. NEXTAREA** 

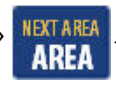

- **3.** Выберите пункт **Выровнять по гориз.** или **Выровнять по верт.**.
- **4.** Выберите необходимый способ горизонтального или вертикального выравнивания.
- **5.** Нажмите клавишу «Ввод»  $\left($

Каждая строка этикетки или области будет выровнена в соответствии с выбранным вариантом. К различным областям этикетки можно применять разное выравнивание.

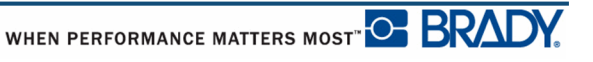

## **Поворот**

При повороте данные этикетки поворачиваются против часовой стрелки, интервалами по 90°. Поворот влияет на все данные этикетки.

| 123 | က<br>2<br>− | <b>SSL</b>  | ∸<br>23 |
|-----|-------------|-------------|---------|
| ∩∘  | റ∩          | $180^\circ$ | 270°    |

**Рисунок 20. Разные углы поворота на готовых этикетках**

**Примечание.** Если поворот задается для областей в отдельности, то нельзя задать его для всей этикетки разом.

Поворот нельзя задавать для каждой строки в отдельности. При добавлении новой области параметры поворота для нее будут такими же, какие были заданы для предыдущей области.

Чтобы повернуть данные:

- **1.** Перейдите к этикетке или области, которую нужно повернуть.
- **2.** Чтобы задать поворот для этикетки, нажмите клавишу «Настройки этикетки»

SETTINGS SERIAL

ЛИБО

Чтобы задать поворот для области, нажмите клавишу «Область» **INEXTAREA** 

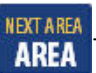

- **3.** Выберите пункт **Повернуть>***градус поворота*.
- **4.** Нажмите клавишу «Ввод» .

.

**Примечание.** Если размер шрифта выбирается автоматически, повернутые данные масштабируются под поменявшиеся местами длину и ширину. При использовании же фиксированного размера шрифта повернутые данные могут не уместиться на этикетке. В этом случае выводится сообщение об ошибке, в котором цитируется не уместившийся текст. Команда поворота отменяется, и поворота не происходит.

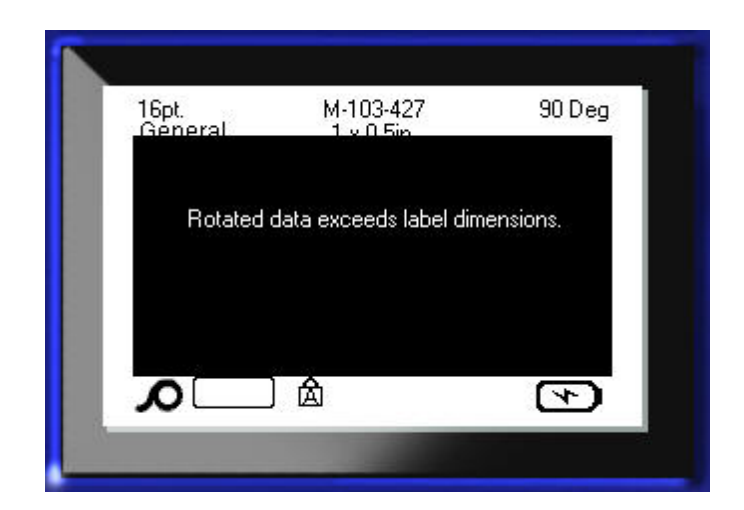

Чтобы убрать сообщение об ошибке:

**1.** Нажмите клавишу «Забой»  $\leftarrow$ **CLEAR** 

Команда поворота отменяется, и поворота не происходит.

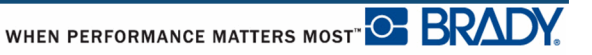

## **Рамка**

Рамка (граница) может быть назначена для области или для этикетки целиком, но не для отдельных строк. Каждая область этикетки с несколькими областями может иметь собственный вид рамки или не иметь рамки вообще. Если у этикетки есть области с заданными рамками, такой этикетке также можно назначить рамку.

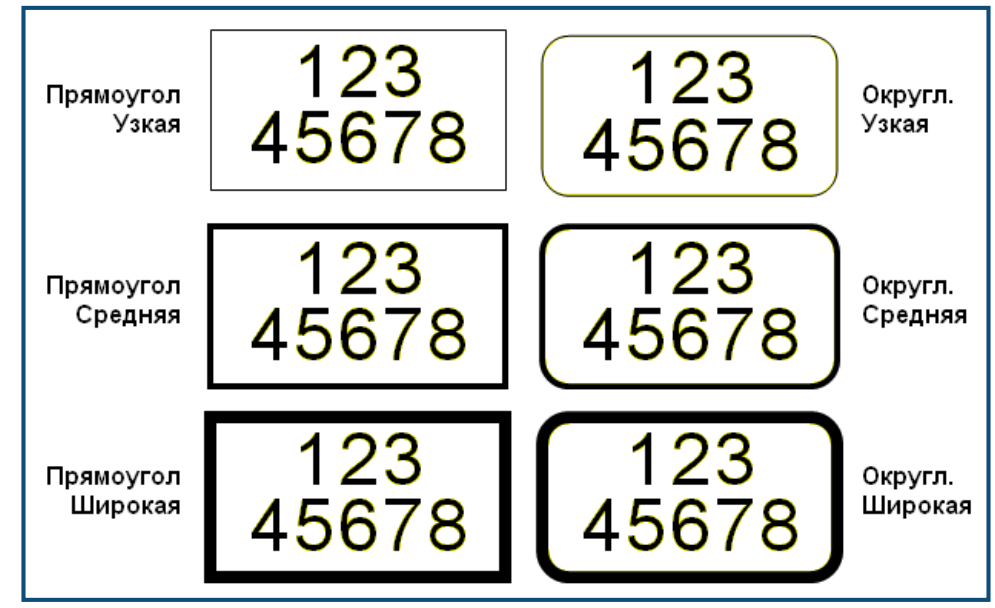

**Рисунок 21. Доступные виды рамок**

**1.** Чтобы добавить рамку этикетки, нажмите клавишу «Настройки этикетки»

SETTINGS SERIAL

#### ЛИБО

Чтобы добавить рамку области, нажмите клавишу «Область» **INEXTAREA** 

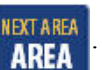

- **2.** Выберите пункт **Рамка>***желаемый тип рамки*.
- **3.** Нажмите клавишу «Ввод»  $\left($

.

Рамки не отображаются на экране редактирования. Чтобы увидеть рамки этикетки или области, используйте предварительный просмотр (см. *[ñòð. 82](#page-93-0)*).

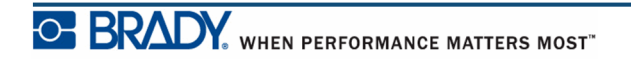

Чтобы удалить рамку:

- **1.** Перейдите к этикетке или области, содержащей рамку.
- 2. Нажмите клавишу «Настройки этикетки» SETTINGS SERIAL

ЛИБО

Нажмите клавишу «Область» **IREA** 

**3.** Выберите пункт **Рамка>Нет**.

4. Нажмите клавишу «Ввод»

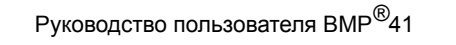

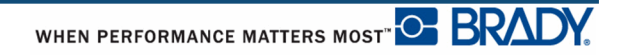

## **Инверсия**

Инверсия — это смена местами цветов фона и основной информации размещенных на этикетке данных в зависимости от установленного носителя.

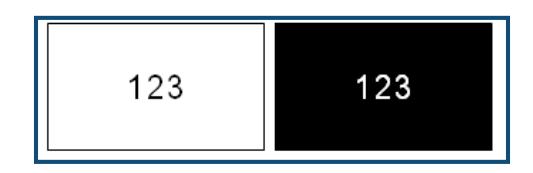

**Рисунок 22. Инверсия текста**

Например, черные буквы на желтом фоне, если применить инверсию, будут печататься желтыми буквами по черному фону.

Инверсия применяется к областям или этикеткам. Инверсия не может задаваться для отдельных строк текста, а также для штрих-кодов.

Чтобы применить Инверсию к этикетке или области:

**1. Нажмите клавишу «Настройки этикетки» SETTINGS SERIAL** 

#### ЛИБО

Нажмите клавишу «Область» **NEXTAREA** 

- **2.** Выберите пункт **Инверсия>ВКЛ**.
- **3.** Нажмите клавишу «Ввод» .

Цвет фона и основной информации будут поменяны местами для всех соответствующих данных.

Чтобы отменить инверсию:

- **1.** Перейдите к инвертированной этикетке или области.
- 2. Нажмите клавишу «Настройки этикетки» **SETTINGS SERIAL**

ЛИБО

Нажмите клавишу «Область» **. AREA** 

- **3.** Выберите пункт **Инверсия>ВЫКЛ**.
- **4.** Нажмите клавишу «Ввод» .

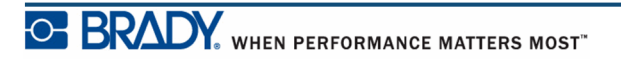

## **Вертикальный текст**

При вертикальном расположении каждый символ помещается на строку ниже предыдущего.

*Пример:* Слово «WIRE», к примеру, в вертикальном расположении выглядит так:

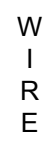

Вертикальное расположение можно применять только к области или этикетке. Его нельзя применить к отдельным строкам.

Чтобы расположить текст вертикально:

- **1.** Перейдите к этикетке или области, где текст должен идти вертикально.
- 2. Нажмите клавишу «Настройки этикетки» **SETTINGS SERIAL**

ЛИБО

Нажмите клавишу «Область» **. AREA** 

- **3.** Выберите пункт **Вертик.>ВКЛ**.
- **4.** Нажмите клавишу «Ввод» .

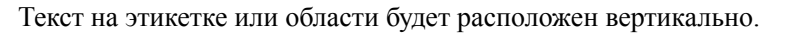

Если текст состоит из более чем одной строки, вторая и последующие строки отображаются вертикально, справа от первой строки.

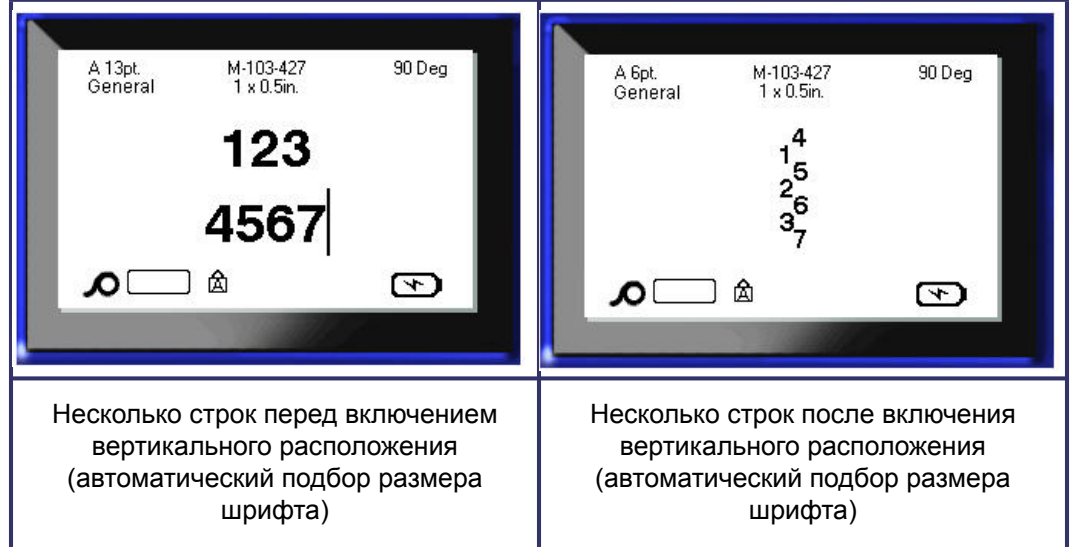

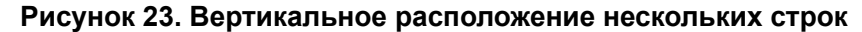

Если в вертикальном тексте встречается штрих-код, или если высота этикетки недостаточна для размещения текста вертикально, отображается сообщение об ошибке.

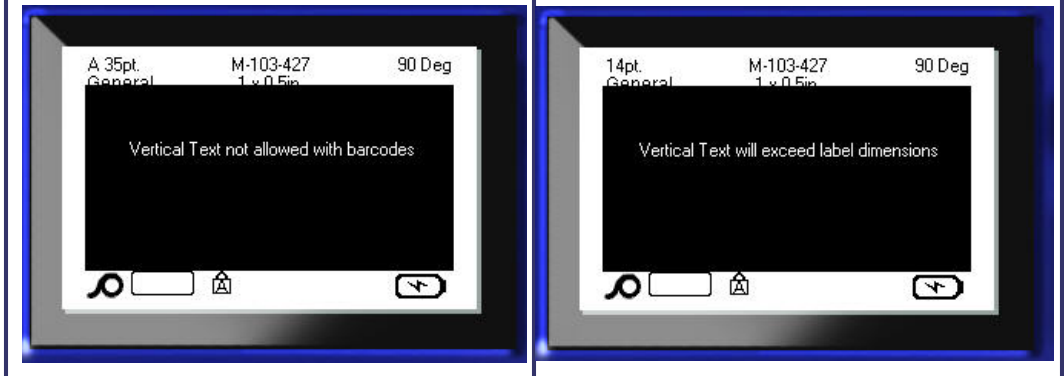

#### **Рисунок 24. Сообщения об ошибках при применении вертикального расположения текста**

После сброса сообщения об ошибке текст отображается в исходном формате без применения вертикальное расположения.

- **1.** Перейдите к этикетке или области, где текст расположен вертикально.
- **2.** Нажмите клавишу «Настройки этикетки» **SETTINGS SERIAL**

#### ЛИБО

Нажмите клавишу «Область» **AREA** 

- **3.** Выберите пункт **Вертик.>ВЫКЛ**.
- 4. Нажмите клавишу «Ввод»

Текст выравнивается в соответствии с заданным форматом.

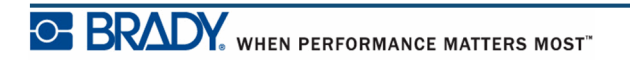

## **Штрих-код**

Данные штрих-кода могут быть на той же строке, что и другие данные (текст или символы). Размещать штрих-код на отдельной строке не обязательно. Если штрих-код размещается на той же строке, что и текст, он не заменит собой его, а будет размещен рядом.

### *Параметры штрих-кода*

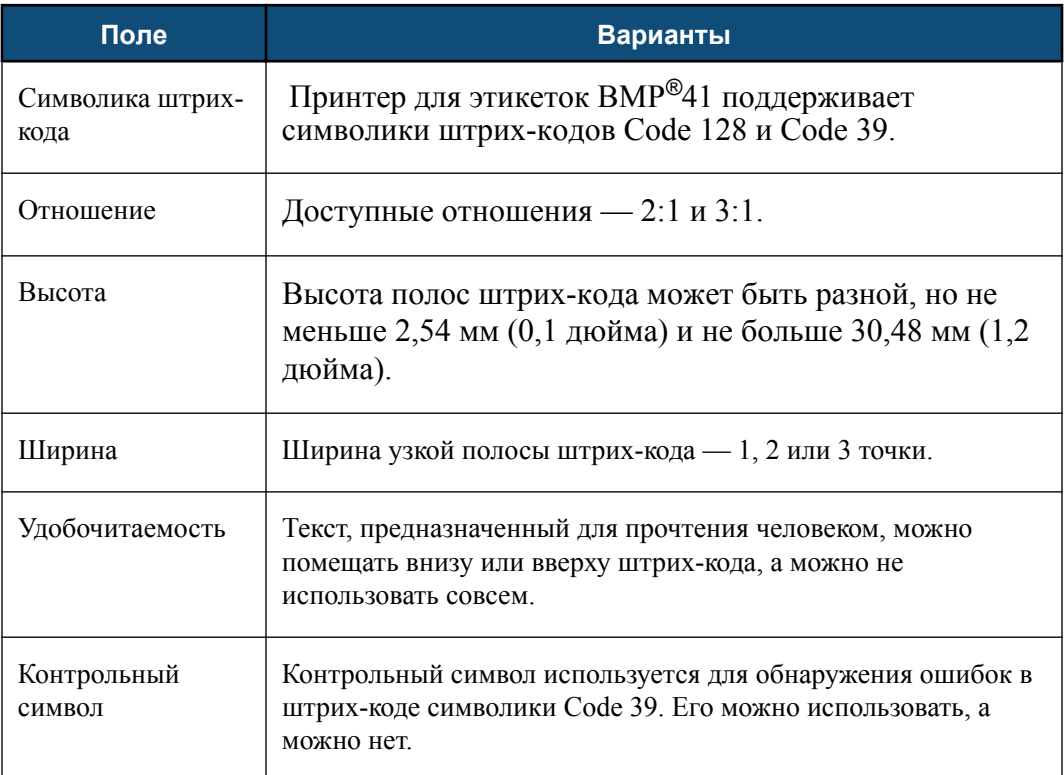

Чтобы изменить какие-то настройки штрих-кодов:

- **1. Нажмите клавишу «Настройки этикетки» SETTINGS SERIAL**
- **2.** Перейдите к главному меню «Штрих-код».
- **3.** Нажмите клавишу «Ввод»  $\left($
Откроется диалоговое окно.

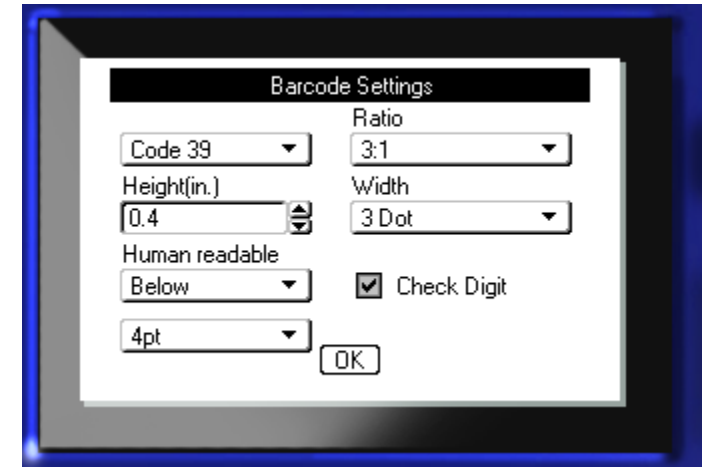

**4.** С помощью навигационных клавиш осуществляйте доступ к различным полям, которые нужно изменить. (Дополнительные сведения о работе с диалоговыми окнами см. на *[ñòð. 24](#page-35-0)*.)

После завершения примите все изменения:

- **5.** Перейдите к  $\boxed{0K}$  и нажмите кнопку
- **6.** Нажмите кнопку «Забой»  $\leftarrow$  **(IFAR**, чтобы выйти из меню «Настройки этикетки».

## **Добавление штрих-кода**

Клавиша штрих-кода действует как переключатель между штрих-кодом и текстом. Первое нажатие включает, а второе отключает его.

Чтобы добавить штрих-код:

- **1.** Пометите курсор туда, где должен быть штрих-код.
- **2.** Нажмите клавишу «Штрих-код» **. .........**

Появятся начальный и конечный символы штрих-кода, а за ними параметры штрих-кода, определенные в главном меню «Штрих-код» в разделе «Настройки этикетки».

**3.** Введите данные штрих-кода.

Штрих-код появляется на экране по мере ввода данных. Если параметр «Удобочитаемость» был отключен (т. е. выбрано значение «Нет»), то поле ввода данных, будет отображаться непосредственно над штрих-кодом, позволяя просматривать и редактировать данные штрих-кода по мере их ввода. Данные из этого окна не идут на печать. Если требуется распечатать фактические данные, закодированные в штрих-коде, выберите «Выше» или «Ниже» в поле «Удобочитаемость» основного меню «Штрихкод».

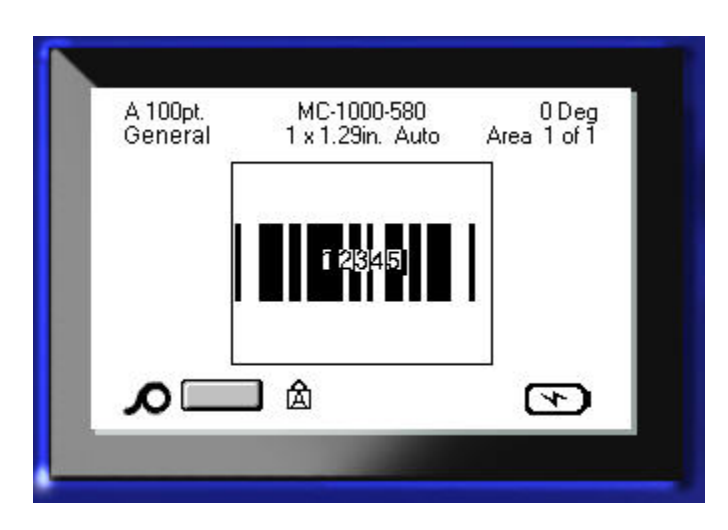

**Рисунок 25. Не выводящееся на печать текстовое поле штрих-кода при отключенном параметре «Удобочитаемость»**

Если по завершении ввода штрих-кода вам нужно ввести дополнительный текст на той же строке:

**4.** Нажмите клавишу «Штрих-код» **ШШ** еще раз.

Режим штрих-кода отменяется, вы возвращаетесь в режим ввода текста.

ЛИБО

Если по завершении ввода штрих-кода вам нужно начать новую строку текста ПОД штрих-кодом:

**5.** Нажмите клавишу «Ввод»  $\left($ 

Нажатие клавиши OK перемещает курсор на следующую строку, автоматически выключая режим «Штрих-код».

### **Редактирование данных штрих-кода**

Чтобы изменить данные штрих-кода:

**1.** Поместите курсор в текст штрих-кода.

Автоматически включится режим штрих-кода.

**2.** Введите текст для штрих-кода.

Когда курсор перейдет за последний символ штрих-кода, режим штрих-кода автоматически выключится.

Руководство пользователя BMP*®*<sup>41</sup>

# **Генерирование серийных номеров**

Генерирование серийных (последовательных) номеров позволяет добавить на печатаемые этикетки идущие по порядку числа или буквы. При этом на каждую этикетку автоматически помещается следующее по указанному порядку число или буква. Количество созданных этикеток определяется вводимыми значениями последовательности. Этикетки с серийными номерами можно просмотреть перед печатью с помощью предварительного просмотра. (Дополнительные сведения о функции «Предварительный просмотр» см. на *[ñòð. 82](#page-93-0)*.)

Автоматически генерируемые номера можно совмещать с другими данными на этикетке. Любые данные с этикетки, для которой задано генерирование последовательных значений, будут повторяться на каждой напечатанной этикетке вместе с новым номером.

### **Как работает генерирование серийных номеров**

Генерирование серийных номеров распространяется на цифры от 0 до 9 и буквы от A до Z. Эта операция может быть простой или связанной, при этом на этикетке допускается не более двух последовательностей.

**Примечание.** Сгенерированное серийное значение можно включить в штрих-код.

Серийный номер описывается начальным значением, конечным значением и приращением. Начальное значение — это число, буква или комбинация чисел и букв, с которой начинается последовательность. Конечное значение — точка, где последовательность завершается.

Приращение — это значение, добавляемое к предыдущему номеру последовательности для получения следующего. Значение 0 в качестве приращения использовать нельзя. Например, при начальном значении 1, конечном значении 25 и приращении 4 последовательность будет 1, 5, 9, 13, 17, 21, 25.

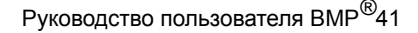

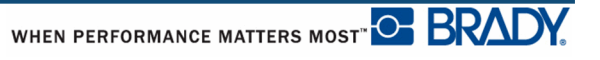

### **Примеры генерирования серийных номеров**

В самом простом случае последовательность проходит по всем числам и (или) буквам диапазона (от 0 до 9, от A до Z), по одному числу или букве на каждую этикетку.

> *Пример:* Простая серийная последовательность: Последовательность № 1 Начальное значение:1 Конечное значение: 10 Приращение: 1 Результат: 1, 2, 3, 4, 5, 6, 7, 8, 9, 10

В рамках одной последовательности можно объединять цифры и буквы. Когда самый правый символ начального значения достигает своего максимума (9 или Z), увеличивается символ слева от него, а сам правый символ сбрасывается в начальное значение (0 или A).

*Пример:* Комбинированная простая последовательность:

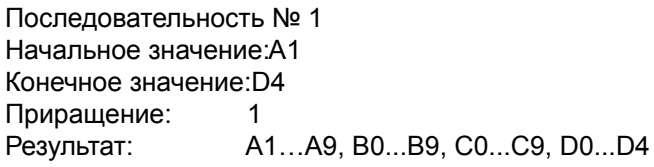

Если схема генерирования включает в себя две последовательности, в которой вторая последовательность НЕ зависит от первой (т.е. флажок «Связанная» не установлен), обе последовательности увеличиваются одновременно и независимо.

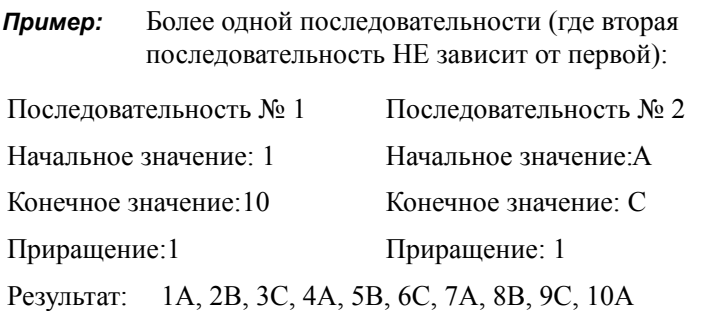

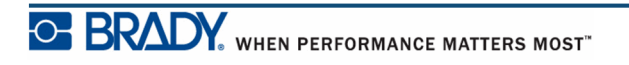

Руководство пользователя BMP*®*<sup>41</sup>

Если серийные последовательности связаны (флажок «Связанная» установлен), вторая последовательность зависит от первой. Вторая последовательность остается на начальном значении, пока не завершится первая, после чего вторая переходит на следующее значение.

Связанные серийные последовательности:

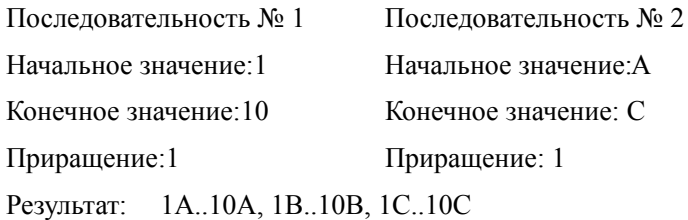

#### *Числа в последовательности*

Номера, состоящие из одной цифры, «дополняются» нулями (0), которые при желании можно отображать. Чтобы отображать нули, введите ноль перед одиночной цифрой (например, 01, 02, 03...). Если ноль не введен, он становится виртуальным и лишь занимает знакоместо, чтобы номера/буквы были выровнены.

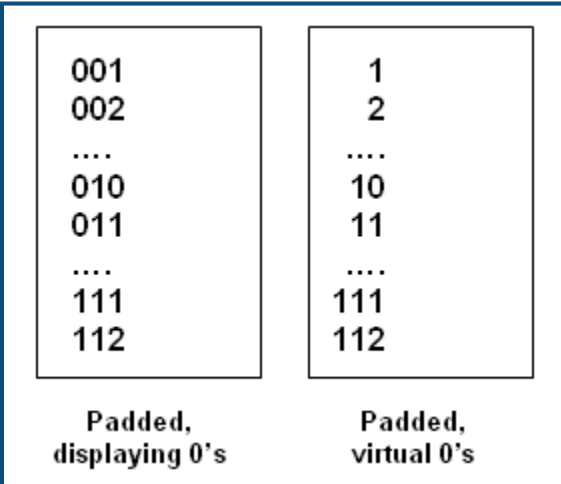

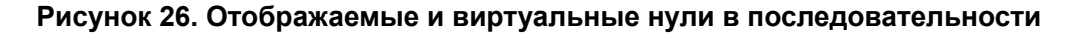

## <span id="page-78-0"></span>**Добавление серийных номеров**

Чтобы добавить на этикетку серийный номер:

- **1.** Поместите курсор туда, где должен быть номер.
- **2.** Нажмите клавишу «Серийный номер» **FN + SETTINGS SERIAL**

В появившемся диалоговом окне можно ввести начальное и конечное значение, а также приращение.

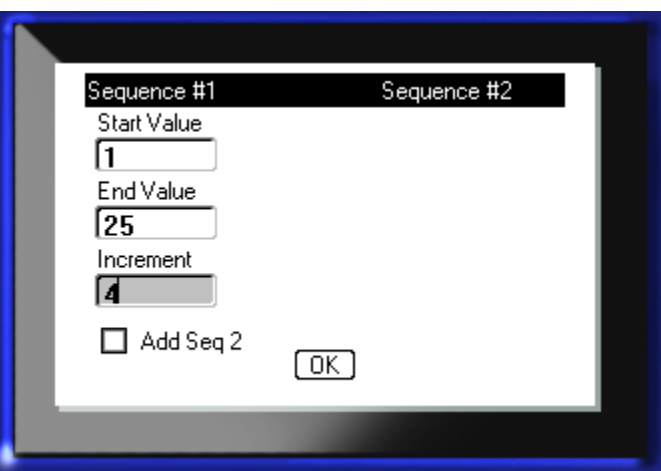

Для простой серийной последовательности:

**3.** Введите величину в поле *Начальное значение* последовательности № 1 (оно сразу будет активно при появлении окна).

Если начальное значение меньше конечного, последовательность будет убывающей.

- **4.** В поле «Конечное значение» введите конечное значение последовательности.
- **5.** В поле «Приращение» введите прибавляемую величину.

По умолчанию приращение равно 1. Если так и нужно, просто пропустите поле.

6. Перейдите к полю **[BK]** и нажмите клавишу «Ввод»

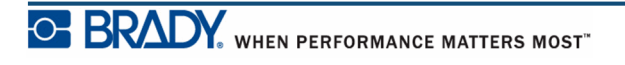

Для нескольких последовательностей:

- **7.** Выполните приведенные шаги с 1 по 6.
- **8.** В редакторе переместите курсор к туда, где должна быть следующая последовательность.

**Примечание.** При создании составных серийных номеров в одной и той же позиции этикетки выполните описанные выше шаги с 1 по 5, затем перейдите к описанному ниже шагу 10.

**9.** Нажмите клавишу «Серийный номер» **FN + SETTINGS SERIAL** 

В появившемся диалоговом окне будут представлены предыдущие параметры последовательности.

**10.** Перейдите к флажку «Добавить посл. 2» и нажмите клавишу «Ввод» .

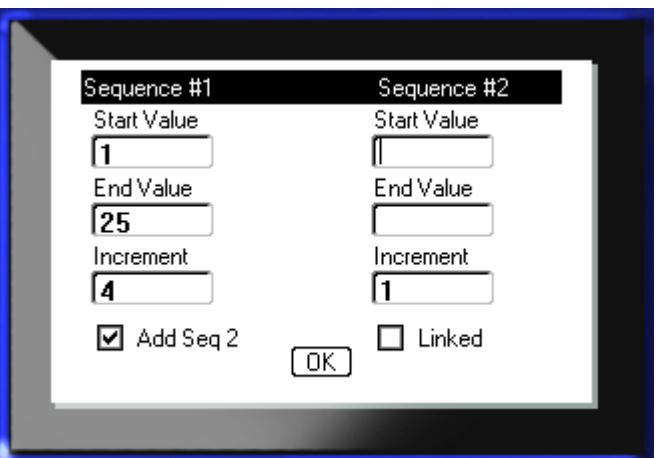

Появится группа полей для значений второй последовательности.

- **11.** В поле «Начальное значение» последовательности № 2 введите начальное значение этой последовательности.
- **12.** В поле «Конечное значение» последовательности № 2 введите конечное значение этой последовательности.
- **13.** В поле «Приращение» последовательности № 2 введите приращение этой последовательности.

Для связанных последовательностей:

**Примечание.** Связанные последовательности не обязательно должны быть в одном месте этикетки. Их можно разместить в разных местах.

14. Перейдите к флажку «Связанная» и нажмите клавишу «Ввод» **.** 

**15.** После завершения перейдите к  $\boxed{0K}$  и нажмите клавишу «Ввод»

## **Редактирование последовательности**

Последовательность серийных номеров можно изменить после создания последовательности. Чтобы изменить последовательность:

**1.** Нажмите клавишу «Серийный номер» **FN + SETTINGS SERIAL** 

В появившемся диалоговом окне будут представлены текущие значения.

**2.** Перейдите к полям значений, которые нужно изменить, и введите новые значения.

**3.** Перейдите к  $\boxed{0K}$  и нажмите клавишу «Ввод»  $\boxed{ }$ 

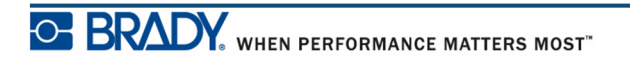

# **Управление файлами**

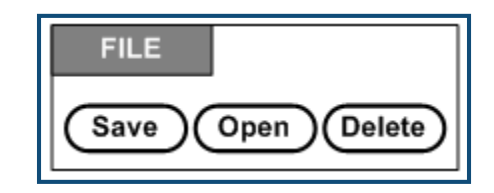

**Рисунок 27. Пункты меню «Файл»**

Этикетки можно сохранять в файлы, чтобы открывать и использовать позже.

### **Правила создания имен файлов**

Для создания файла на принтере BMP*®*41 создаваемому файлу необходимо выбрать имя. Имя может содержать до 20 символов и состоять из букв, цифр и пробелов.

При создании файлов используйте следующее правило. Не допускается создание двух файлов с одинаковым именем. В подобном случае более новый файл заменит собой ранее созданный с тем же именем. Различия лишь в одной букве будет достаточно, чтобы создать новый файл, не стирая существующий.

### **Сохранить**

Файл можно сохранить на внутреннем носителе принтера BMP*®*41 или на внешнем носителе (например, на флэш-диске). В файле содержатся данные этикетки, их атрибуты и параметры выравнивания. К файлу можно обратиться в любое время.

Чтобы сохранить этикетки в виде файла:

- **1.** Нажмите клавишу «Файл» **FN + LABEL TYPE FILE**
- **2.** Выберите **Сохранить**, затем нажмите клавишу «Ввод» .

Для сохранения файла на внутреннем носителе (на принтере  $BMP^{\bigcircledR}41$ ) выполните шаг 9.

В случае сохранения на внешний носитель флэш-диск должен быть включен в соответствующий порт. Если внешний носитель распознан, появится следующее окно.

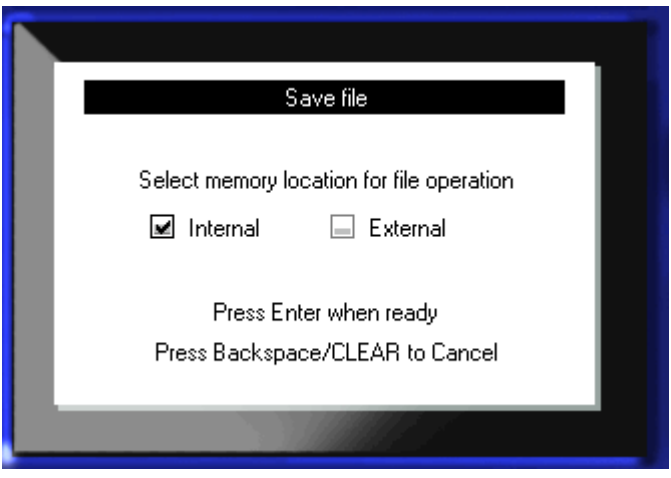

Чтобы сохранить файл на внешнем носителе (на флэш-диске):

**3.** Перейдите к флажку «Внешний».

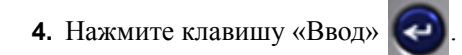

Для сохранения файла перейдите к шагу 9.

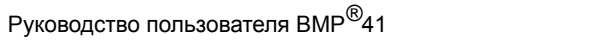

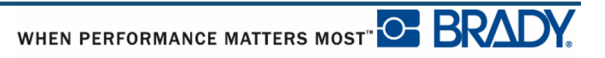

Чтобы создать систему каталогов для упрощения поиска файлов можно поместить файлы в соответствующие папки. Чтобы создать папку:

- **5.** Перейдите к полю **<Новая папка>** и нажмите клавишу «Ввод» .
- **6.** Введите имя папки в предоставленное поле и нажмите клавишу «Ввод» **...**

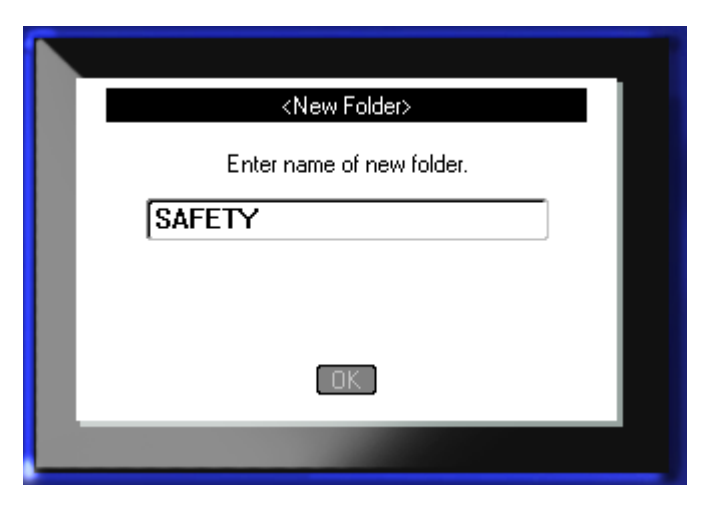

Папка откроется автоматически. Чтобы сохранить файл в эту открывшуюся папку, перейдите к шагу 9. Чтобы сохранить файл этикетки в другую папку:

**7.** Перейдите к полю **• Previous folder** и нажмите клавишу «Ввод» **...** 

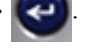

- **8.** Перейдите к нужной папке и нажмите клавишу «Ввод» **...**
- **9.** В окне ввода **<Новый файл>** введите имя файла этикетки и нажмите клавишу

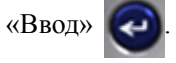

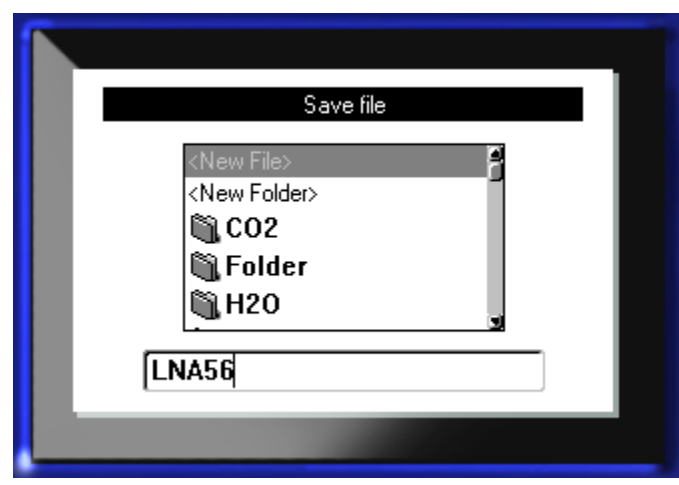

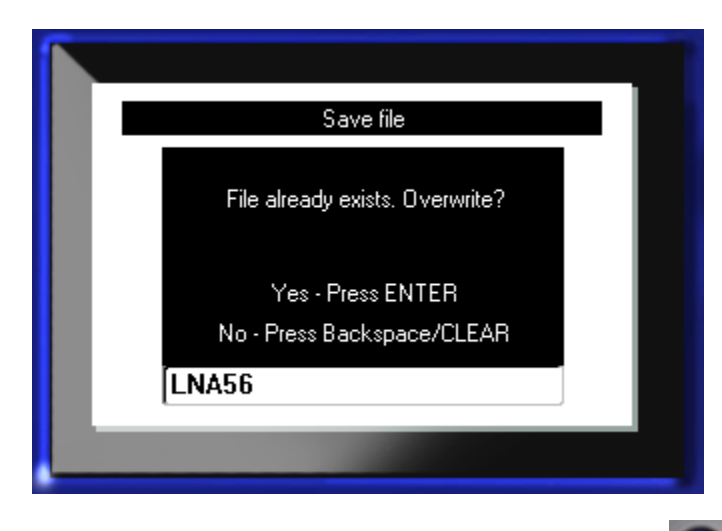

Если такое имя уже существует, появится запрос подтвердить замену существующего файла с этим именем.

10. Чтобы заменить существующий файл, нажмите клавишу «Ввод» |

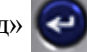

ИЛИ, чтобы закрыть это сообщение и вернуться к окну ввода имени файла: Нажмите клавишу «Забой» **< CLEAR** 

**11.** Введите другое имя файла и повторите шаг 9.

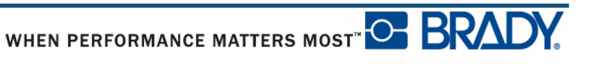

### *Удаление файла с экрана*

Сохранив файл, вы возвращаетесь в экран редактора, в котором все еще отображается сохраненный файл.

Чтобы удалить сохраненный файл с экрана:

Нажмите клавишу «Забой» **- СЕАР** 

**1.** Нажмите клавишу «Очистить»  $\begin{array}{c} \text{FN} \\ \text{FN} \end{array}$   $\begin{array}{c} \text{N} \\ \text{N} \end{array}$   $\begin{array}{c} \text{N} \\ \text{N} \end{array}$   $\begin{array}{c} \text{N} \\ \text{N} \end{array}$ **2.** Выберите «Очистить все» **Семения Семения** и нажмите клавишу «Ввод»

Появится сообщение, требующее подтверждения удаления всех этикеток с экрана.

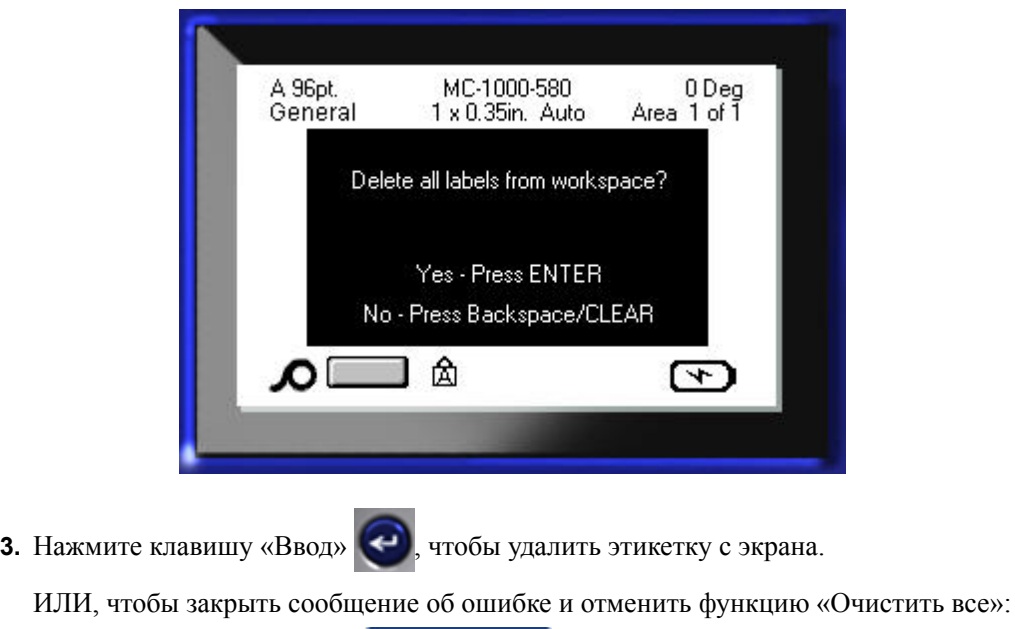

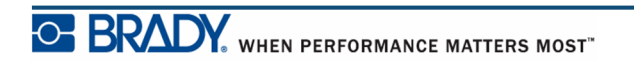

# **Открытие файла**

Чтобы открыть сохраненный файл (вернуться к нему):

- **1.** Нажмите клавишу «Файл» **FN + LABEL TYPE FILE**
- **2.** Выберите **Открыть** и нажмите клавишу «Ввод» .
- **3.** Укажите, сохранен открываемый файл на внутреннем носителе принтера BMP*®*41 или на внешнем флэш-диске.

**Примечание.** Если открываемый файл сохранен на внешнем носителе, то для просмотра соответствующего списка файлов необходимо включить флэшдиск в соответствующий порт.

**4.** Нажмите клавишу «Ввод» .

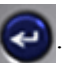

Появится список ранее сохраненных файлов и папок. Если файл сохранен в папке:

- **5.** Перейдите к нужной папке, чтобы открыть ее, и нажмите клавишу «Ввод» .
- **6.** Затем перейдите к нужному файлу, чтобы открыть его, и нажмите клавишу «Ввод»

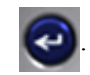

За раз на экране может отображаться только один файл. Если при открытии файла на экране редактора присутствуют другие данные, появляется сообщение с предложением сохранить эти данные перед очисткой экрана. Если вы решите сохранить эти данные, вызывается команда сохранения, где вы можете сохранить данные в файл, перед тем как отобразить в редакторе запрошенный файл.

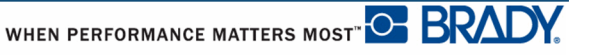

Open File File incompatible with installed media |123

Если при открытии файла оказывается, что информация из него не поместится на

установленный носитель, выводится сообщение об ошибке.

Необходимо использовать носитель этикеток, на котором могут разместиться данные из открываемого файла. Нельзя размещать данные, сохраненные с фасонным носителем,

на непрерывном носителе, и наоборот.

**7.** Нажмите клавишу «Ввод» **(•)**, чтобы закрыть сообщение об ошибке и установить соответствующий данным носитель.

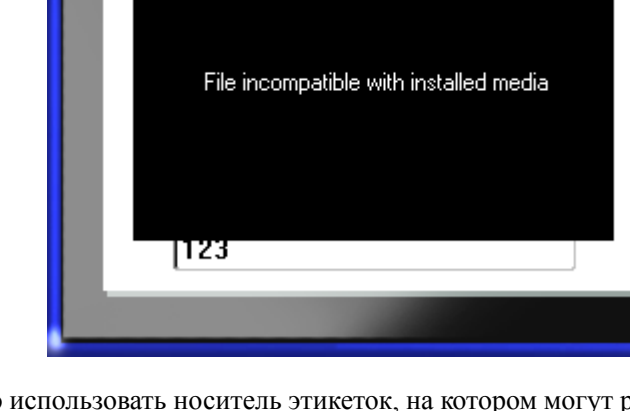

# **Удаление файла**

Перед удалением файла очищать отображаемые на экране данные не обязательно. Файл можно удалить, когда его данные еще отображены на экране.

Чтобы удалить ранее сохраненный файл:

- **1.** Нажмите клавишу «Файл» **FN + LABEL TYPE FILE**
- **2.** Выберите **Удалить** и нажмите клавишу «Ввод» .
- **3.** В открывшемся диалоговом окне с помощью клавиш навигации перейдите к флажку, указывающему, сохранен удаляемый файл на внутреннем носителе принтера BMP*®*41 или на внешнем флэш-диске, ПК и т. д.

**Примечание.** Если удаляемый файл сохранен на внешнем носителе, для просмотра соответствующего списка файлов необходимо подключить внешний источник к принтеру.

**4.** Нажмите клавишу «Ввод» .

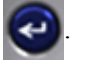

Появится список ранее сохраненных файлов.

**5.** С помощью навигационных клавиш выберите удаляемый файл.

**6.** Нажмите клавишу «Ввод» .

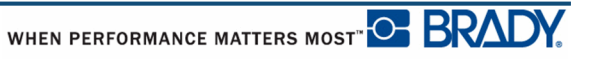

Появится запрос на подтверждение удаления.

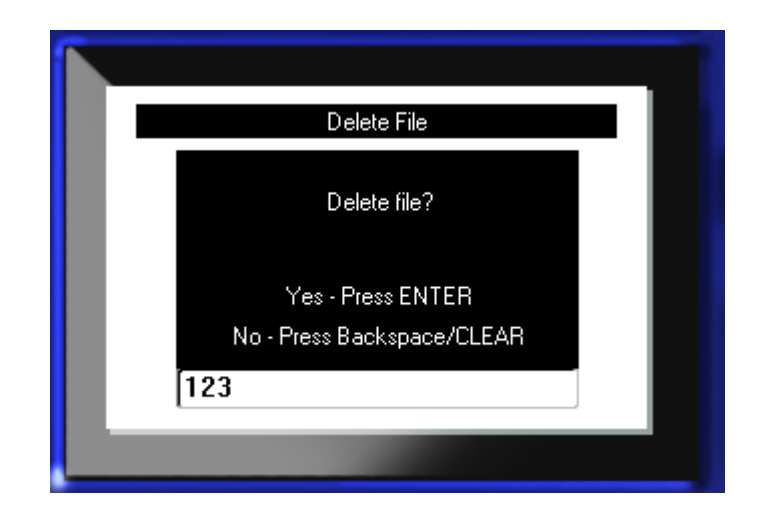

**7.** Нажмите клавишу «Ввод» **Ф** для подтверждения удаления.

ИЛИ, чтобы отметить функцию удаления:

Нажмите клавишу «Забой» .

После удаления фала он удаляется из системы и становится недоступным для использования.

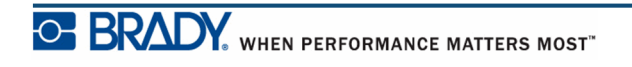

**Данная страница умышленно оставлена пустой.**

# **Печать**

Команда «Печать» позволяет распечатать текущий файл.

Чтобы осуществить печать:

**1.** Нажмите клавишу «Печать» **PRINT** 

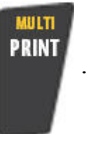

Данные будут распечатаны.

Чтобы отрезать напечатанную этикетку:

**2.** Нажмите рычаг резака вниз до упора.

Ролики выходной камеры для этикеток удерживают отрезанную этикетку, не позволяя ее упасть. Чтобы извлечь этикетку:

**3.** Слегка потяните этикетку из роликов.

Печать на принтере BMP*®*41 происходит в фоновом режиме, так что можно продолжать редактировать этикетки или создавать новые, пока файл распечатывается.

### **Отмена задания печати**

Если задание печати прерывается, например, когда заканчивается носитель, или если будет открыта крышка принтера, система автоматически остановит печать и выведет на экран сообщение. Чтобы продолжить печать, необходимо выполнить приведенные на экране инструкции.

Чтобы целенаправленно отменить задание печати, выполните следующие действия.

**1.** Нажмите сочетание клавиш Shift+FN+Print SHFT

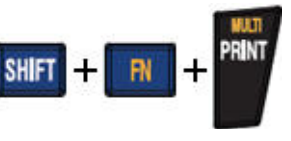

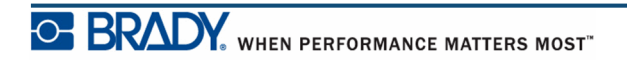

# <span id="page-93-0"></span>**Предварительный просмотр**

Функция предварительного просмотра принтера BMP*®*41 позволяет просмотреть файл этикеток перед печатью.

Чтобы просмотреть этикетку:

1. Нажмите клавишу «Предварительный просмотр» **PREVIEW SETUP** 

Содержание этикетки отображается в том виде, в каком оно будет напечатано.

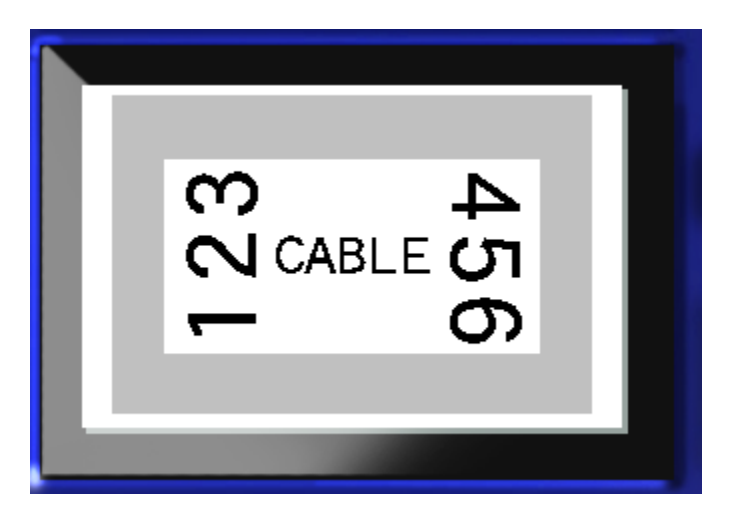

Чтобы выйти из режима предварительного просмотра и вернуться в редактор:

**1.** Нажмите клавишу «Забой»  $\leftarrow$  **LEAR** 

Вы вернетесь в редактор.

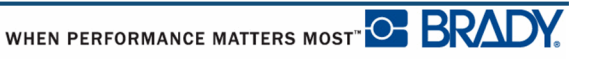

### *Прокрутка в режиме предварительного просмотра*

Если файл этикеток очень длинный, он может не уместиться на одном экране предварительного просмотра. На экране дисплея «Предварительный просмотр» будут показаны полосы прокрутки, указывающие на то, что есть еще данные для просмотра.

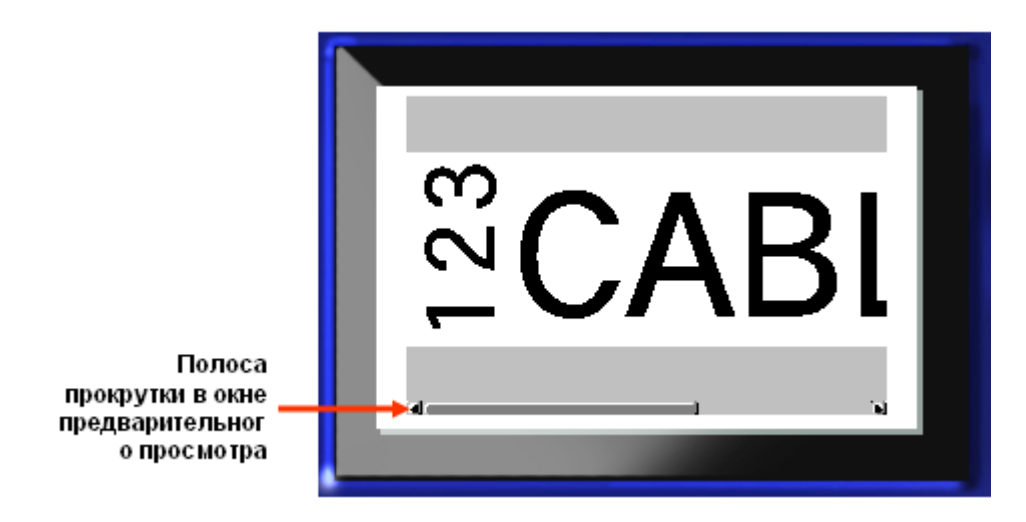

Чтобы прокрутить длинную этикетку при предварительном просмотре:

**1.** Нажимайте навигационные клавиши влево/вправо необходимым образом.

#### **Прокрутка при предварительном просмотре нескольких областей**

При генерировании последовательных значений создается несколько областей. Чтобы выполнить прокрутку различных этикеток при предварительном просмотре:

**1.** Нажимайте навигационные клавиши вверх/вниз необходимым образом.

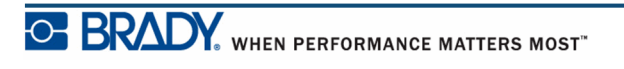

### **Параметры печати**

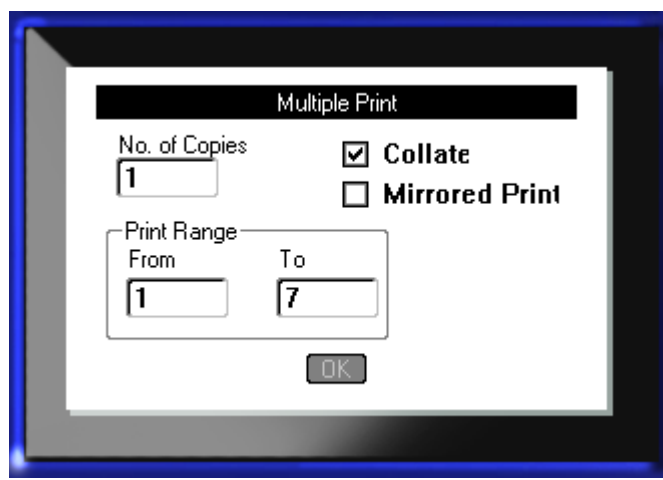

Нажатие клавиши «Параметры печати» вызывает диалоговое окно со следующими параметрами:

Функция «Параметры печати» позволяет печатать несколько экземпляров этикетки или последовательность этикеток, содержащихся в файле ряда этикеток (последовательности). При печати нескольких экземпляров можно также установить, нужно ли производить разбор копий.

**Примечание.** В зависимости от типа этикетки и носителя в диалоговом окне параметров печати может присутствовать определение разделителя (отметка или линия). Описание разделителей приведено на рис. 35 (стр. 91).

### *Разобрать копии*

Под разбором копий понимается порядок печати последовательности этикеток, если печатается несколько экземпляров или комплектов этикеток.

При разборе копий последовательность серийных номеров будет сначала полностью пройдена один раз, затем полностью повторена.

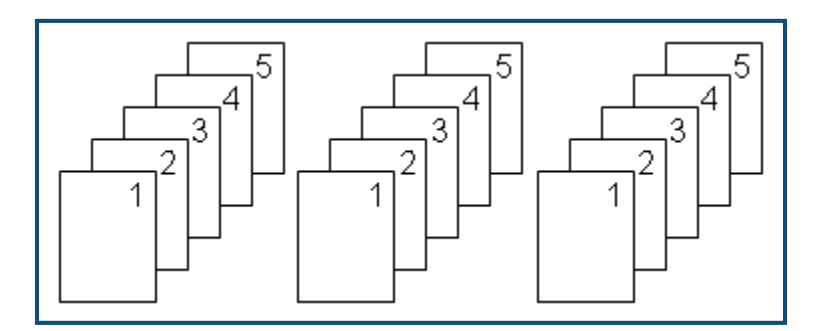

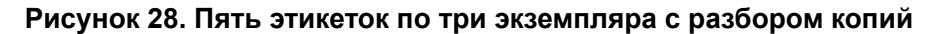

Если разбор копий не выполняется, то сначала печатаются все экземпляры для первого номера последовательности, потом все для второго и т. д.

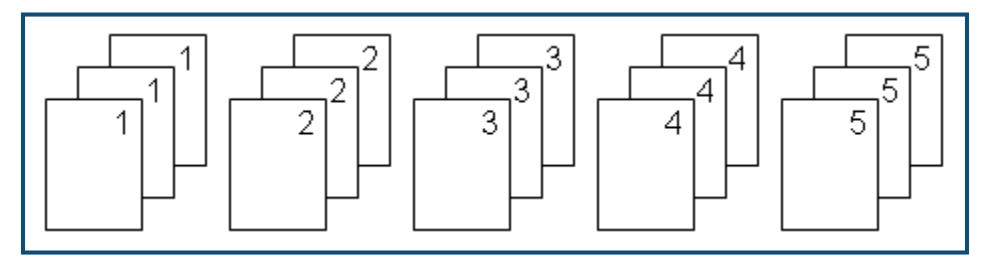

#### **Рисунок 29. Пять этикеток по три экземпляра без разбора копий**

Чтобы напечатать несколько экземпляров:

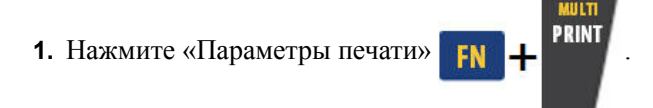

**2.** Переведя курсор в поле *Количество копий*, введите требуемое число экземпляров.

Определите, следует ли разбирать копии. По умолчанию разбор копий производится. Если делать этого не нужно:

**3.** Перейдите к флажку «Разобрать копии» и нажмите клавишу «Ввод» **•** , чтобы снять флажок.

Чтобы напечатать (повторить печать) одиночную этикетку или диапазон этикеток из множества, задайте диапазон печати.

- **4.** Перейдите к полю *От* в разделе «Диапазон печати» и введите номер первой печатаемой этикетки.
- **5.** Перейдите к полю *До* в разделе «Диапазон печати» и введите номер последней печатаемой этикетки.

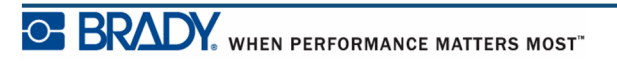

#### *Зеркальн. печать*

При зеркальной печати данные этикетки переворачиваются, создавая зеркальное отражение. Этот эффект виден только на печати.

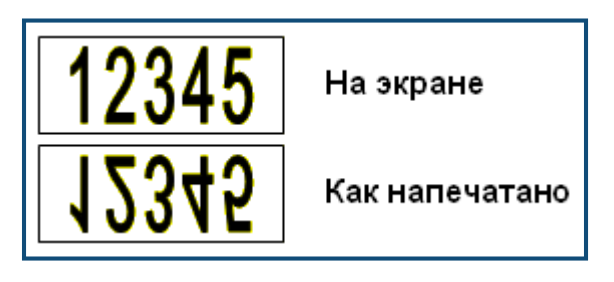

**Рисунок 30. Зеркальное изображение**

Отражение применяется ко всей этикетке, поэтому отражается все ее содержимое. Задать зеркальную печать только отдельной области нельзя.

Чтобы получить зеркальное отображение содержимого этикетки в диалоговом окне «Параметры печати»:

- 1. Перейдите к флажку Зеркальн. *печать* и нажмите клавишу «Ввод» **•** , чтобы установить этот флажок.
- **2.** После завершения установки параметров перейдите к  $\boxed{0K}$  и нажмите клавишу

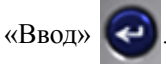

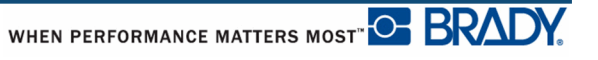

## **Типы этикеток**

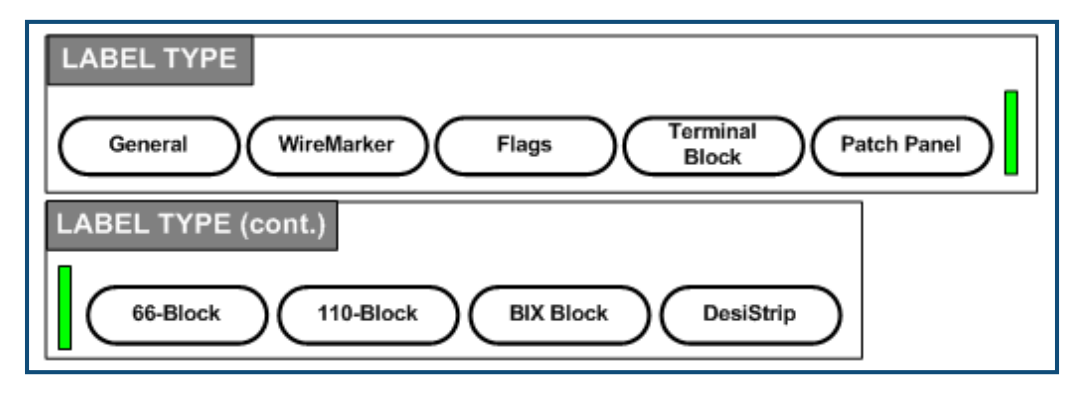

#### **Рисунок 31. Пункты меню «Тип этикеток»**

Общий режим редактирования принтера BMP41 содержит стандартные функц3ии и форматы, используемые для большинства обычных этикеток. Типы же этикеток представляют собой шаблоны для создания и разметки этикеток особых форматов.

### **Доступ к типу этикеток**

Для работы с типом этикеток:

- **1.** Нажмите клавишу «Тип этикеток» **LABEL TYPE FILE**
- **2.** Выберите нужный тип этикеток.
- **3.** Нажмите клавишу «Ввод» **.**

Для большинства типов этикеток открывается диалоговое окно, в котором необходимо ввести данные для автоматического форматирования определенного типа этикеток.

- **4.** Введите требуемые данные в это диалоговом окне.
- **5.** Когда ввод данных будет завершен, перейдите к полю  $\boxed{0K}$  и нажмите клавишу

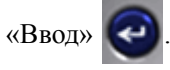

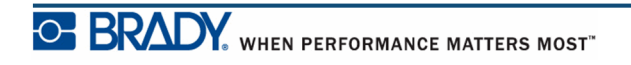

Будет запущен шаблон типа. Имя используемого типа отображается в левой части строке состояния, под размером шрифта.

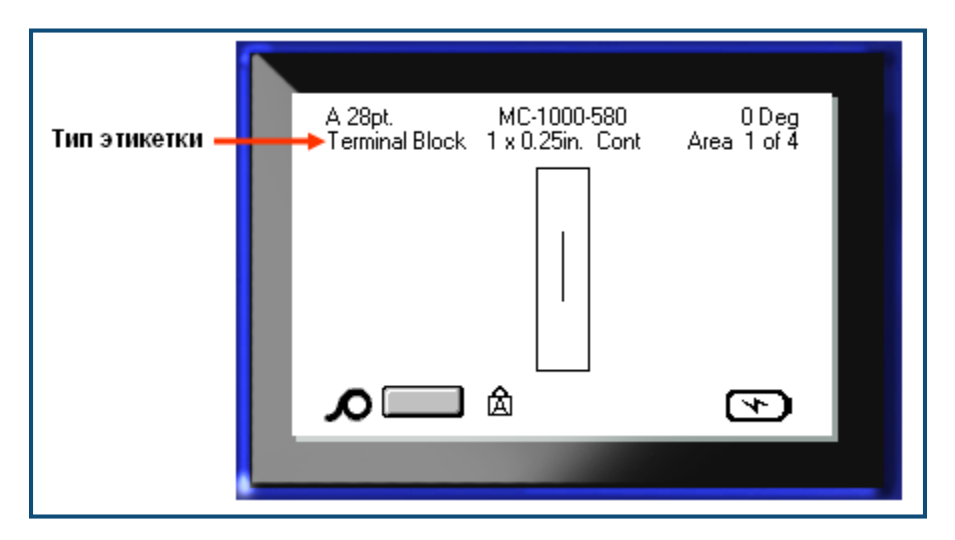

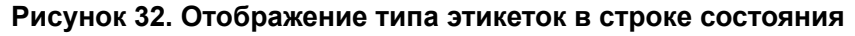

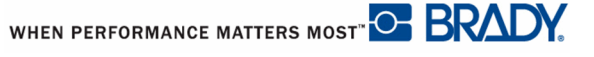

# **Общий тип этикеток**

При использовании определенного типа этикеток сброс данных удаляет все введенные данные, но относящиеся к используемому типу этикеток параметры сохраняются. Для выхода из определенного типа этикеток и возврата в общий режим редактирования принтера BMP*®*41 выберите «Общий» тип этикеток:

- **1.** Нажмите клавишу «Тип этикеток» **LABEL TYPE FILE**
- **2.** Выберите **Общий**.

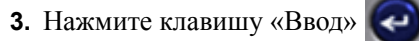

Предыдущий использовавшийся тип этикеток будет удален с экрана и будет выполнен переход в общий режим редактирования.

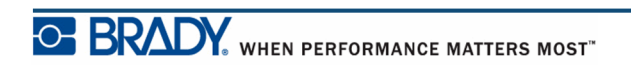

# **Маркер проводов**

Тип этикеток «Маркер проводов» разработан так, чтобы введенный текст повторялся по длине этикетки. Данные повторяются столько раз, сколько возможно, в зависимости от размера шрифта и числа строк текста, умещающихся на этикетке.

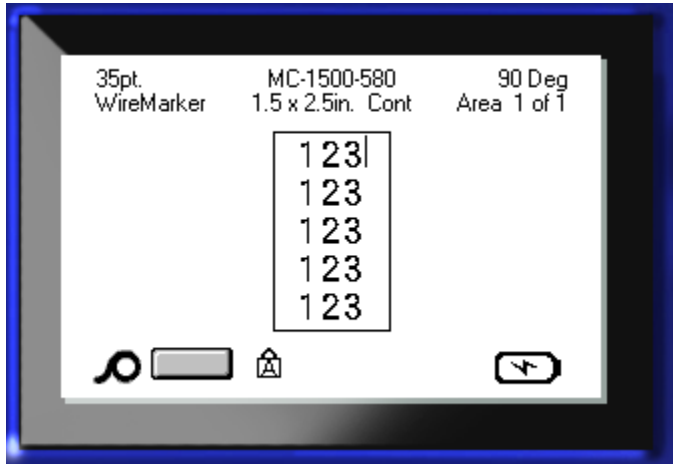

#### **Рисунок 33. Повторяющиеся данные на этикетках типа «Маркер проводов»**

Для маркера проводов можно использовать этикетки фасонной формы, самоламинирующиеся и непрерывные носители.

Чтобы создать этикетку типа «Маркер проводов»:

- **1. Нажмите клавишу «Тип этикеток» LABEL TYPE FILE**
- **2.** В случае непрерывного носителя выберите **Маркер проводов>***размер маркера проводов*.

ЛИБО

В случае фасонного носителя выберите **Маркер проводов**

**3.** Нажмите клавишу «Ввод» .

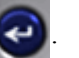

**4.** Введите данные маркера проводов.

По мере ввода данные будут повторяться вниз по ней. Размер шрифта по умолчанию автоматический, но при необходимости это можно изменить. (Сведения об изменении размера шрифта см. на *[ñòð. 40](#page-51-0)*.)

Если нажать клавишу Ввод и начать новую строку, под каждой повторенной строкой на этикетке появится пустое место, в котором будет повторяться текст со второй строки.

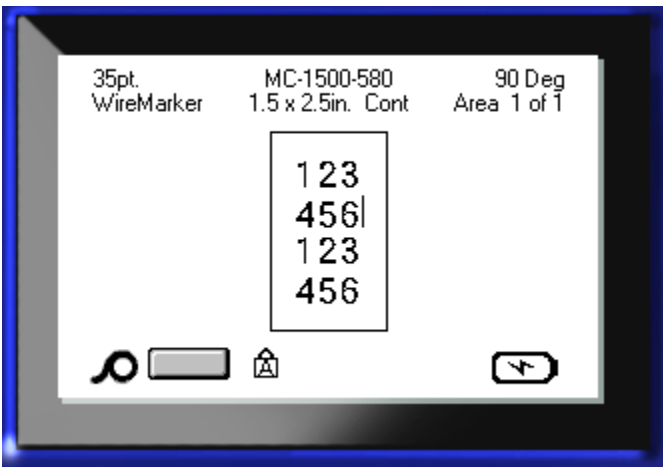

**Рисунок 34. Этикетка маркера проводов с несколькими строками**

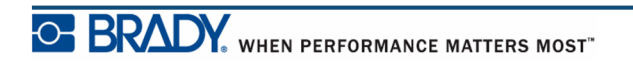

# **Клеммная панель, Патч-панель, 66-блок**

Типы этикеток «Клеммная панель», «Патч-панель» и «66-блок» предназначены для работы с непрерывным носителем. Если непрерывный носитель не установлен, эти типы этикеток в меню не отображаются.

Чтобы создать этикетку типа «Клеммная панель», «Патч-панель» или «66-блок»:

- **1.** Нажмите клавишу «Тип этикеток» **LABEL TYPE FILE**
- **2.** Перейдите к нужному типу этикеток и нажмите клавишу «Ввод» .

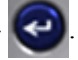

В появившемся диалоговом окне запрашивается дополнительная информация. (Справку по навигации в диалоговых окнах см. на *[ñòð. 24](#page-35-0)*.)

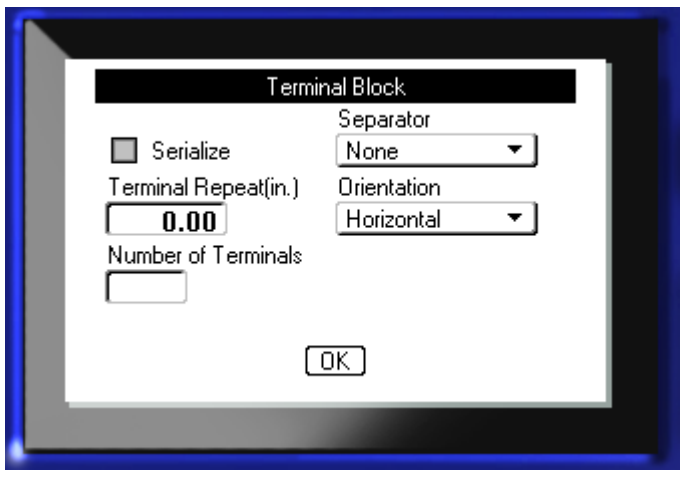

Если вам НЕ требуется использовать серийные номера этикеток клеммной панели, перейдите к шагу 4.

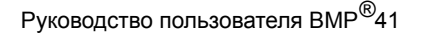

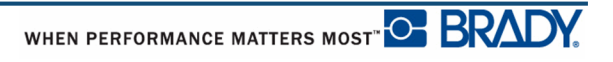

- **3.** Перейдите к флажку «Серийные номера» и нажмите клавишу «Ввод»  $\left\{ \right. \left\{ \right. \right. \left\{ \right. \right. \left\{ \right. \right. \left. \right. \left. \left. \right. \left. \right. \left. \right. \left. \right. \left. \right. \left. \right. \left. \right. \left. \left. \right. \left. \right. \left. \right. \left. \right. \left. \right. \left. \left. \right. \right. \left. \left. \right. \right. \left. \right. \left$ установить флажок. (После входа в диалоговое окно курсор располагается на флажке «Серийные номера».)
- **4.** Перейдите к полю *Разделитель* и выберите тип разделителя из выпадающего списка.
- **5.** Перейдите к полю *Ориентация* и выберите нужный макет из выпадающего списка.

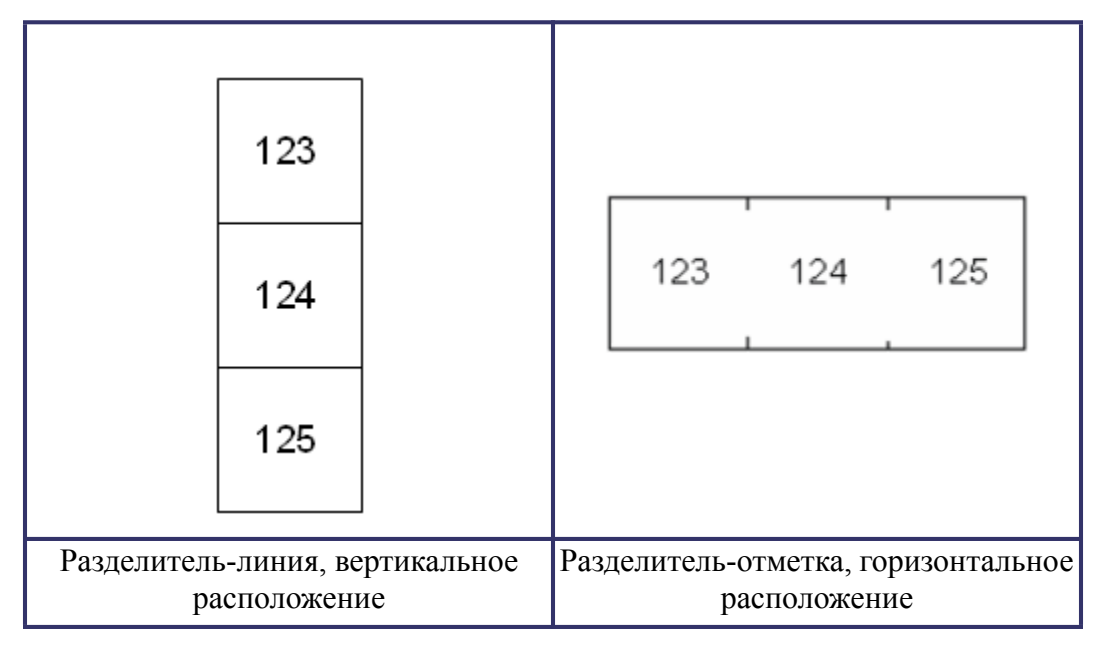

#### **Рисунок 35. Разделители и ориентация**

**6.** Перейдите к полю *Шаг клемм* и введите размер зазора между клеммами (минимум 5 мм (0,2 дюйма)).

Если для этикеток типа «Клеммная панель» требуется использовать серийные номера, указывать количество клемм не обязательно. Количество этикеток в этом случае определяется серийной последовательностью. Перейдите к шагу 8.

- **7.** В поле *Количество клемм* введите количество клемм на панели, для которой создаются этикетки.
- **8.** Когда ввод данных будет завершен, перейдите к полю **[OK]** и нажмите клавишу

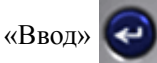

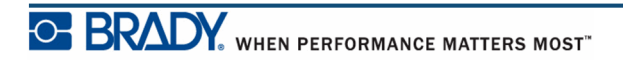

Если был установлен флажок «Серийные номера», появится диалоговое окно генератора серийных номеров.

- **9.** Введите значения для создания серийных номеров. (Подробнее см. «Добавление серийных номеров» на *[ñòð. 67](#page-78-0)*.)
- **10.** Когда ввод данных будет завершен, перейдите к полю **[DK]** и нажмите клавишу

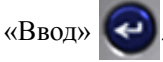

Набор этикеток для клеммной панели создается в виде областей одной этикетки с символами серийных номеров в каждой области. Если серийные номера не используются, на экране редактирования введите уникальные данные для каждой этикетки, перемещаясь между областями с помощью клавиш «Следующая область» и «Предыдущая область».

Перед печатью увидеть готовые этикетки можно с помощью функции «Просмотр печати». (Сведения о навигации по этикеткам с несколькими областями в режиме просмотра печати см. на *[ñòð. 82](#page-93-0)*.)

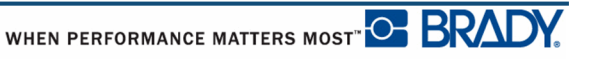

# **Бирки**

Этикетка типа «Бирка» наклеивается вокруг провода или кабеля, а ее концы слепляются друг с другом, образуя бирку. Тип этикеток «Бирка» предназначен для работы с непрерывным носителем или особыми фасонными этикетками с несколькими областями.

Чтобы создать тип этикеток «Бирка»:

- **1.** Нажмите клавишу «Тип этикеток» **LABEL TYPE FILE**
- **2.** Выберите **Бирки** и нажмите клавишу «Ввод» .

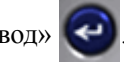

В появившемся диалоговом окне будут представлены различные разметки бирок, каждая из которых снабжена переключателем.

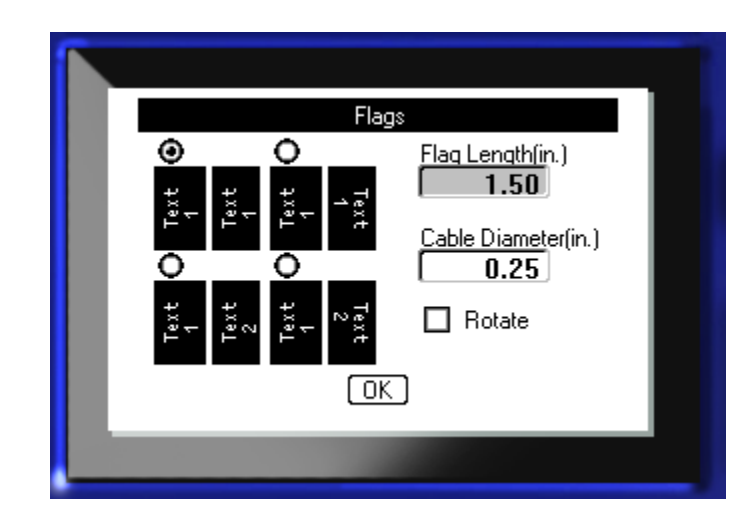

Чтобы выбрать разметку:

**3.** Навигационными клавишами перейдите к переключателю нужной разметки и

нажмите клавишу «Ввод» .

- **4.** Если установлен непрерывный носитель, перейдите к полю *Длина бирки* и укажите длину бирки (той ее части, которая будет содержать текст).
- **5.** Перейдите к полю *Диаметр кабеля* и укажите диаметр кабеля, к которому будет крепится бирка.

Допустимый диаметр — от 6,4 – 203 мм (0,25 до 8 дюймов). При вводе диаметра кабеля автоматически рассчитывается дополнительная длина этикетки, необходимая для полного оборота вокруг кабеля, с оставлением достаточного пространства для бирки.

**Примечание.** В случае использования готового фасонного носителя поля «Длина бирки» и «Диаметр кабеля» неактивны и недоступны для ввода данных.

**6.** Когда ввод данных будет завершен, перейдите к полю  $\boxed{0K}$  и нажмите клавишу

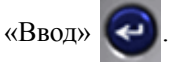

Тип поворота является частью настроек шаблона и зависит от выбранного дизайна бирки. Выравнивание по умолчанию по центру и середине, автоподбор размера по умолчанию включен.

Если выбранная разметка предусматривает только один текстовый элемент, принтер автоматически повторяет введенный текст на второй области, вращая его в соответствии с выбранной разметкой.

Если текстовых элементов два, текст отдельно вводится на каждой области. Для перемещения между областями используются навигационные клавиши [Alt + Следующая область/Предыдущая область]. В строке состояния указывается номер текущей области.

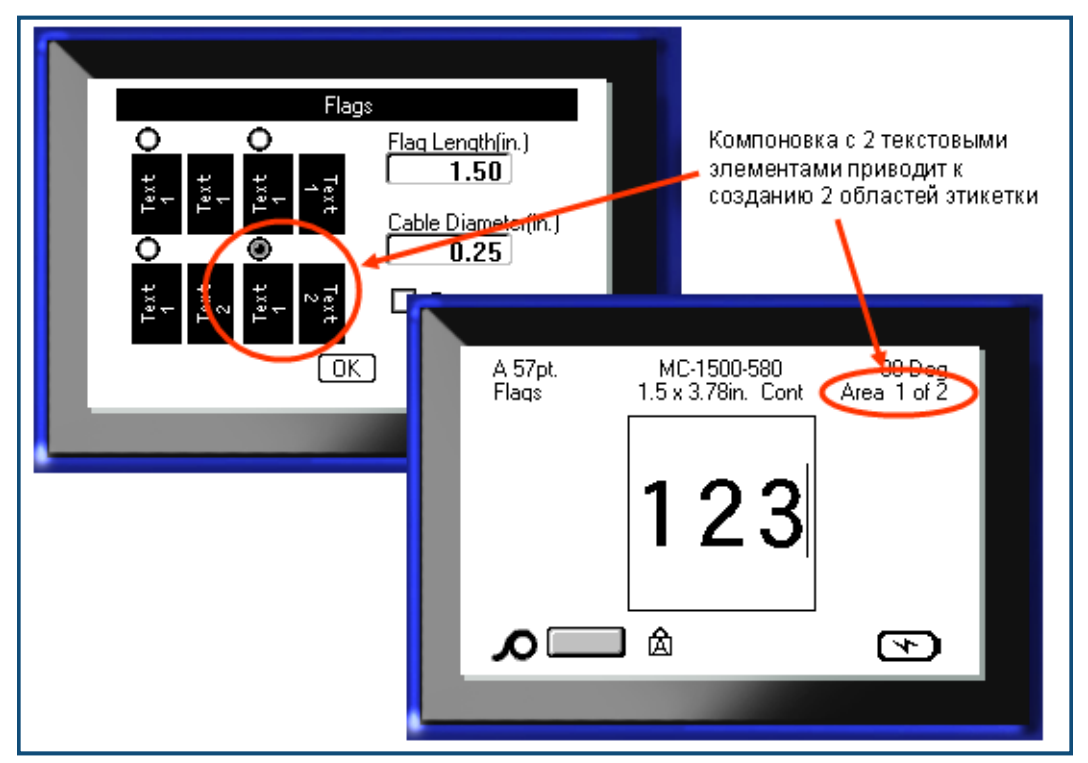

**Рисунок 36. Количество областей на основе конфигурации бирки**
# **Тип этикеток «110-блок», «Bix-блок»**

Для типов этикеток «110-блок» и «Bix-блок» используются только этикетки со следующими артикулами.

- 110-блок: M71C-475-412 или M71C-412-422
- Bix-блок: M71C-625-412 или M71C-625-422

Формат и длина этикеток типа «110-блок» зависит от выбранных пользователем конфигураций пар, при этом длина этикетки определяется выбранным типом пар. Высота этикетки основана на высоте «110-блока» и составляет 12 мм (0,475 дюйма). Длина этикетки «110-блок» составляет 190,5 мм (7,5 дюйма), а полная длина полосы — 200,7 мм (7,9 дюйма). Количество и формат областей зависит от выбранной конфигурации пары и параметров серийных номеров.

Шаблон «Bix-блок» похож на шаблон «110-блок», но есть некоторые отличия в высоте и длине полосы. Высота этикетки основана на высоте «Bix-блока» и составляет 15,9 мм (0,625 дюйма). Длина этикетки «Bix-блок» составляет 157,5 мм (6,2 дюйма), а полная длина полосы — 167,6 мм (6,6 дюйма).

Чтобы использовать назначение «110-блок» или «Bix-блок»:

- **1.** Нажмите клавишу «Тип этикеток» **LABEL TYPE FILE**
- **2.** Перейдите к полю «110-блок» или «Bix-блок» и нажмите клавишу «Ввод» .

В появившемся диалоговом окне запрашивается дополнительная информация (Справку по навигации в диалоговых окнах см. на *[ñòð. 24](#page-35-0)*.)

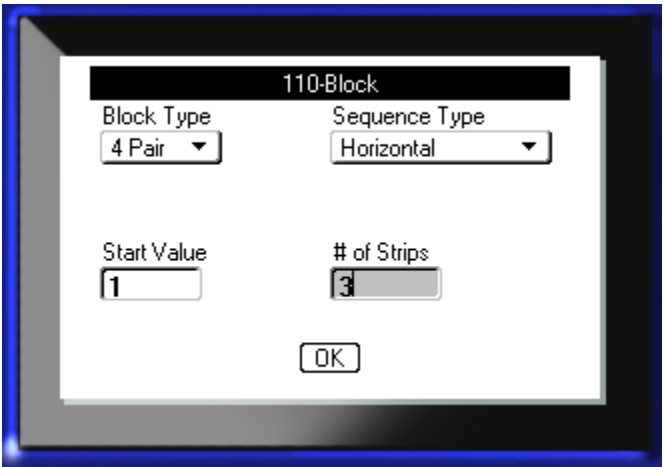

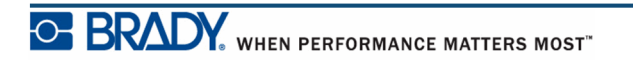

В назначениях «110-блок» или ««Bix-блок» количество создаваемых областей зависит от выбранной конфигурации пар.

- 2 пары = 24 области
- 3 пары = 16 областей
- 4 пары  $= 12$  областей
- $5$  пар = 10 областей
- Пусто  $= 2$  области

Вертикальные и горизонтальные разделители добавляются автоматически.

Ниже показаны области, добавляемые в зависимости от выбранного типа блока (2 пары, 3 пары, 4 пары, 5 пар или пусто). «Пустая» полоса состоит из двух областей, покрывающих всю длину печати полосы.

| 2 пары |                                    |                                    |    |    |    |    |  |                        |   |    |    |    |  |  |
|--------|------------------------------------|------------------------------------|----|----|----|----|--|------------------------|---|----|----|----|--|--|
|        | 1                                  | 2                                  | 3  | 4  | 5  | 6  |  | 8                      | 9 | 10 | 11 | 12 |  |  |
|        | 13                                 | 14                                 | 15 | 16 | 17 | 18 |  | 19   20   21   22   23 |   |    |    | 24 |  |  |
| Пусто  |                                    |                                    |    |    |    |    |  |                        |   |    |    |    |  |  |
|        | Text entered in area 1 prints here |                                    |    |    |    |    |  |                        |   |    |    |    |  |  |
|        |                                    | Text entered in area 2 prints here |    |    |    |    |  |                        |   |    |    |    |  |  |

**Рисунок 37. Примеры пар**

**3.** В поле *Тип блока* выберите конфигурацию пар из выпадающего списка.

Поле «Тип последовательности» используется для указания желаемого способа создания серийных номеров. Если выбран вариант «Нет», области оказываются пустыми, и их можно заполнить вручную. При варианте «Горизонтальная» номер каждой следующей области увеличивается на единицу, начиная со стартового значения.

При варианте «Магистральная» в самой левой области каждой полосы печатается два числа. Первое выровнено по левому краю, второе по правому. Во всех других областях печатается один номер, выровненный по правому краю.

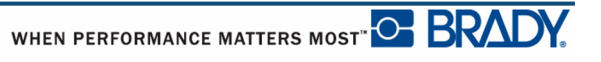

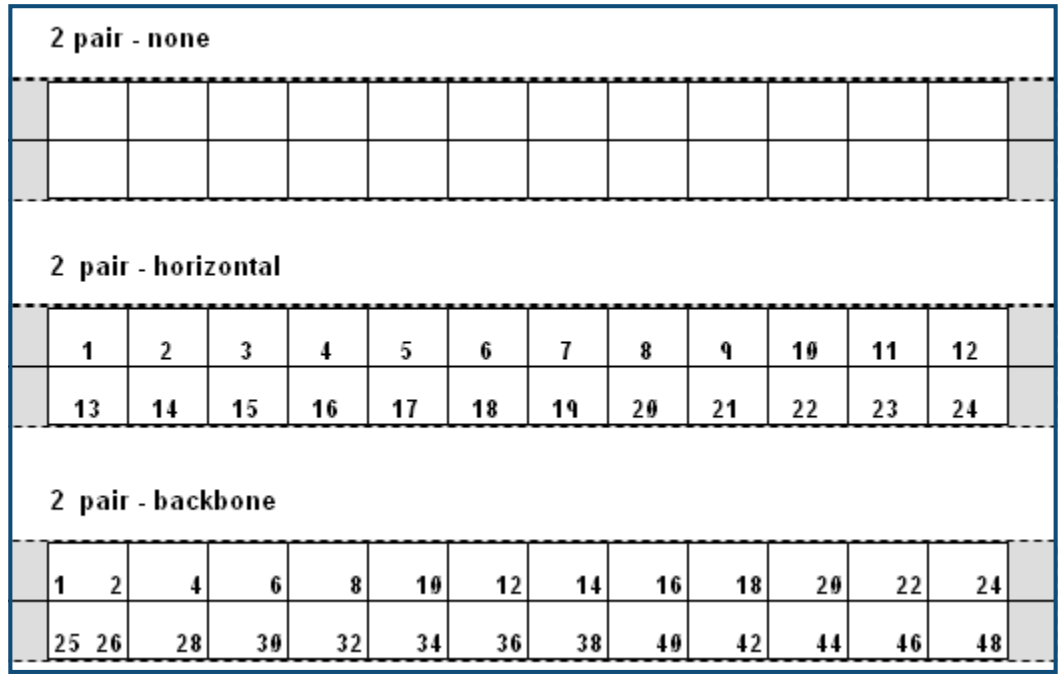

#### **Рисунок 38. Примеры последовательностей**

- **4.** В поле *Тип последовательности* выберите из выпадающего списка тип последовательности.
- **5.** В поле *Начальное значение* укажите стартовый номер последовательности (если только в поле *Тип последовательности* не выбрано значение «Нет»).
- **6.** В поле *Число полос* введите количество полос (этикеток), создаваемых для выбранной конфигурации блока.

**Примечание.** Если используются серийные номера, на последующих полосах отсчет будет вестись с последнего номера предыдущей полосы. Пример: если запрошено две полосы с конфигурацией «4 пары», первая полоса будет содержать значения 1 – 12, а вторая значения 13 – 24..

**7.** Когда ввод данных будет завершен, перейдите к полю  $\boxed{0K}$  и нажмите клавишу

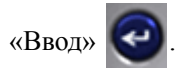

# **«Маркировочная полоса»**

Чтобы создать тип «Маркировочная полоса»:

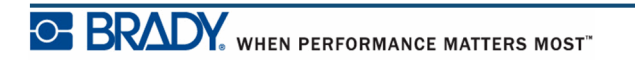

- **1.** Нажмите клавишу «Тип этикеток» **LABEL TYPE FILE**
- **2.** Перейдите к полю «Маркировочная полоса» и нажмите клавишу «Ввод» .

По умолчанию длина составляет 38 мм (1,5 дюйма). Чтобы ввести другую длину:

**3.** В поле «Длина» нажмите клавишу «Забой» **(НАР**, чтобы очистить значение длины по умолчанию.

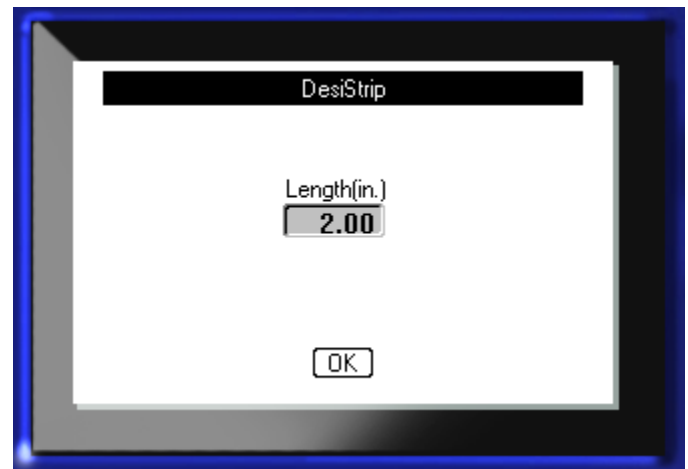

- **4.** Введите новое значение длины индивидуальной полосы.
- **5.** Перейдите к полю **ОК** и нажмите клавишу «Ввод»

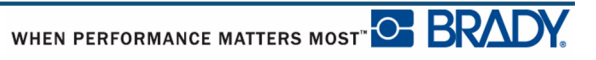

# **Поиск и устранение неисправностей**

В следующей таблице сведены возможные проблемы в эксплуатации принтера BMP*®*[41](www.bradyid.com)  и способы их устранения. Если [рекомендации](www.bradyid.com) по устранению проблемы не приносят результата, обратитесь в [техническую](www.bradyid.com) поддержку Brady на сайте www.bradyid.com.

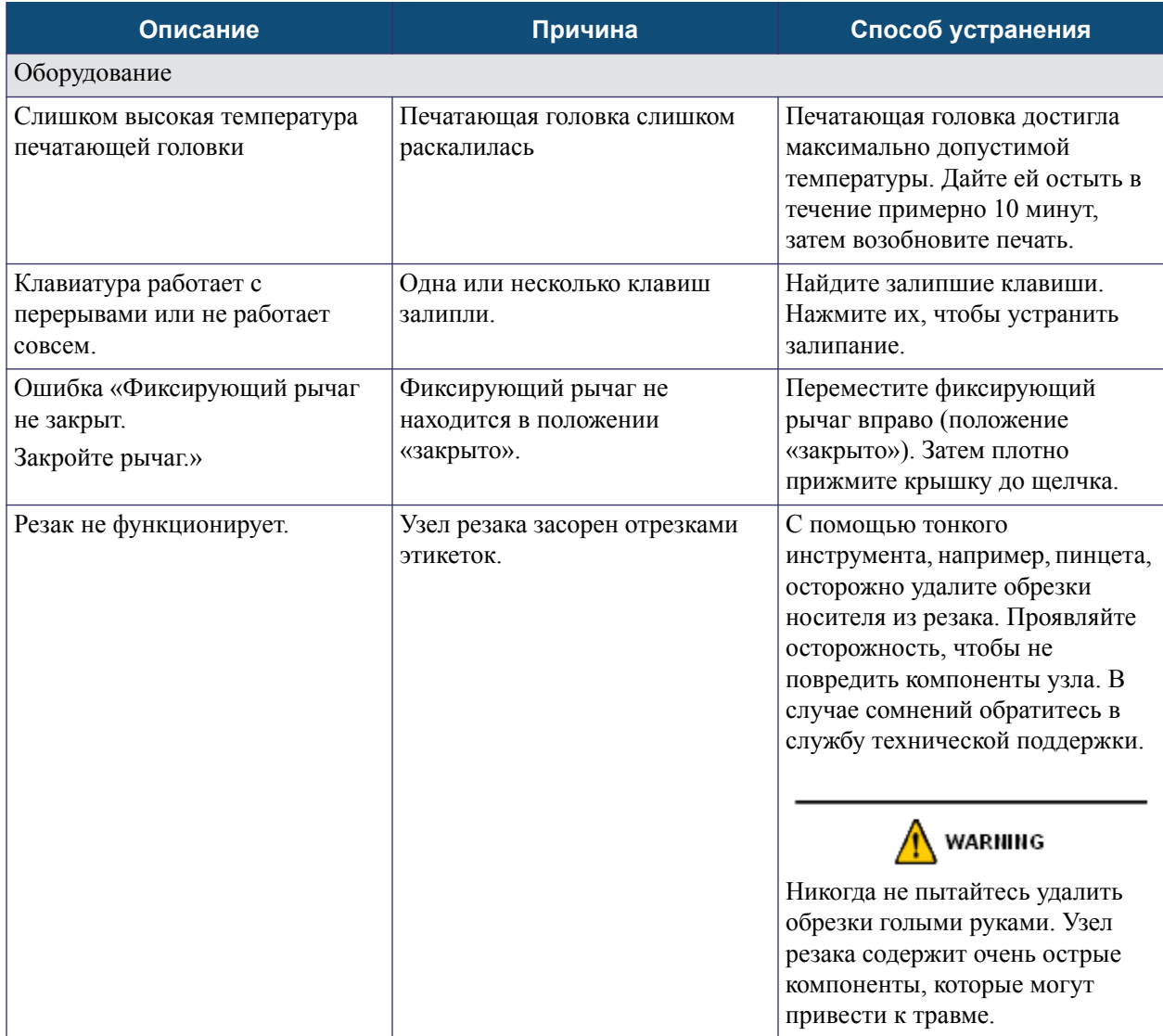

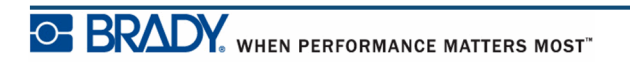

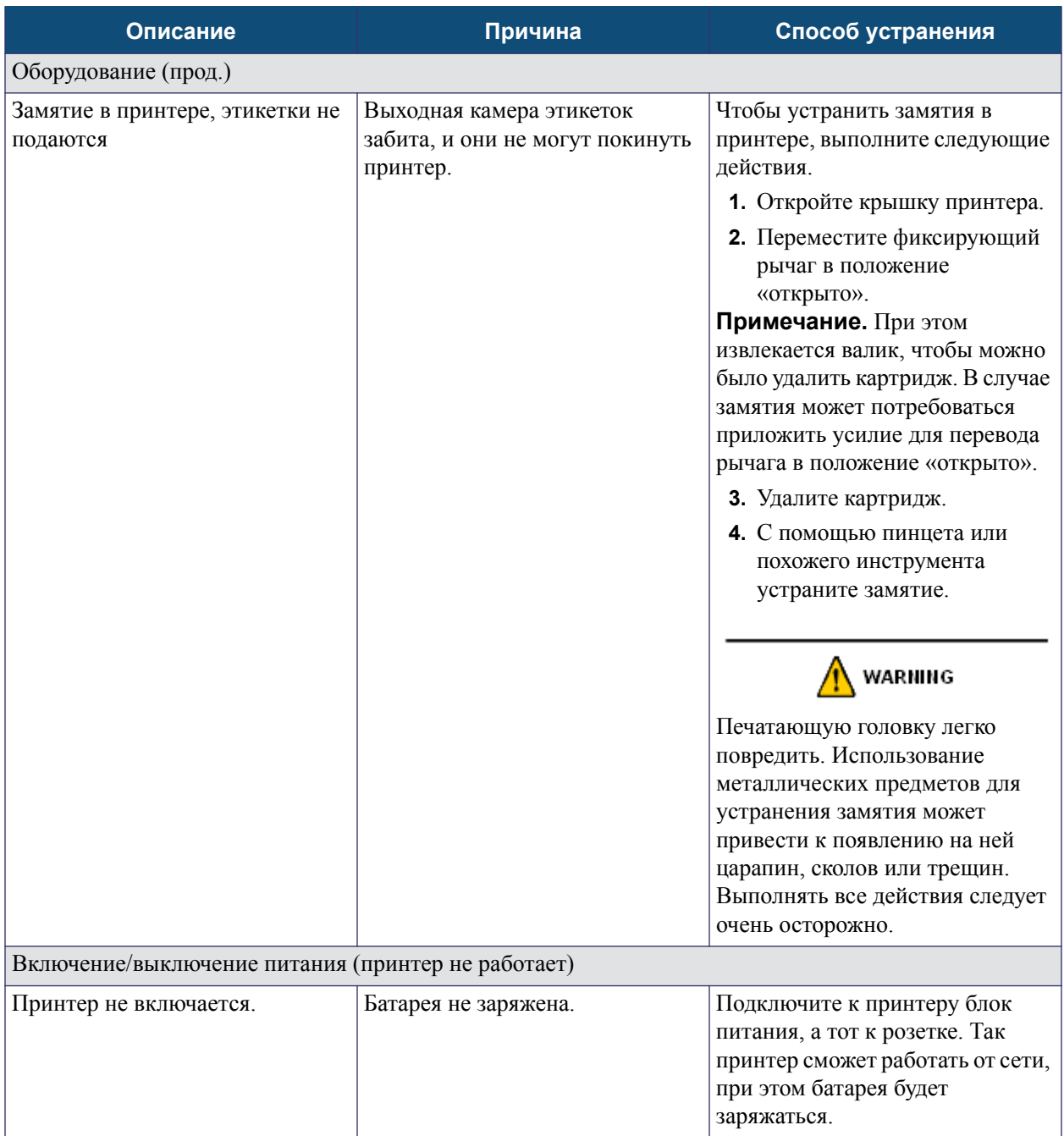

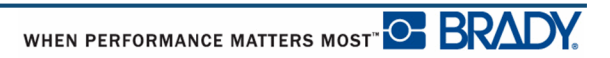

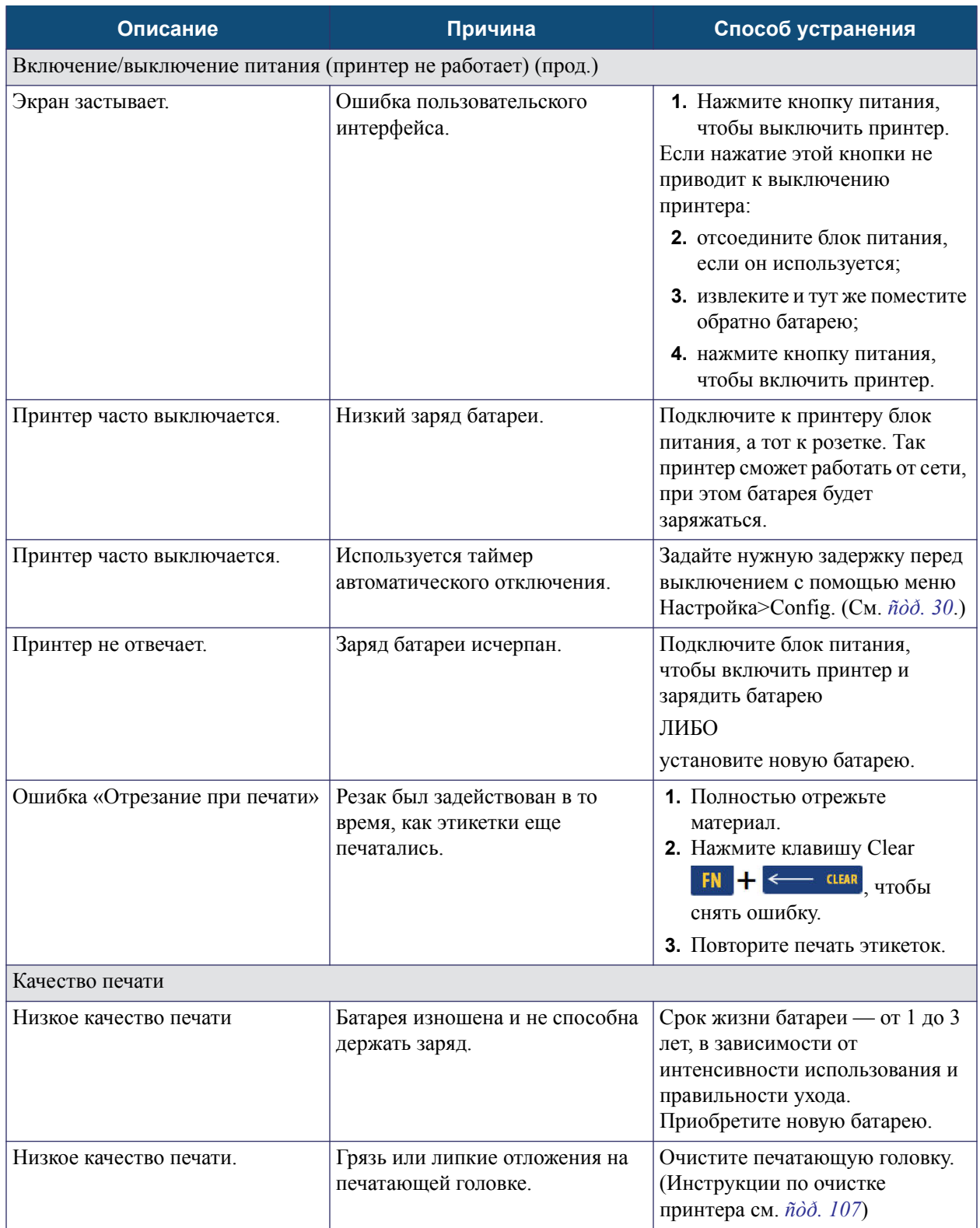

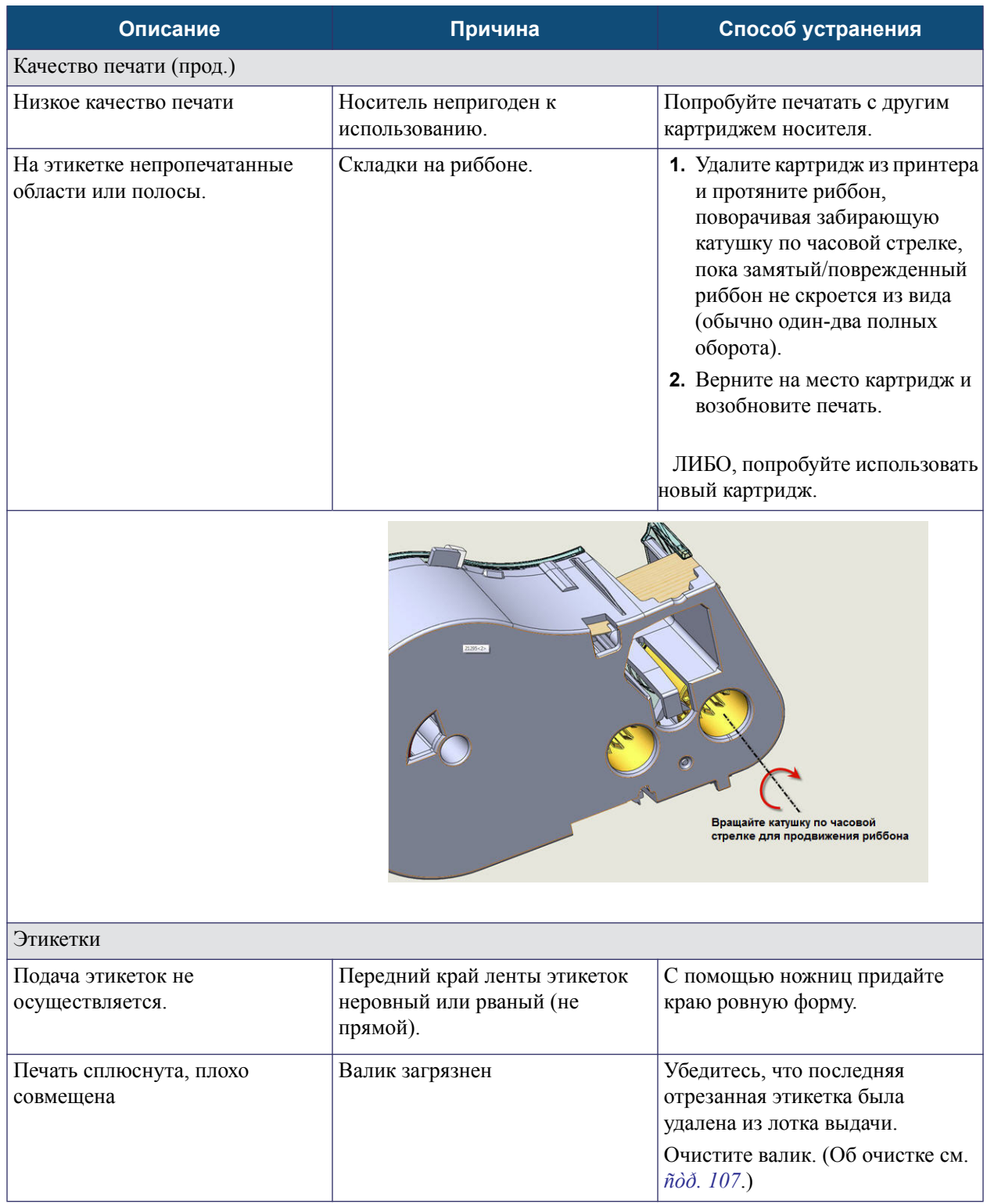

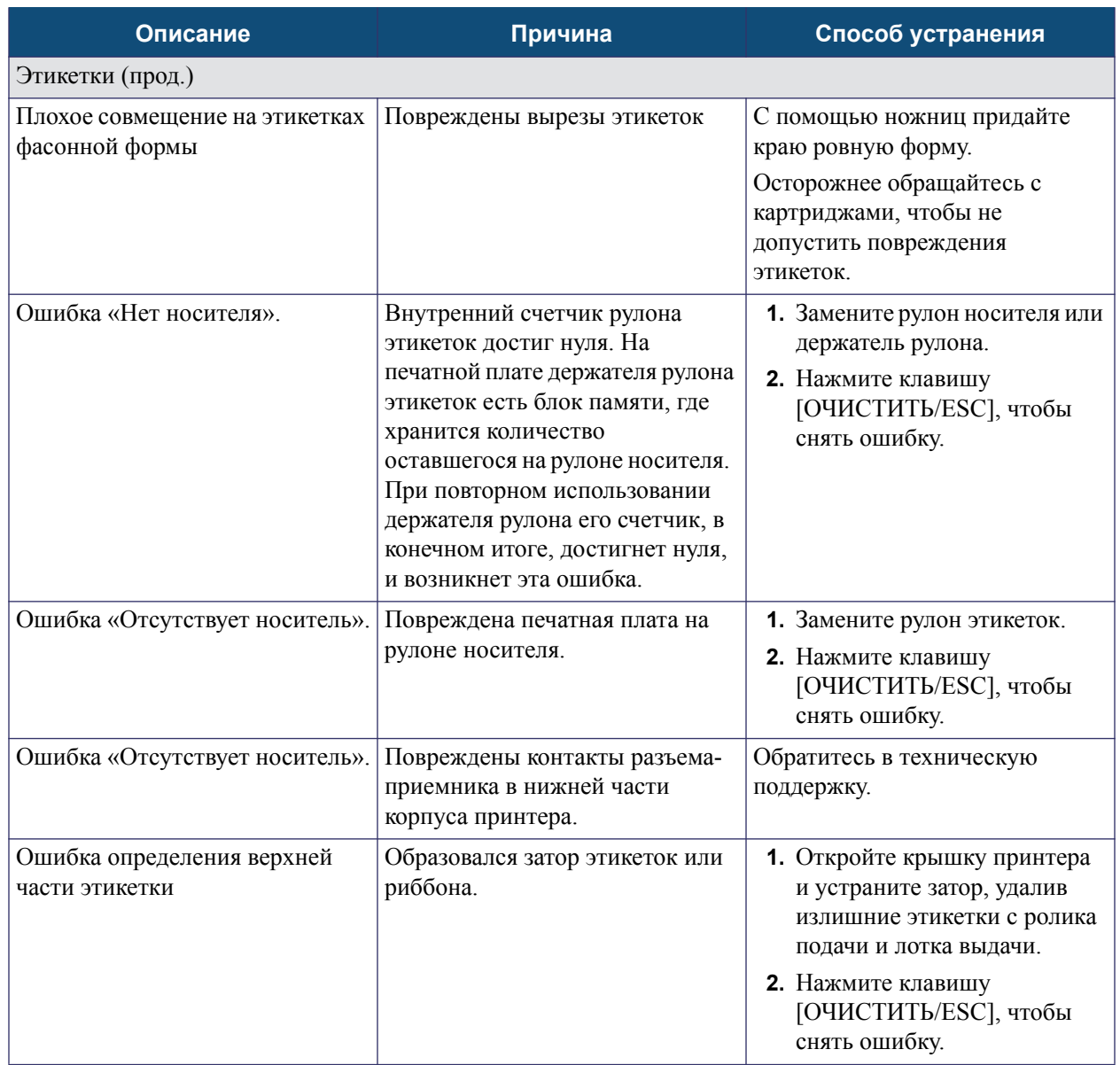

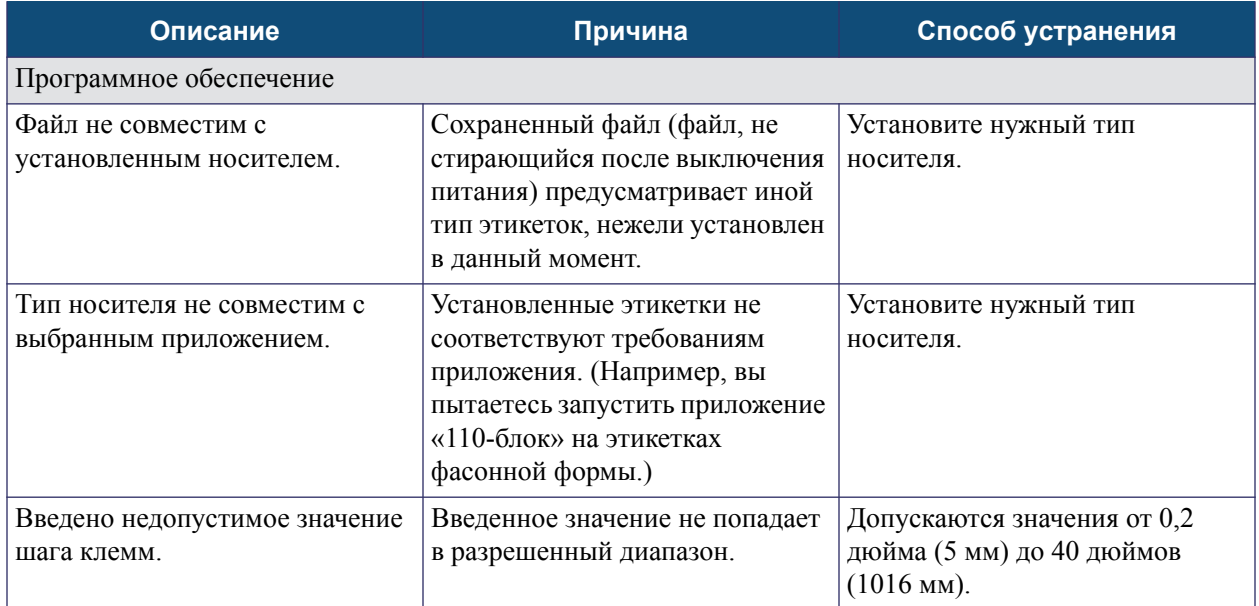

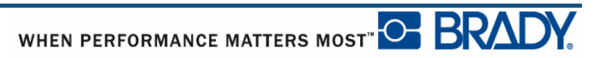

## <span id="page-118-0"></span>**Очистка принтера**

Очистка принтера повышает качество печати и разборчивость этикеток. Она также положительно сказывается на сроке службы, надежности и производительности принтера.

## *Экран дисплея*

Чтобы очистить экран, выполните следующие действия.

**1.** Слегка смочите мягкую, не оставляющую царапин ткань в изопропиловом спирте.

ИЛИ

Используйте готовые влажные антистатические салфетки из комплекта для чистки Brady PCK-6.

**2.** Осторожно протрите экран до чистоты.

### *Внутренние компоненты*

Очистки могут потребовать только печатающая головка и валик.

Чтобы очистить внутренние компоненты, выполните следующие действия.

- **1.** Включите принтер.
- **2.** Откройте крышку принтера и удалите все картриджи.

**Примечание.** Убедитесь, что фиксирующий рычаг в положении «Открыто». В противном случае не удастся получить доступ к печатающей головке.

- **3.** С помощью не оставляющей ворса ватной палочки, смоченной в изопропиловом спирте (либо ватной палочки из комплекта для чистки Brady PCK-6), осторожно очистите печатающую головку.
- **4.** Той же смоченной палочкой осторожно протрите валик.

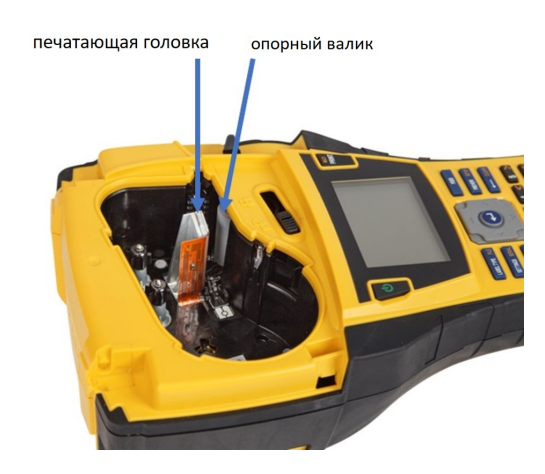

**Рисунок 39. Печатающая головка и валик в отсеке для картриджа**

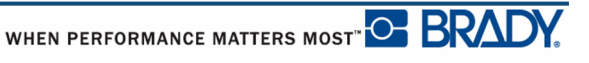

# **Приложение A. Символы**

Символы любого включенного назначения можно использовать на любой этикетке независимо от используемого назначения или типа этикетки. Сведения о том, как применять символы к этикеткам см. на *[ñòð. 45](#page-56-0)*.

**Стрелки Телеком**

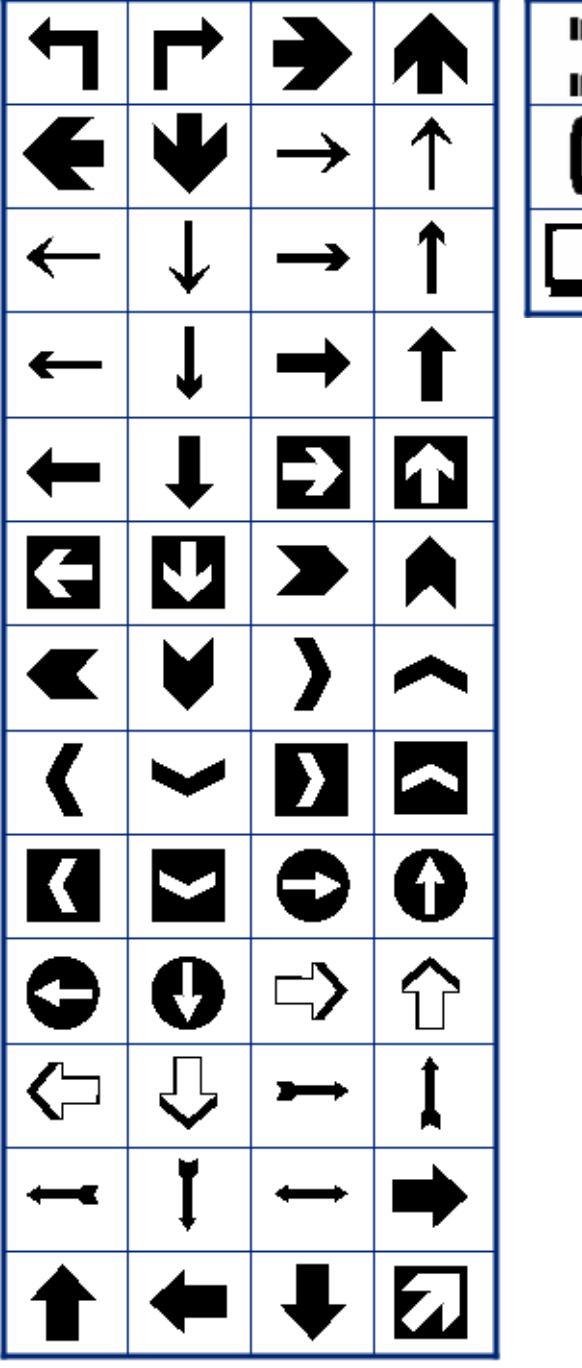

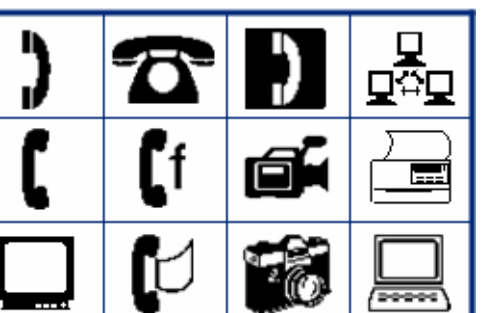

O BRADY WHEN PERFORMANCE MATTERS MOST"

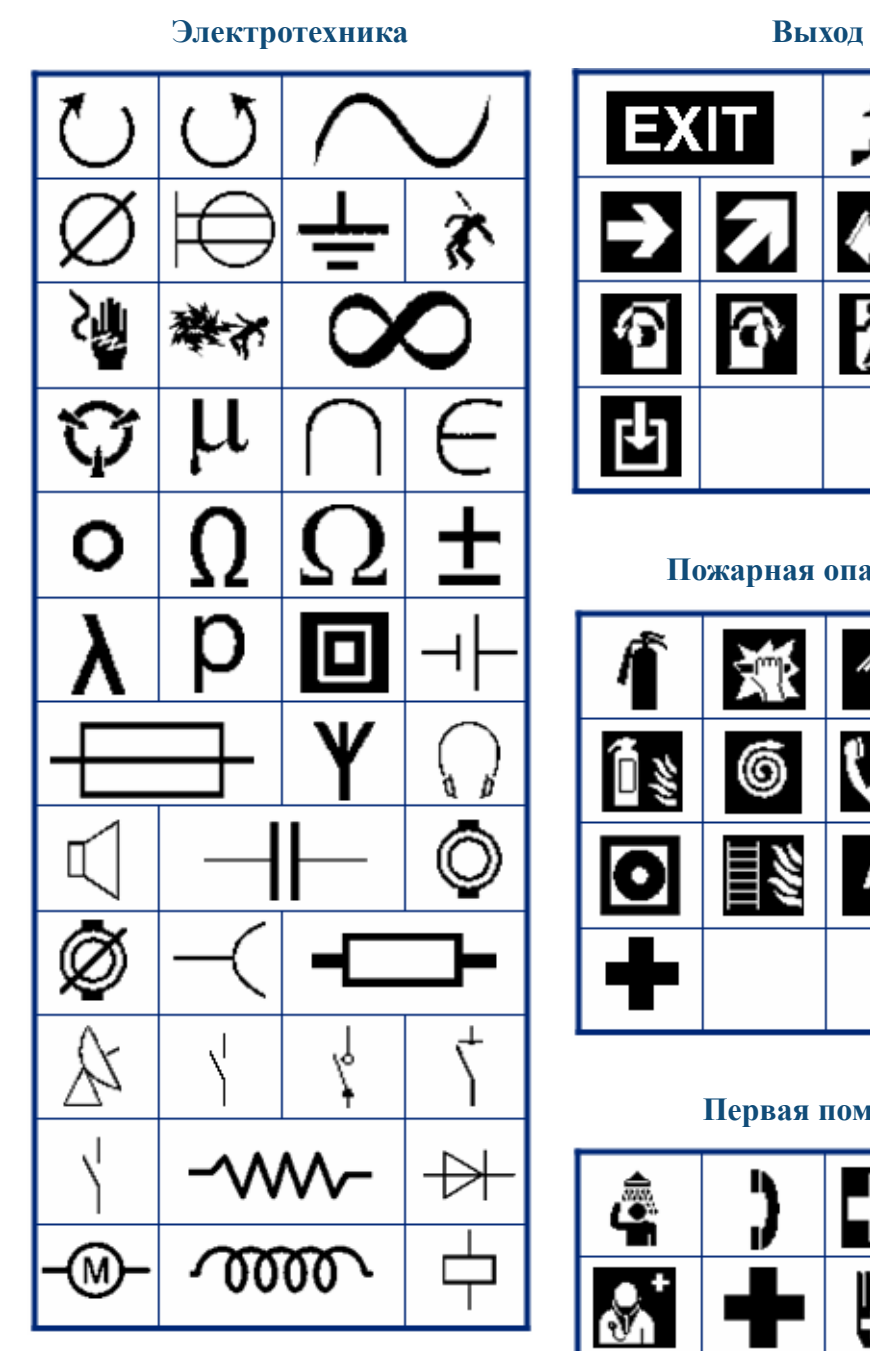

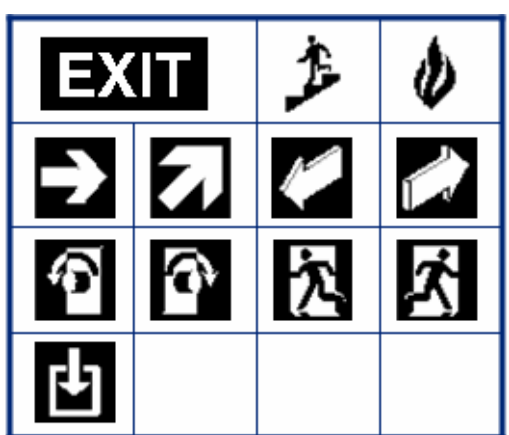

**Пожарная опасность**

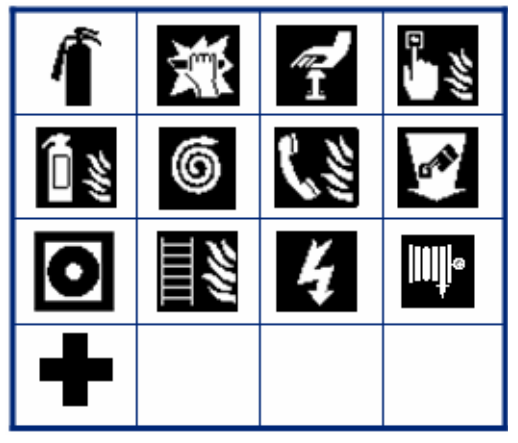

### **Первая помощь**

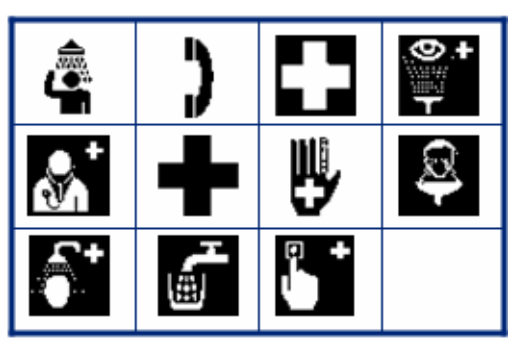

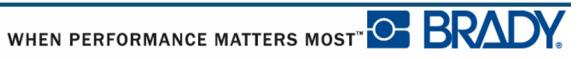

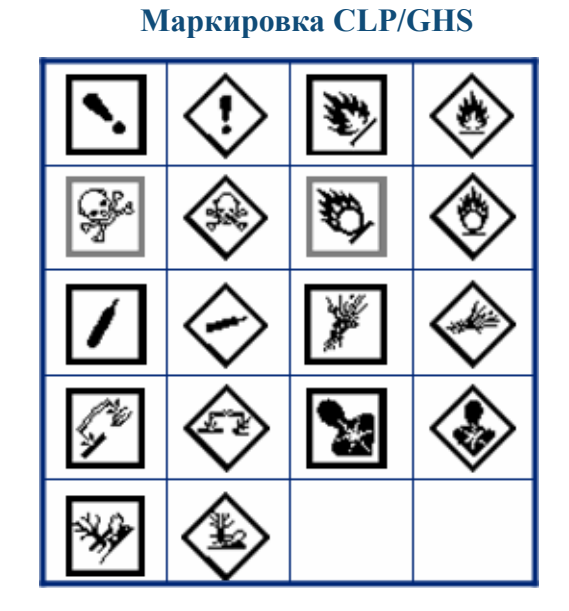

**HSID**

**Греческие символы**

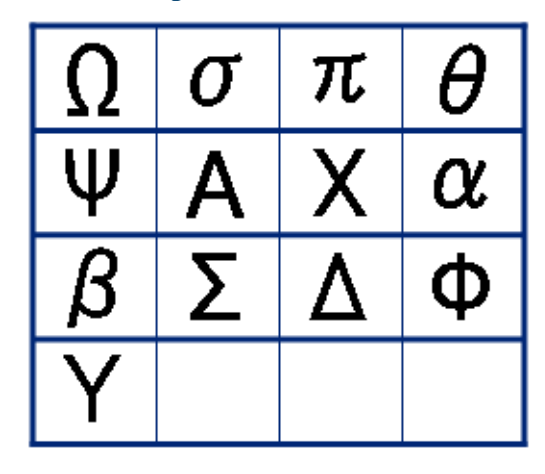

**Международные обозначения**

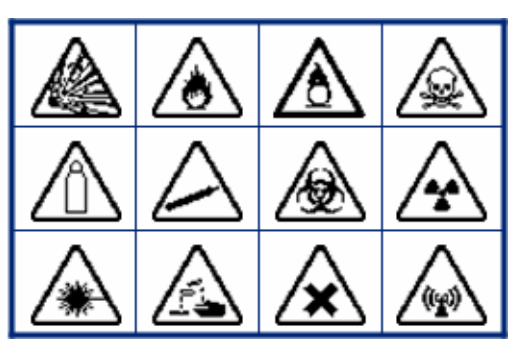

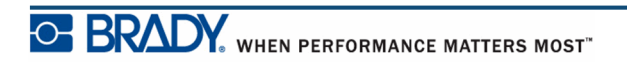

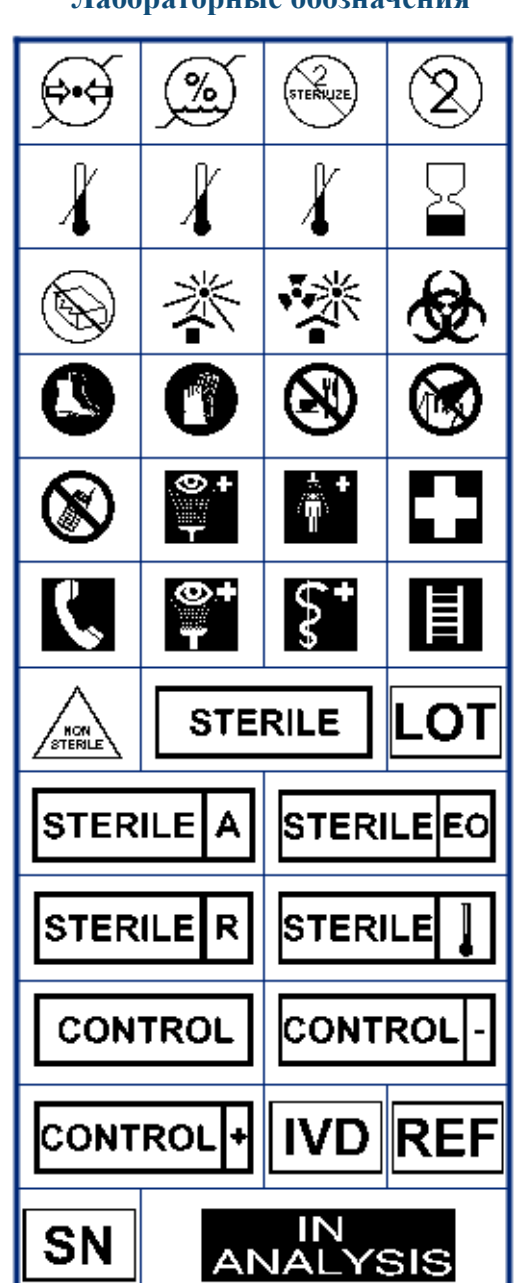

**Лабораторные обозначения Лабораторные обозначения (продолжение)**

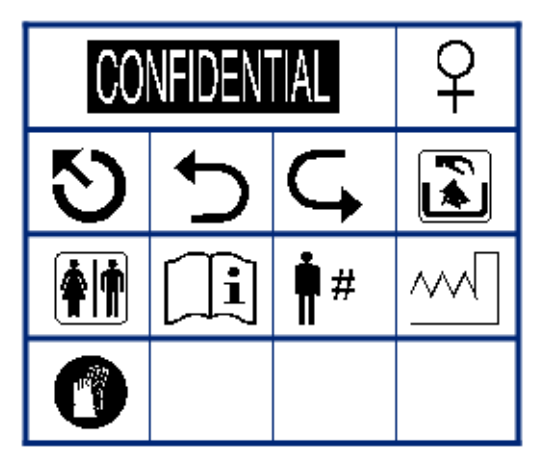

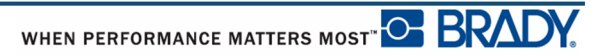

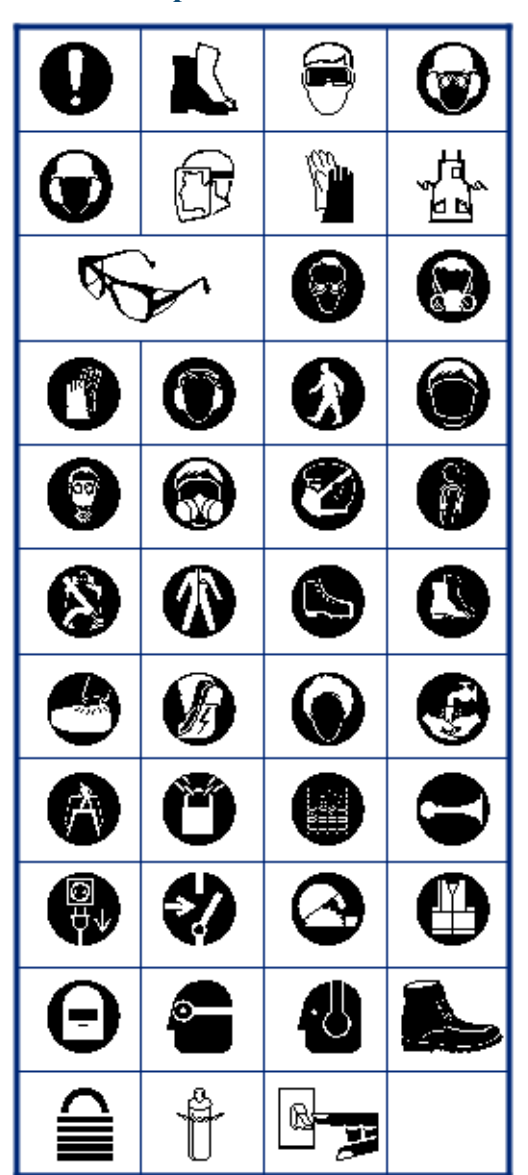

**Предписывающие Разное**

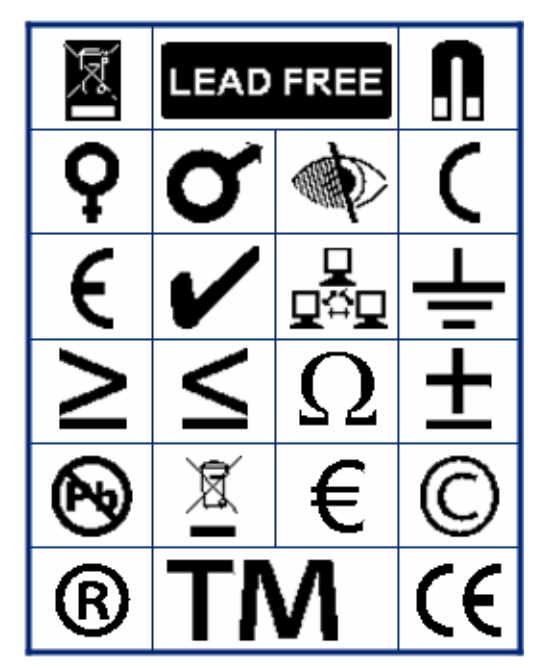

### **Упаковка**

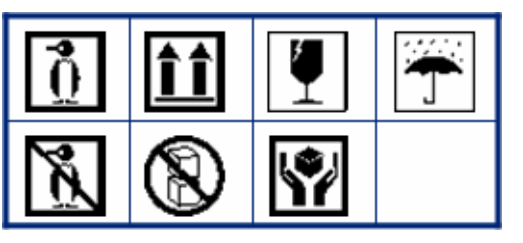

### **Средства индивидуальной защиты**

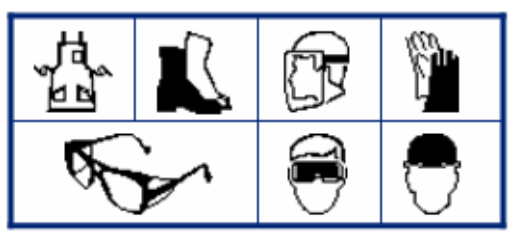

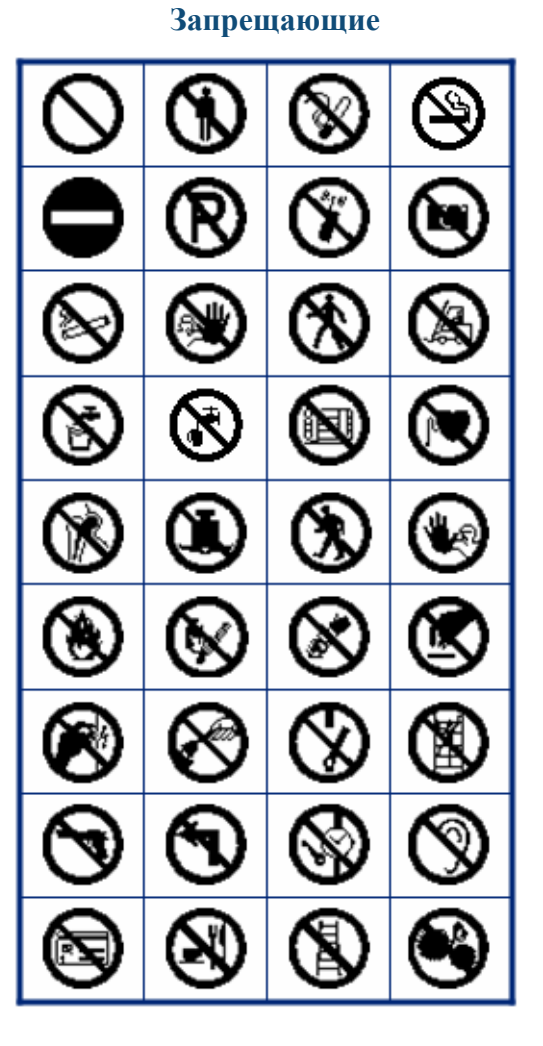

**Запрещающие Информация для общественных мест**

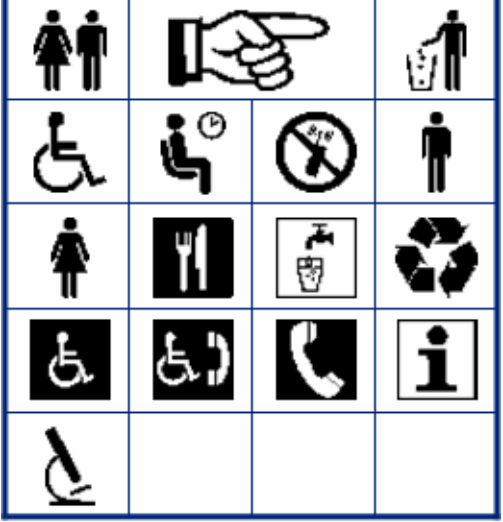

### **Безопасность**

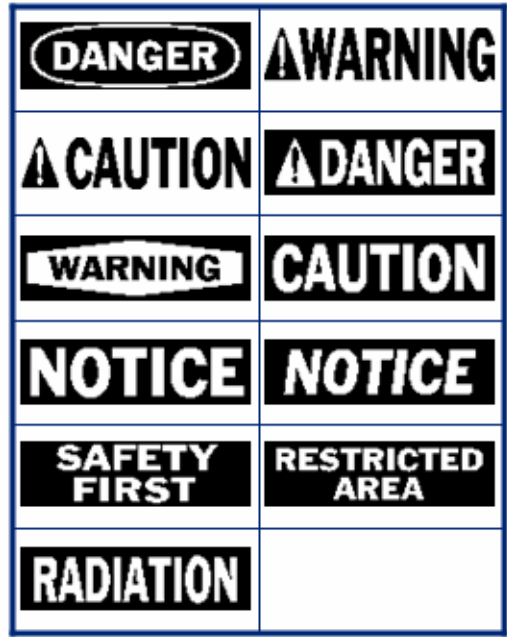

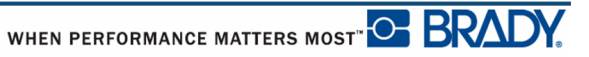

## **Предупреждающие WHMIS**

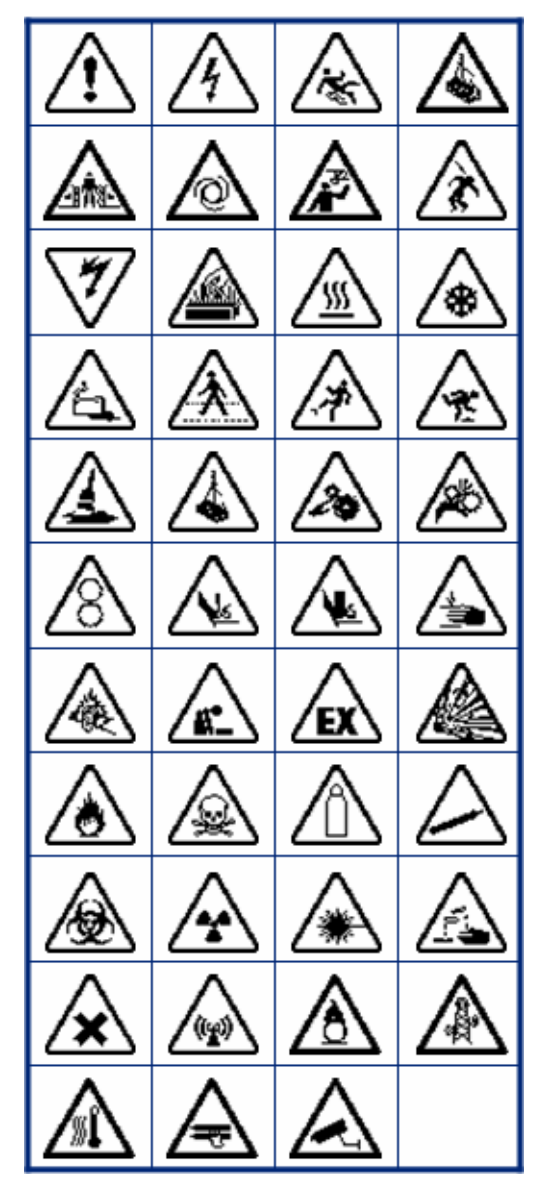

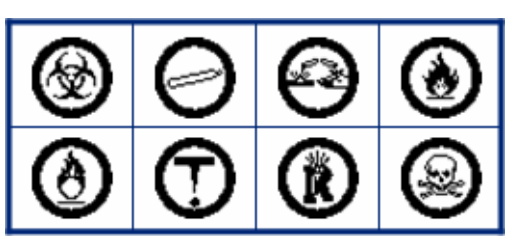